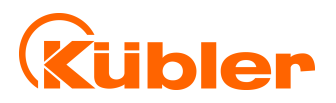

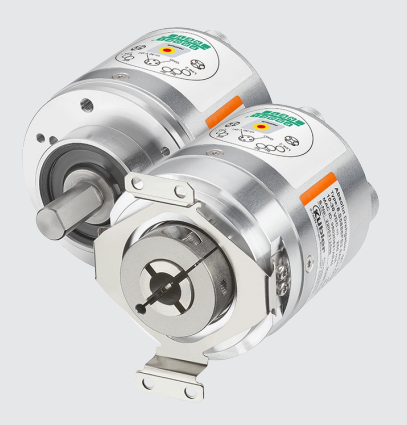

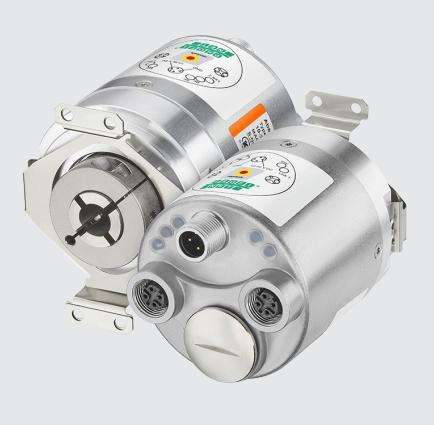

**Handbuch**

Drehgeber mit PROFIsafe-Schnittstelle

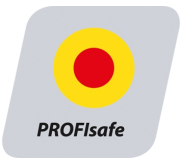

**AND** Wir geben Impulse

# Inhaltsverzeichnis

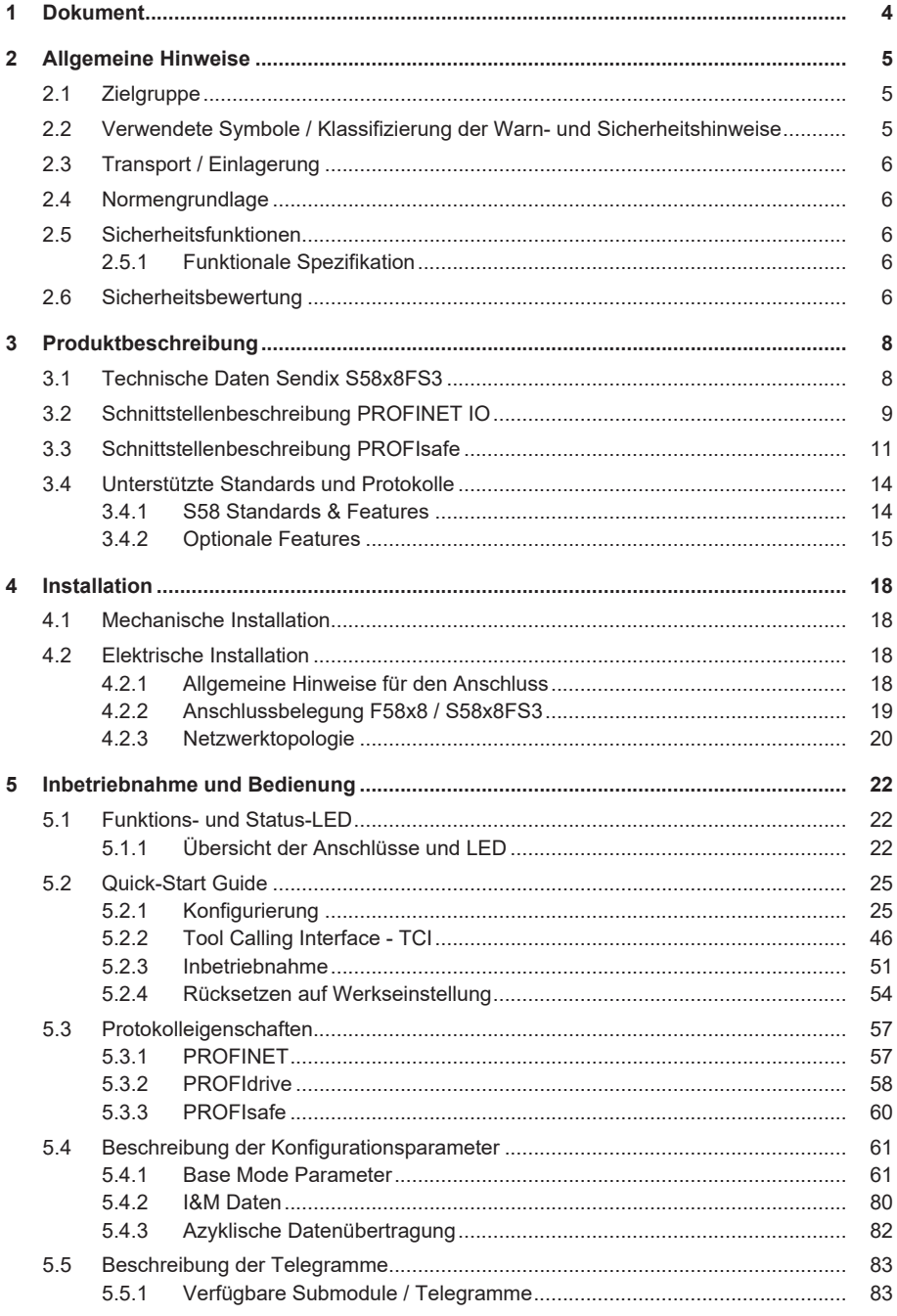

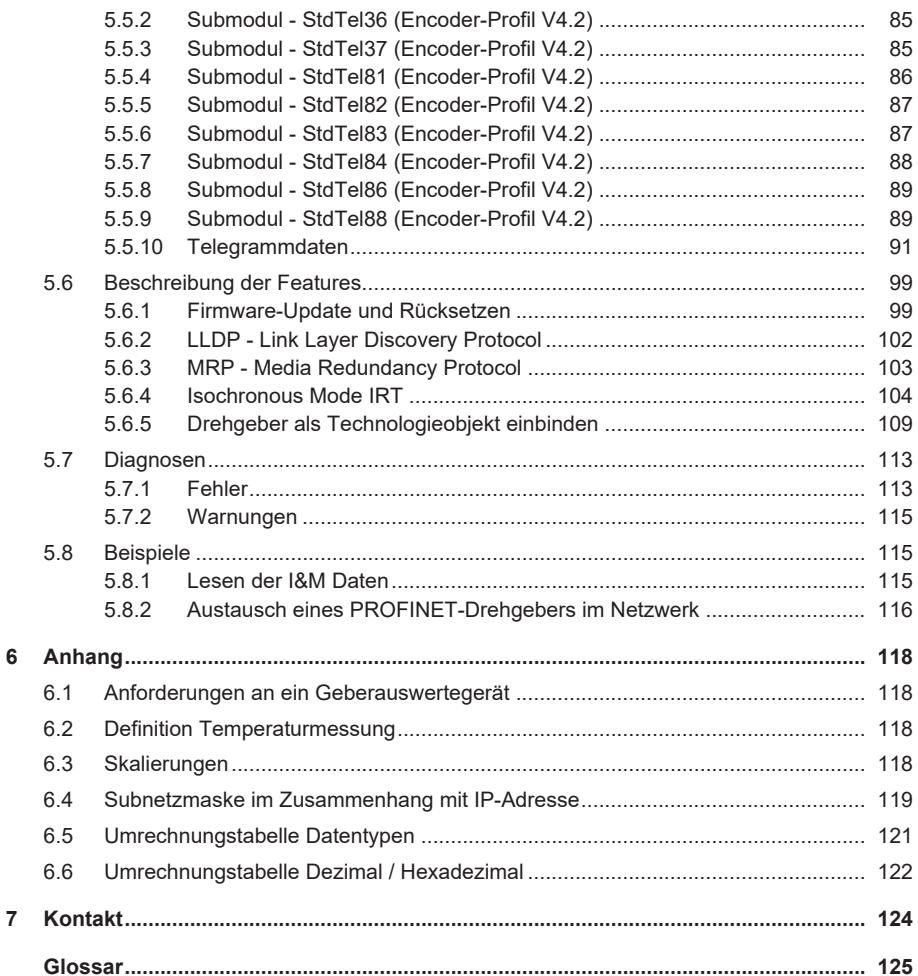

# <span id="page-3-0"></span>**1 Dokument**

Dies ist das Originalhandbuch, Ausgangssprache Deutsch.

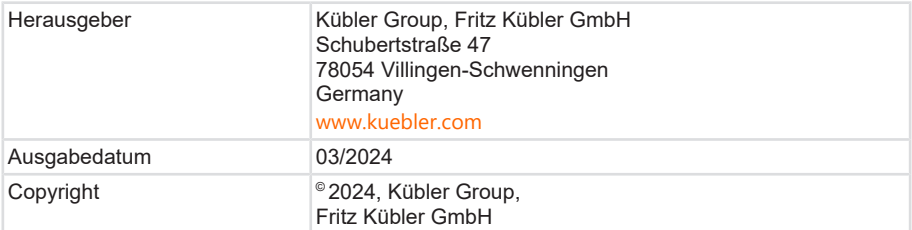

#### **Textauellen**

PROFIsafe – Profile for Safety Technology on PROFIBUS and PROFINET Technical Specification Version 2.6MU1 – Date: August 2018

PROFIsafe Systembeschreibung - Technologie und Anwendung Apr. 2016

SIEMENS -Totally Integrated Automation, Informationssystem - Informationssystem / PLC programmieren / Safety Safety- Projektieren und Programmieren / Safety Admin. Apr. 2022

#### **Bildquellen**

PROFIsafe – Profile for Safety Technology on PROFIBUS and PROFINET Technical Specification Version 2.6MU1 – Date: August 2018

PROFIsafe Systembeschreibung - Technologie und Anwendung Apr. 2016

Profile Drive Technology Encoder Profile Technical Specification for PROFIBUS and PROFINET Version 4.2 - Date March 2017

Code-Quellen

Open Source Code:

mbedtls - Apache License 2.0 - License and copyright notice ([https://github.com/ARMmbed/](https://github.com/ARMmbed/mbedtls) [mbedtls](https://github.com/ARMmbed/mbedtls))

mjson - MIT License - License and copyright notice (<https://github.com/cesanta/mjson>)

js-untar - MIT License - License and copyright notice (<https://github.com/InvokIT/js-untar>)

#### **Rechtliche Hinweise**

Sämtliche Inhalte dieses Dokumentes unterliegen den Nutzungs- und Urheberrechten der Fritz Kübler GmbH. Jegliche Vervielfältigung, Veränderung, Weiterverwendung und deren Publikationen sowie deren Veröffentlichung im Internet, auch in Auszügen, in anderen elektronischen oder gedruckten Medien, bedarf einer vorherigen schriftlichen Genehmigung durch die Fritz Kübler GmbH.

Die in diesem Dokument genannten Marken und Produktmarken sind Warenzeichen oder eingetragene Warenzeichen der jeweiligen Titelhalter.

Irrtümer und Änderungen vorbehalten. Angegebene Produkteigenschaften und technische Daten stellen keine Garantieerklärung dar.

# <span id="page-4-0"></span>**2 Allgemeine Hinweise**

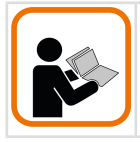

Lesen Sie dieses Dokument sorgfältig, bevor Sie mit dem Produkt arbeiten, es montieren oder in Betrieb nehmen.

# <span id="page-4-1"></span>**2.1 Zielgruppe**

Das Gerät darf nur von Personen projektiert, installiert, in Betrieb genommen und instand gehalten werden, die folgende Befähigungen und Bedingungen erfüllen:

- Technische Ausbildung.
- Unterweisung in den gültigen Sicherheitsrichtlinien.
- <span id="page-4-2"></span>• Ständiger Zugriff auf diese Dokumentation.

### **2.2 Verwendete Symbole / Klassifizierung der Warn- und Sicherheitshinweise**

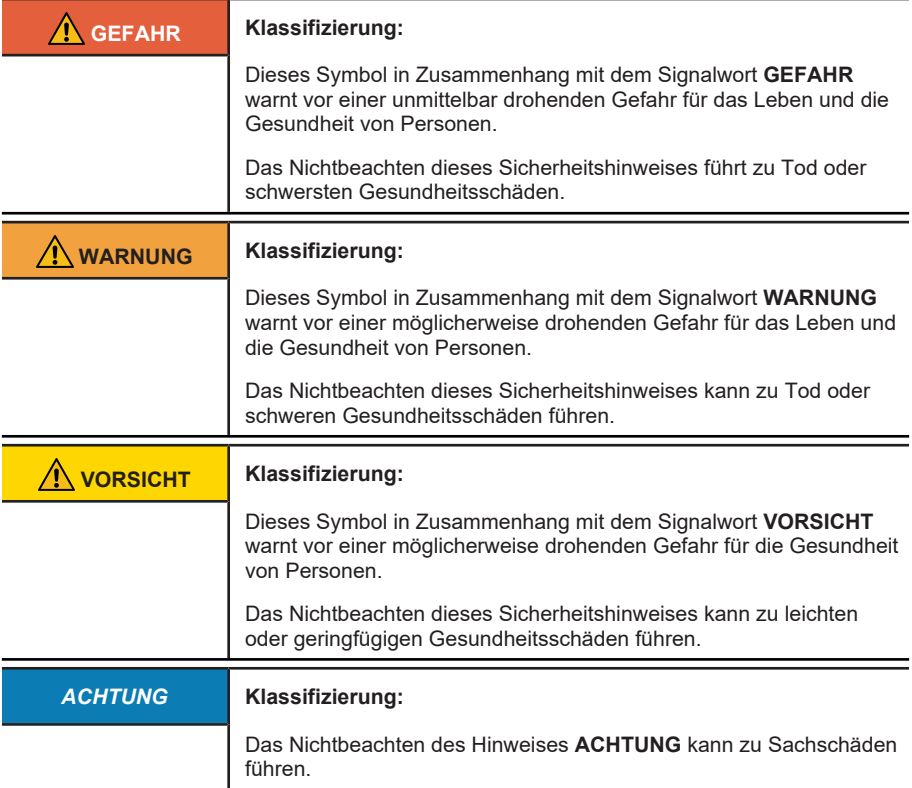

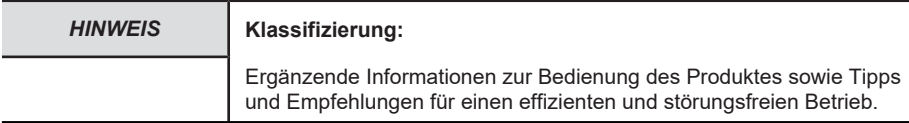

### <span id="page-5-0"></span>**2.3 Transport / Einlagerung**

Prüfen Sie die Lieferung unmittelbar nach Erhalt auf mögliche Transportschäden. Wenn Sie das Gerät nicht direkt einbauen, lagern Sie es am besten in der Transportverpackung ein.

<span id="page-5-1"></span>Die Lagerung muss trocken, staubfrei und gemäß den technischen Daten erfolgen, siehe Kapitel Technische Daten.

# **2.4 Normengrundlage**

Die Sicherheitsbewertung des Drehgebers findet auf Grundlage der folgenden Normen und Sicherheitsklassen statt:

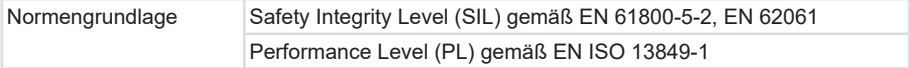

# <span id="page-5-2"></span>**2.5 Sicherheitsfunktionen**

Mit dem Drehgeber können Sicherheits-Teilfunktionen gemäß EN 61800-5-2 mit Bezug auf Drehzahl, Drehrichtung, Stillstand und relative Position unterstützt werden, beispielsweise:

- SS1, SS2, SOS, SLS, SSM, SSR, SDI, SLA, SAR, SLI
- <span id="page-5-3"></span>• SSV, SAP, SAV

### **2.5.1 Funktionale Spezifikation**

#### **Sicherer Stillstand**

Bei Sicherheits-Teilfunktionen die eine Überwachung des Stillstands beinhalten, muss die übergeordnete Steuerung sowohl die sicheren Geschwindigkeitsinformationen, sowie auch die sichere Positionsinformation überwachen.

#### **Absolutposition**

Die Absolutposition über mehrere Umdrehungen (Multiturn) wird im Drehgeber über ein mechanisches Getriebe erfasst. Dieses ist auf 4096 Umdrehungen begrenzt (Gesamtpositionsbereich). Innerhalb dieser Umdrehungszahl kann der Drehgeber jederzeit ermitteln, wo sich die Applikation befindet. Eine betriebsmäßige Überschreitung von über einem Viertel des Gesamtpositionsbereichs im spannungslosen Zustand muss applikationsseitig ausgeschlossen werden.

# <span id="page-5-4"></span>**2.6 Sicherheitsbewertung**

Zur selbstständigen Ermittlung der Sicherheitsstufe Ihrer Maschine finden Sie die Sicherheitskennwerte im Kapitel Technische Daten.

Sicherheitskennwerte aller Kübler-Produkte finden Sie auch im Internet auf der Kübler-Homepage ([www.kuebler.com/dokufinder](https://www.kuebler.com/dokufinder)) und in einer XML-Softwarebibliothek, die Kübler mit allen Produkten bereitstellt. Diese kann in verschiedenen Programmen, die zur Berechnung der Gesamtsicherheit dienen, eingelesen werden.

# <span id="page-7-0"></span>**3 Produktbeschreibung**

# <span id="page-7-1"></span>**3.1 Technische Daten Sendix S58x8FS3**

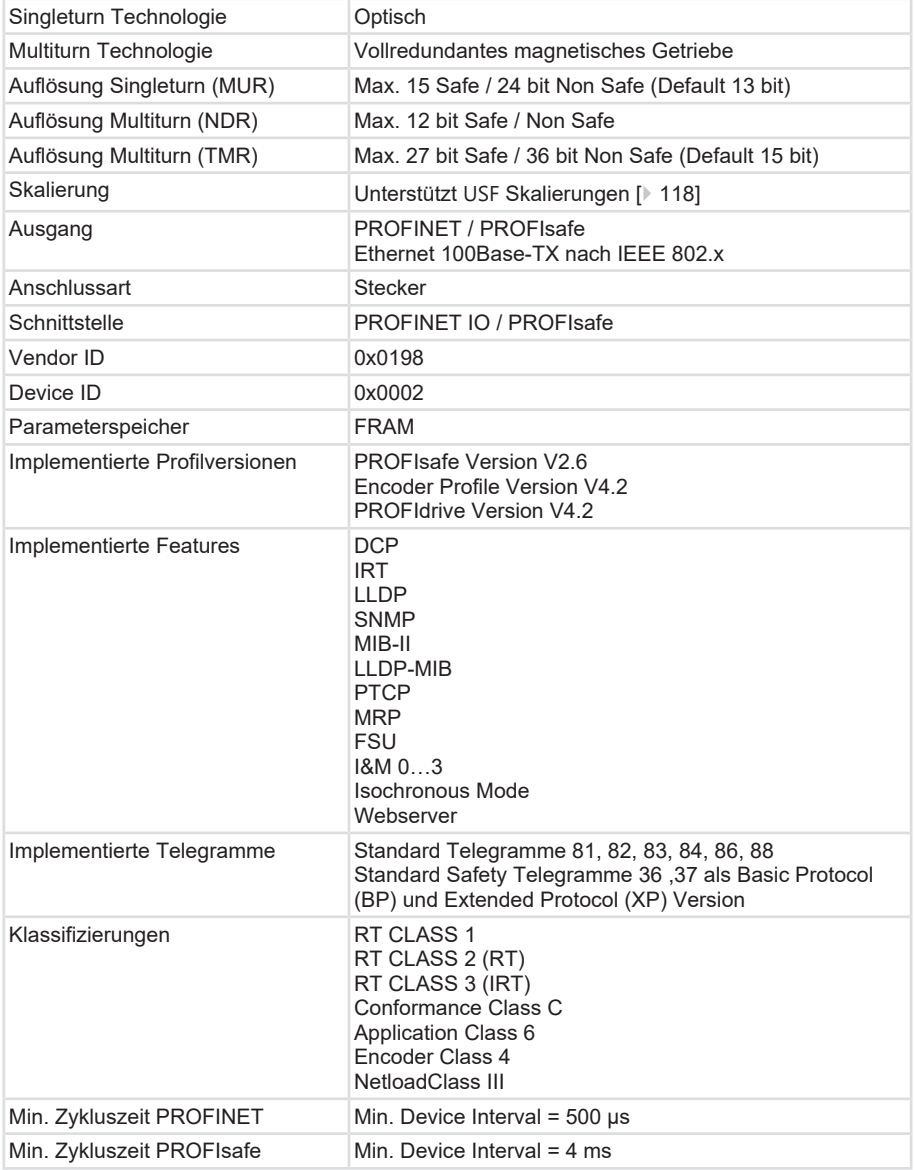

#### **Mechanische Kennwerte für die Drehgeber Sendix S58xx**

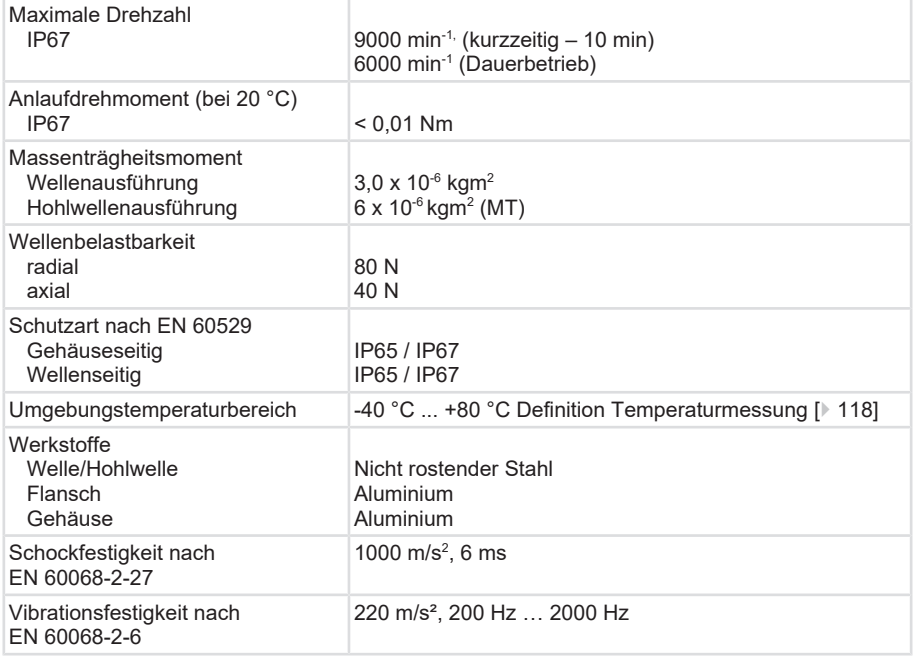

#### **Elektrische Kennwerte**

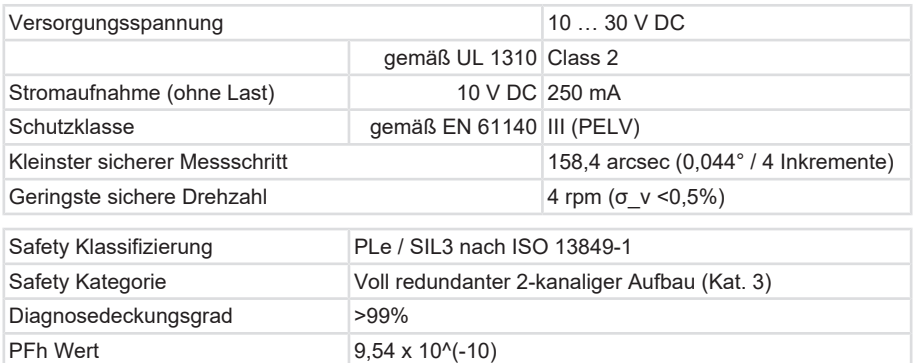

# <span id="page-8-0"></span>**3.2 Schnittstellenbeschreibung PROFINET IO**

PROFINET ist ein Mechanismus zum Datenaustausch zwischen Steuerungen und Geräten. Steuerungen können SPS, DCS oder PACs (Programmable Logic Controllers, Distributed Control Systems oder Programmable Automation Controllers) sein. Geräte können jegliche I/O-Blöcke, Visionssysteme, Messsensoren, RFID-Lesegeräte, Antriebe, Prozessinstrumente, Proxies oder sogar andere Steuerungen sein.

PROFINET tauscht Daten schnell und deterministisch aus. Die erforderlichen Geschwindigkeiten variieren je nach Anwendung. Die Aktualisierung kann in Hunderten von Millisekunden, wenigen Millisekunden oder sogar < 1 Millisekunde erfolgen. Determinismus bedeutet, dass die Nachrichten zu einem definierten Zeitpunkt ankommen, wenn sie es sollen.

Andere Protokolle sind nicht so deterministisch. Modbus TCP z. B. verwendet TCP, was voraussetzt, dass eine virtuelle Verbindung zwischen den beiden Geräten hergestellt wird und alle Nachrichten den TCP/IP-Stack passieren müssen. EtherNet/IP verwendet UDP, so dass Nachrichten den UDP/IP-Stack passieren müssen. Die Zeit durch den Stack ist variabel und reduziert zusätzlich zum Geschwindigkeitsverlust den Determinismus. EtherCAT ist deterministisch, aber ein geschlossenes Netzwerk.

PROFINET tauscht Daten aus, einschließlich Qualitäts- und Asset-Management-Informationen. Das Protokoll ist in der IEC 61158 und IEC 61784 standardisiert.

#### **Conformance Classes**

PROFINET definiert drei aufeinander aufbauende Konformitätsklassen, die sich an typischen Anwendungen orientieren (nachfolgende Abbildung):

- CC-A stellt Grundfunktionen für PROFINET IO mit RT-Kommunikation zur Verfügung. Alle IT-Services sind uneingeschränkt nutzbar. Typische Anwendungen finden sich z. B. in der Unternehmensautomatisierung. Für diese Klasse ist die drahtlose Kommunikation spezifiziert.
- CC-B erweitert das Konzept um die Netzwerkdiagnose über IT-Mechanismen sowie Topologieinformationen. Die für die Prozessautomatisierung wichtige Systemredundanzfunktion ist in einer erweiterten Version von CC-B mit dem Namen CC-B(PA) enthalten.
- CC-C beschreibt die Grundfunktionen für Geräte mit hardwaregestützter Bandbreitenreservierung und -synchronisation (IRT-Kommunikation) und ist damit die Grundlage für isochrone Anwendungen. Die Konformitätsklassen dienen auch als Grundlage für die Zertifizierung und die Verkabelungsrichtlinien.

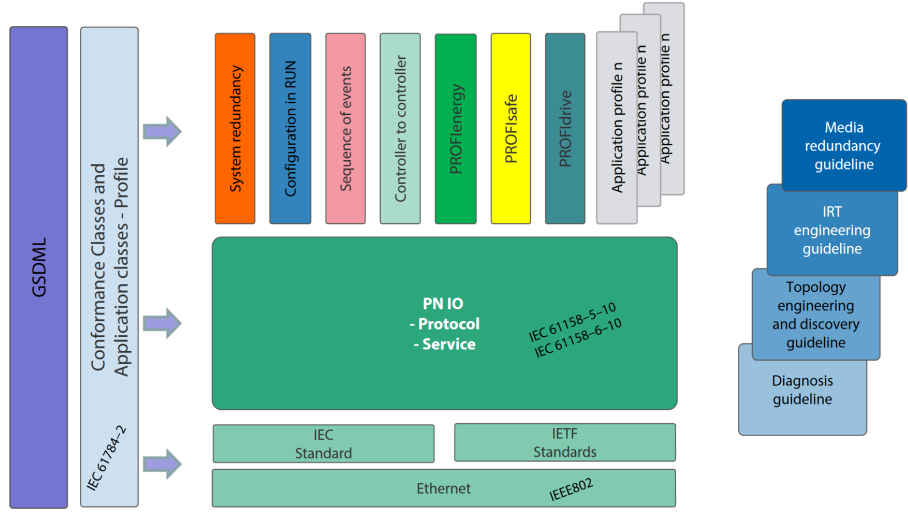

*IMG-ID: 108020747*

#### **Parametrierung**

Zur Parametrierung sind die GSD-Dateien (General Station Description) der zu konfigurierenden Feldgeräte erforderlich. Das XML-basierte GSDML beschreibt die Eigenschaften und Funktionen der PROFINET IO-Feldgeräte. Es enthält alle für das Engineering sowie für den Datenaustausch mit dem Feldgerät relevanten Daten. Der Feldgerätehersteller muss die XML-basierte GSD gemäß der GSDML-Spezifikation liefern.

#### **Adressierung**

In einem PROFINET IO-System erhält jedes Feldgerät einen symbolischen Namen, der das Feldgerät innerhalb dieses IO-Systems eindeutig identifiziert. Dieser Name wird verwendet, um die IP-Adresse mit der MAC-Adresse des Feldgerätes in Beziehung zu setzen. Dazu wird das DCP (Discovery and basic Configuration Protocol) verwendet.

Jedes PROFINET-Gerät wird über seine weltweit eindeutige MAC-Adresse angesprochen. Diese MAC-Adresse besteht aus einem Buchungskreis (Bit 24 .... 47) als OUI (Organizationally Unique Identifier) und einer fortlaufenden Nummer (Bit 0 .... 23). Mit einer OUI können bis zu 16.777.214 Produkte eines einzigen Herstellers identifiziert werden.

Optional kann der Name vom IO-Controller auch automatisch dem IO-Device mittels einer spezifizierten Topologie, basierend auf der Nachbarschaftserkennung, zugewiesen werden, wobei die IP-Adresse basierend auf dem Gerätenamen über das DCP-Protokoll zugewiesen wird. Da DHCP (Dynamic Host Configuration Protocol) international weit verbreitet ist, hat PROFINET eine optionale Adresseinstellung über DHCP oder über herstellerspezifische Mechanismen vorgesehen. Die von einem Feldgerät unterstützten Adressierungsoptionen werden im GSDML-Feld für das jeweilige Feldgerät definiert.

<span id="page-10-0"></span>Quelle: PROFINET System DescriptionTechnology and Application 10.2014

# **3.3 Schnittstellenbeschreibung PROFIsafe**

PROFIsafe setzt auf dem vorhandenen PROFINET Protokoll auf und erweitert dieses durch diverse funktionale sicherheitsgerichtete Eigenschaften. Dies stellt einen Wandel in der bisherigen Vorgehensweise zur funktionalen Sicherheit in der Automatisierung dar. Als sicher galten generell festverdrahtete Systeme in redundanter Ausführung.

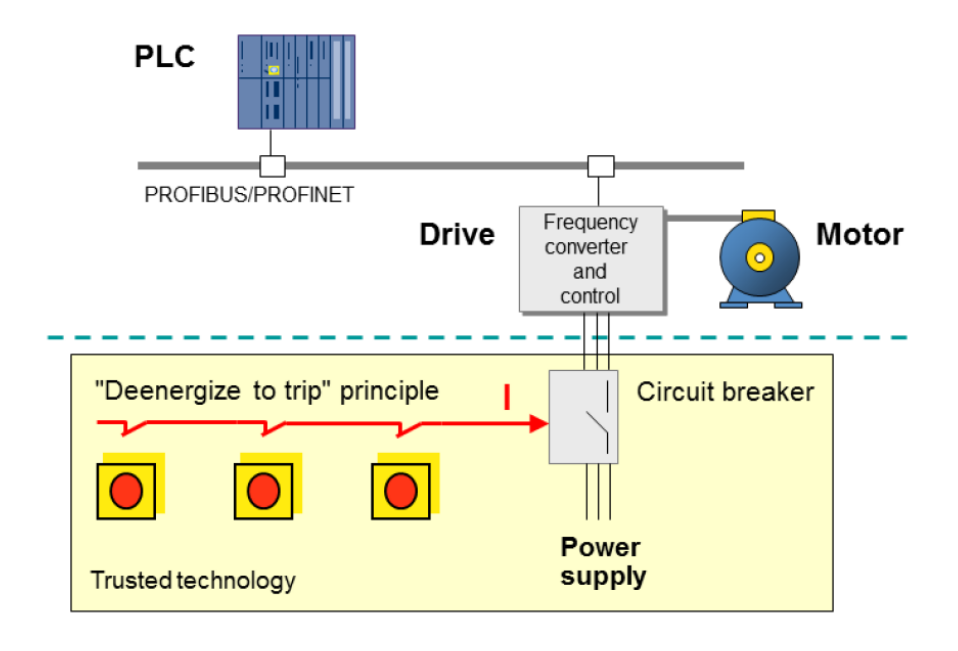

PROFIsafe setzt alle Vorteile der Ethernet Technologie für sicherheitsgerichtete Anwendungen um. Es entfällt die hardwareseitige Redundanz von festverdrahteten Komponenten. Ausgelegt ist dies in der PROFIsafe Norm IEC 61784-3-3, die wiederum auf diverse andere Sicherheitsnormen referenziert. In PROFINET-Netzwerken dürfen nur nach IEC 61508 zertifizierte F-Devices und F-Hosts eingesetzt werden.

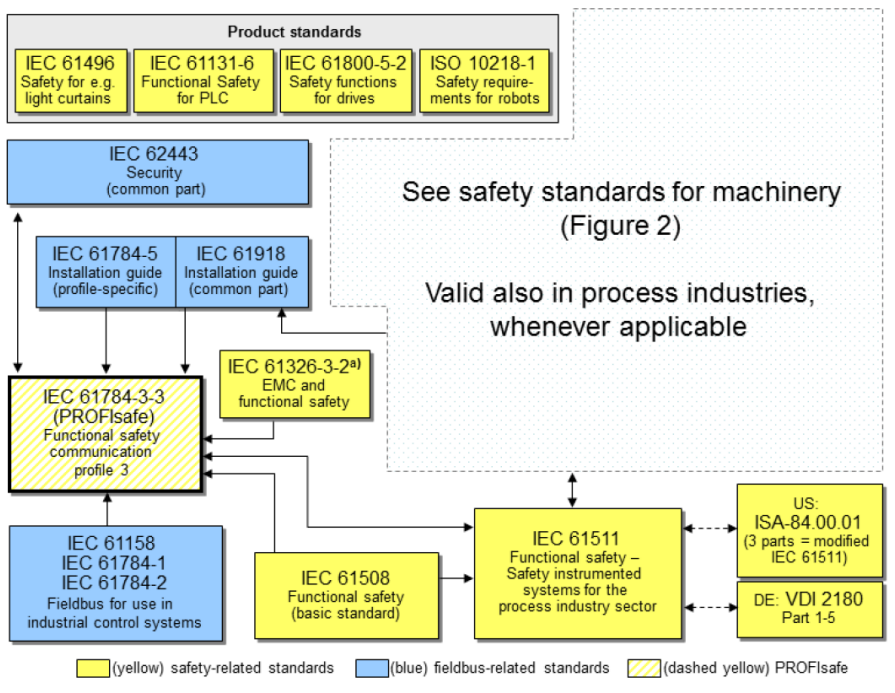

a) For specified electromagnetic environments; otherwise IEC 61326-3-1 or generic IEC 61000-6-7

Im Wesentlichen nutzt PROFIsafe den "Black Channel"-Ansatz, nach welchem der Sicherheitslayer auf das Standard Protokoll PROFINET aufsetzt.

Gemäß IEC 61508 oder PL ..e" / Kategorie 4 nach ISO 13849, kann das PROFIsafe-Protokoll für sicherheitsgerichtete Anwendungen bis SIL3 eingesetzt werden.

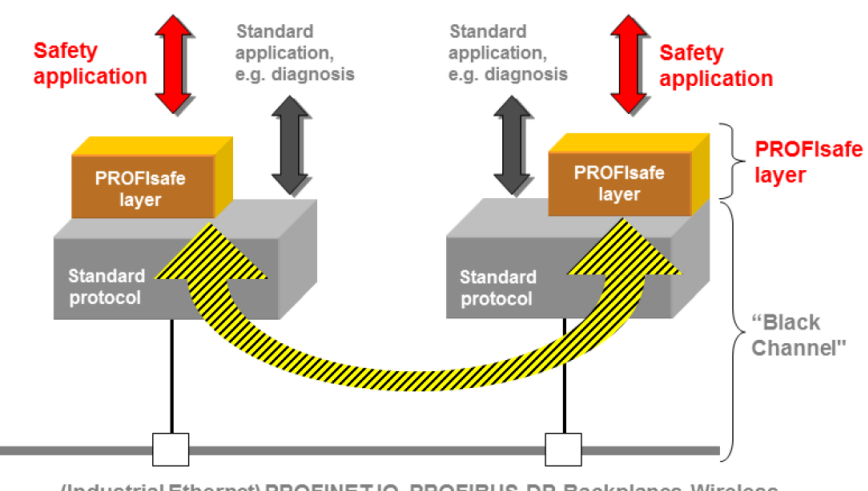

(Industrial Ethernet) PROFINETIO, PROFIBUS-DP, Backplanes, Wireless

Erreicht werden die Sicherheitsanforderungen durch erweiterte Mechanismen wie z. B. die Nummerierung von F-Nachrichten (Einhaltung der Reihenfolge), erweiterter Kennung zwischen Sender und Empfänger ("Authentifizierung"), sowie eine Datenintegritätsprüfung (32-Bit CRC-Generatorpolynom) inklusive Quittierung.

Des Weiteren handhaben die F-Host Dienste und F-Device Dienste den Austausch von F-Ein-/ Ausgangsdaten. "F" steht hierbei für Failsafe. Dies bedeutet, dass die Werte mit erhöhter Sorgfalt geprüft werden und gerade im Initialzustand fehlersicher sein müssen. Daneben werden sämtliche Einstellungen über F-Parameter verwaltet. Diese müssen bei jeder Änderung vom Anwender quittiert werden.

Zusätzlich zu den F-Parametern gibt es die sogenannten "iParameter", welche die individuellen Parameter je nach Ausprägung der F-Geräte im Netzwerk darstellen. Auch diese werden sicherheitstechnisch über eine definierte CRC gehandhabt.

### <span id="page-13-0"></span>**3.4 Unterstützte Standards und Protokolle**

<span id="page-13-1"></span>Die im Gerät implementierten PROFINET Standards und Features sind nachfolgend aufgeführt:

#### **3.4.1 S58 Standards & Features**

- RT\_CLASS\_1
- RT\_CLASS\_2 (RT)
- RT\_CLASS\_3 (IRT)
- DCP
- RTA
- $\cdot$  LLDP
- SNMP
- MIB-II
- LLDP-MIB
- PTCP
- MRP
- FSU
- Conformance Class C
- Application Class 6
- Encoder Class 4 / S2
- NetloadClass III
- $\cdot$  IRM 0 4
- Min. DeviceInterval Non Safe= 250 us
- Min. DeviceInterval Safe= 2 ms
- Isochronous Mode
- Drehgeber(Encoder)-Profil V4.2
- PROFIsafe Profil V2.6
- PROFIdrive-Profil V4.2

• Basic Webserver

#### **Konformität**

EN 61000-4-2 :2001 EN 61000-4-3 :2006 EN 61000-4-4 :2005 EN 61000-4-5 :2007 EN 61000-4-6 :2008 EN 61000-4-7 :2004 EN 61000-6-4 :2007 EN 61000-6-2 :2006 EN 61800-5-2 EN 62061 EN 61508 EN 13849-1 En 13849-2

#### <span id="page-14-0"></span>**3.4.2 Optionale Features**

PROFINET definiert Eigenschaften, die nicht zwingend implementiert sein müssen (optionale Eigenschaften).

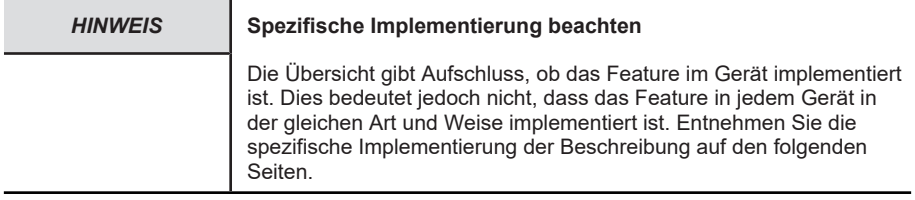

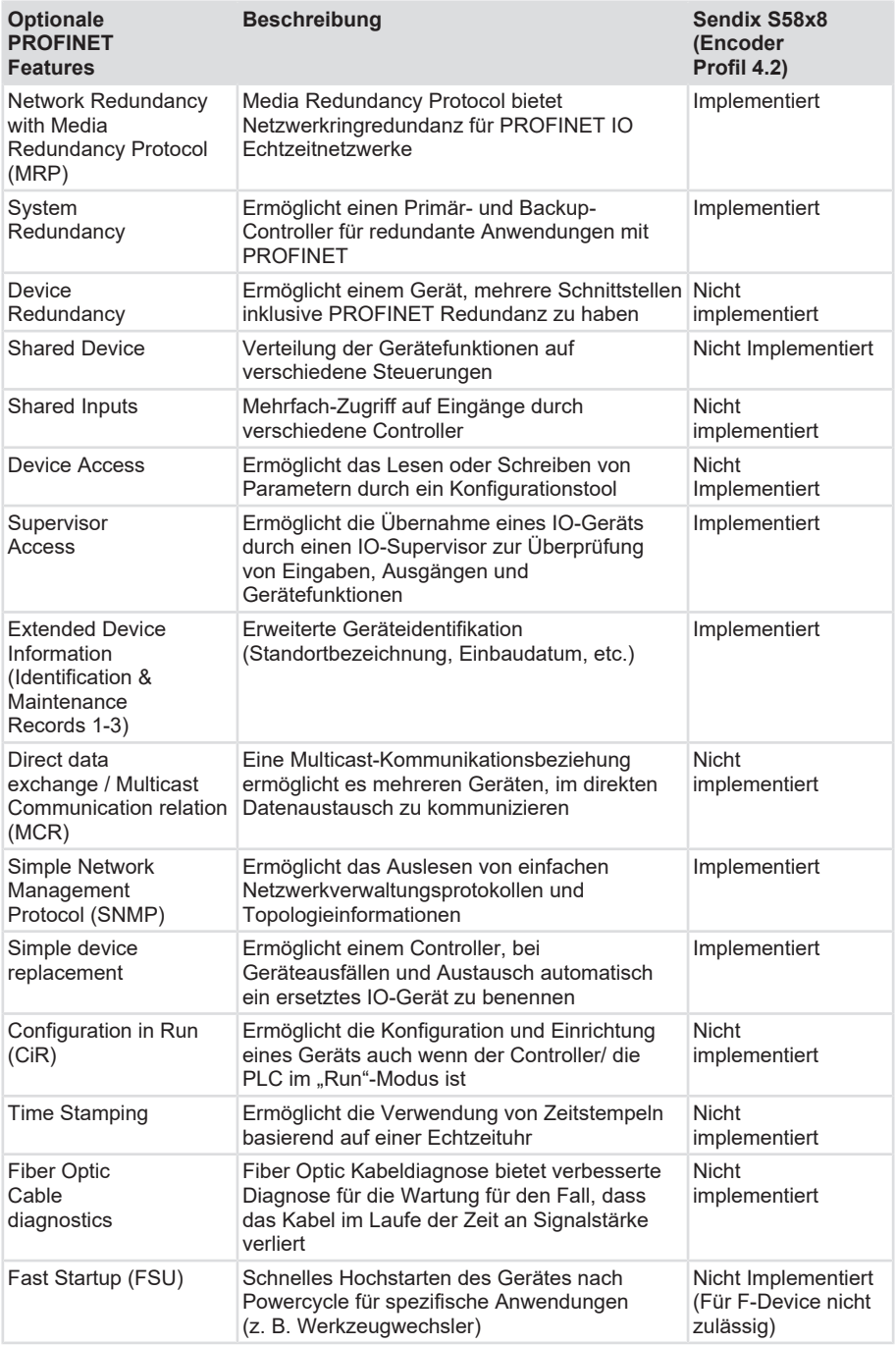

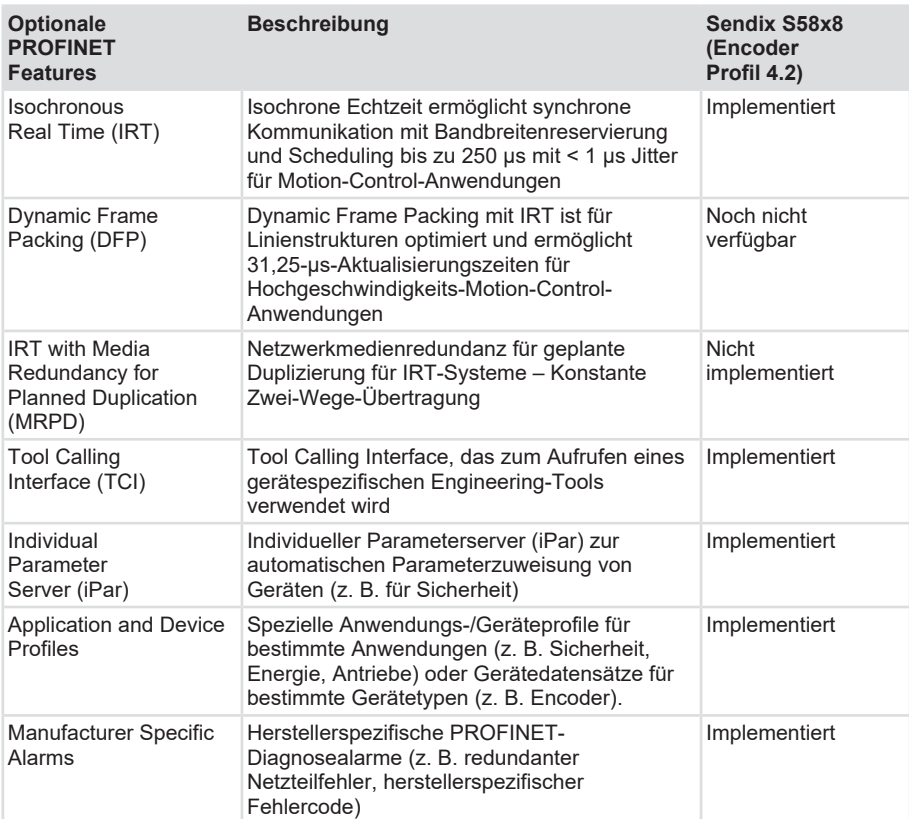

# <span id="page-17-0"></span>**4 Installation**

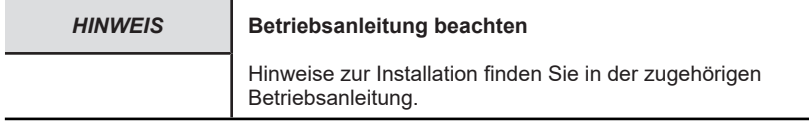

<span id="page-17-1"></span>Siehe Dokument: [R60091](https://www.kuebler.com/de/docu-finder?finder=eyJzZWFyY2hrZXkiOnsiYXJyYXkiOlsiUjYwMDkxIHByb2ZpbmV0Il0sInN0cmluZyI6IlI2MDA5MSBwcm9maW5ldCJ9fQ==_DokuFinder_) - S58xxFS PROFINET mit PROFIsafe

# **4.1 Mechanische Installation**

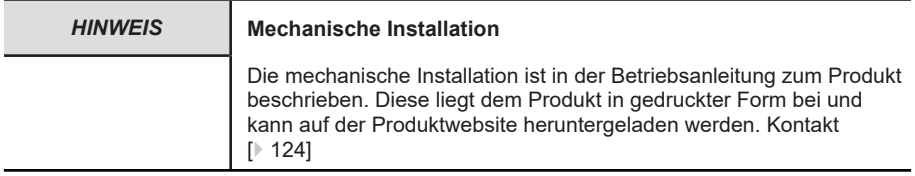

# <span id="page-17-3"></span><span id="page-17-2"></span>**4.2 Elektrische Installation**

#### **4.2.1 Allgemeine Hinweise für den Anschluss**

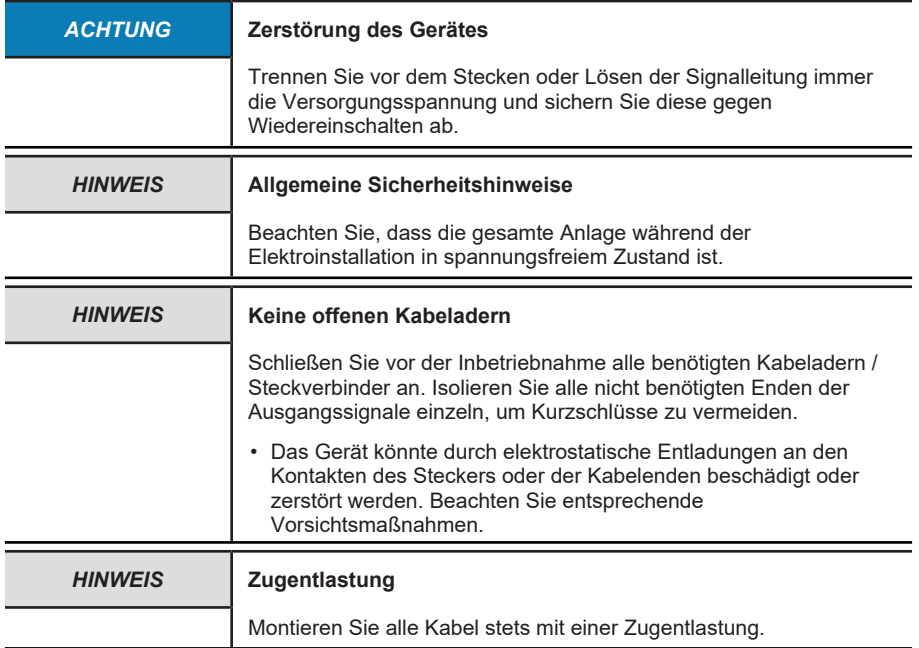

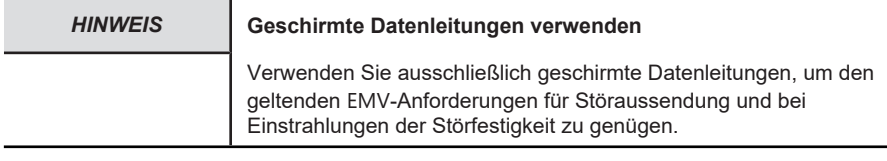

#### <span id="page-18-0"></span>**4.2.2 Anschlussbelegung F58x8 / S58x8FS3**

#### **4.2.2.1 Anschlussbelegung**

Der Drehgeber hat drei Anschlüsse, von denen zwei die beiden Ethernet-Ports sind.

Beim mittleren Anschluss handelt es sich um die Spannungsversorgung des Drehgebers. Der Spannungsversorgungs-Anschluss ist ein A-kodierter M12-Stecker.

Die beiden Ethernet-Anschlüsse sind D-kodierte M12-Buchsen. Die Zuordnung der Signale zu den Pins ist in nachfolgender Tabelle dargestellt.

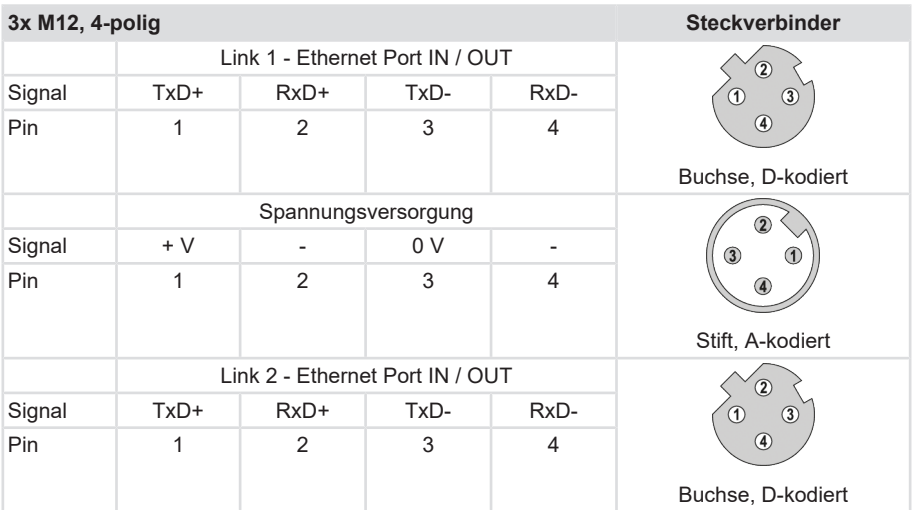

Die beiden äußeren Drehgeber-Anschlüsse "PORT 1" und "PORT 2" dienen zur Ethernet-Kommunikation. Für eine Stern-Struktur genügt einer der beiden Ports. Für eine Linien- oder Ring-Struktur werden beide Ports benötigt. Im Prinzip sind die Daten-Ports gleichwertig und können beliebig ausgewählt werden.

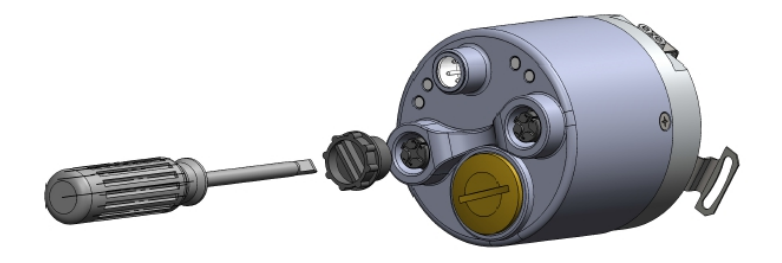

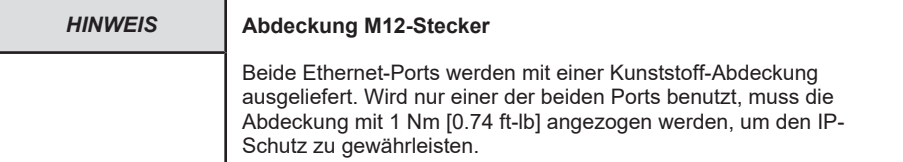

#### **Signalzuordnung eines M12 zu RJ45 Kabels**

M12 zu RJ45 direkt

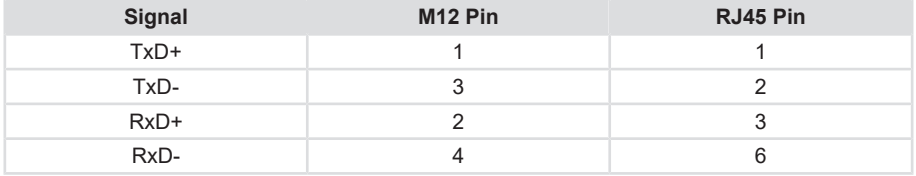

#### <span id="page-19-0"></span>**4.2.3 Netzwerktopologie**

Netzwerktopologien ergeben sich aus den funktionalen Anforderungen, die an das jeweilige Netzwerk gestellt werden. Netzwerkplaner müssen aber auch Aspekte wie Verwaltung, Performance, räumliche Umgebung, Sicherheit, Instandhaltung und Einsparpotenzial berücksichtigen. So stellt die Netzwerktopologie in der Praxis immer einen Kompromiss dar, dem vielseitige Abwägungen vorausgehen.

Bei PROFINET ist grundsätzlich jede industrielle Netzwerktopologie realisierbar. Es gibt im Wesentlichen drei Muster, nach denen Geräte in einem Netzwerk angeordnet werden können: die Linie, der Stern und der Ring. In jeder dieser drei physikalischen Grundtopologien ist wiederum die kleinstmögliche Topologie enthalten: die Punkt-zu-Punkt-Topologie zwischen zwei Teilnehmern.

- Bei der Linien-Topologie sind alle Netzwerkteilnehmer über ein gemeinsames Übertragungsmedium miteinander verbunden. Man bezeichnet das Medium als Bus und spricht deshalb auch von Bus-Topologie.
- Bei der Stern-Topologie bestehen Punkt-zu-Punkt-Verbindungen zwischen einem zentralen Netzteilnehmer und allen anderen, die sternförmig dazu angeordnet sind. Das Übertragungsmedium verläuft jeweils Punkt-zu-Punkt zwischen ihnen, sodass sich eine Sternstruktur ergibt.
- Bei der Ring-Topologie sind die Netzteilnehmer jeweils über zwei Punkte verbunden. Das heißt, dass jeder Teilnehmer zwei Punkt-zu-Punkt-Verbindungen mit anderen Teilnehmern unterhält, sodass sich eine ringförmige Struktur ergibt.

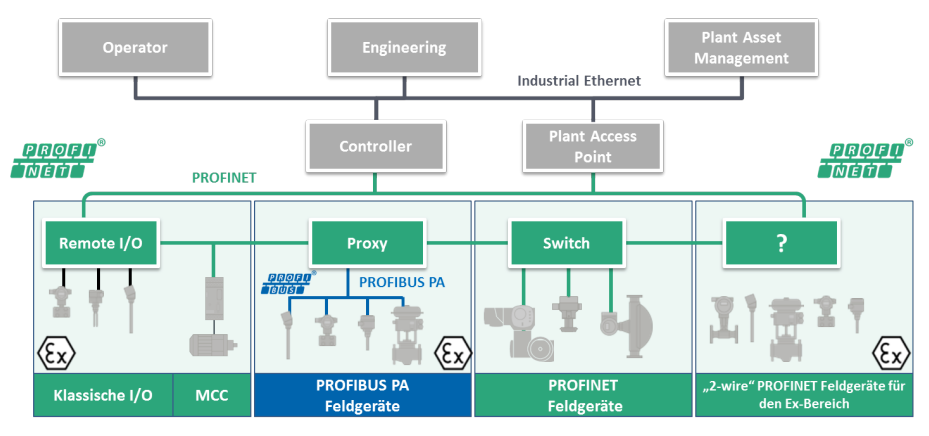

Auf diese drei Grundmuster können grundlegende logische Topologien zurückgeführt werden:

- Bei der Linien-Topologie werden die gesendeten Daten eines Netzteilnehmers über das gemeinsame Übertragungsmedium verbreitet. Wenn ein Netzteilnehmer sendet, kann also kein anderer Netzteilnehmer senden, ohne dass es zu Datenkollisionen kommt.
- Bei der Stern-Topologie besteht jede Verbindung zwischen dem zentralen Netzteilnehmer und einem anderen Netzteilnehmer aus zwei Leitungen – eine zum Senden, eine zum Empfangen. Das gesendete Signal eines Netzteilnehmers wird über den zentralen Netzteilnehmer an alle anderen gesendet.
- Bei der Ring-Topologie darf ein Netzteilnehmer erst dann senden, wenn er die im Ring kursierende Sendeberechtigung (Token) erhalten hat. Daten, die zum Senden bestimmt sind, werden dem Token mitgegeben und im Ring von Teilnehmer zu Teilnehmer übertragen, bis der Zielteilnehmer erreicht ist.

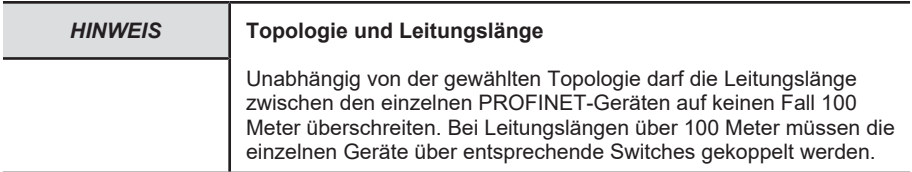

# <span id="page-21-0"></span>**5 Inbetriebnahme und Bedienung**

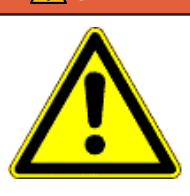

#### **GEFAHR Verletzungsgefahr durch rotierende Wellen**

Haare und lose Kleidungsstücke können von rotierenden Wellen erfasst werden.

- Bereiten Sie alle Arbeiten wie folgt vor:
- ð Schalten Sie die Betriebsspannung aus und setzen Sie die Antriebswelle still.
- ð Decken Sie die Antriebswelle ab, wenn das Ausschalten der Betriebsspannung nicht möglich ist.

### <span id="page-21-2"></span><span id="page-21-1"></span>**5.1 Funktions- und Status-LED**

#### **5.1.1 Übersicht der Anschlüsse und LED**

Am Drehgeber befinden sich fünf [LED](#page-124-2) (Nr. 5 – 9).

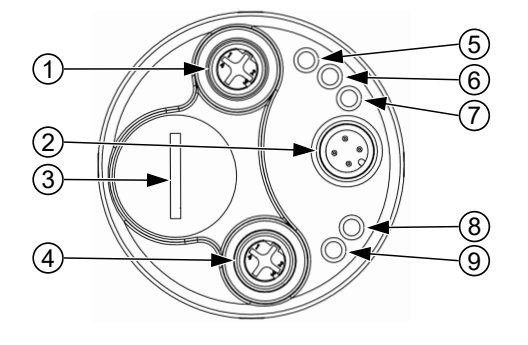

*IMG-ID: 54043195769897867*

- 1 Ethernet Port Link 2 5 Link 2 9 Link 1
- 2 Versorgungsspannung 6 BF Bus Failure
- 3 Deckelschraube 7 SF System Failure
- 4 Ethernet Port Link 1 8 ENC Encoder

Der Status der LED's gekennzeichnet mit "-" ist irrelevant.

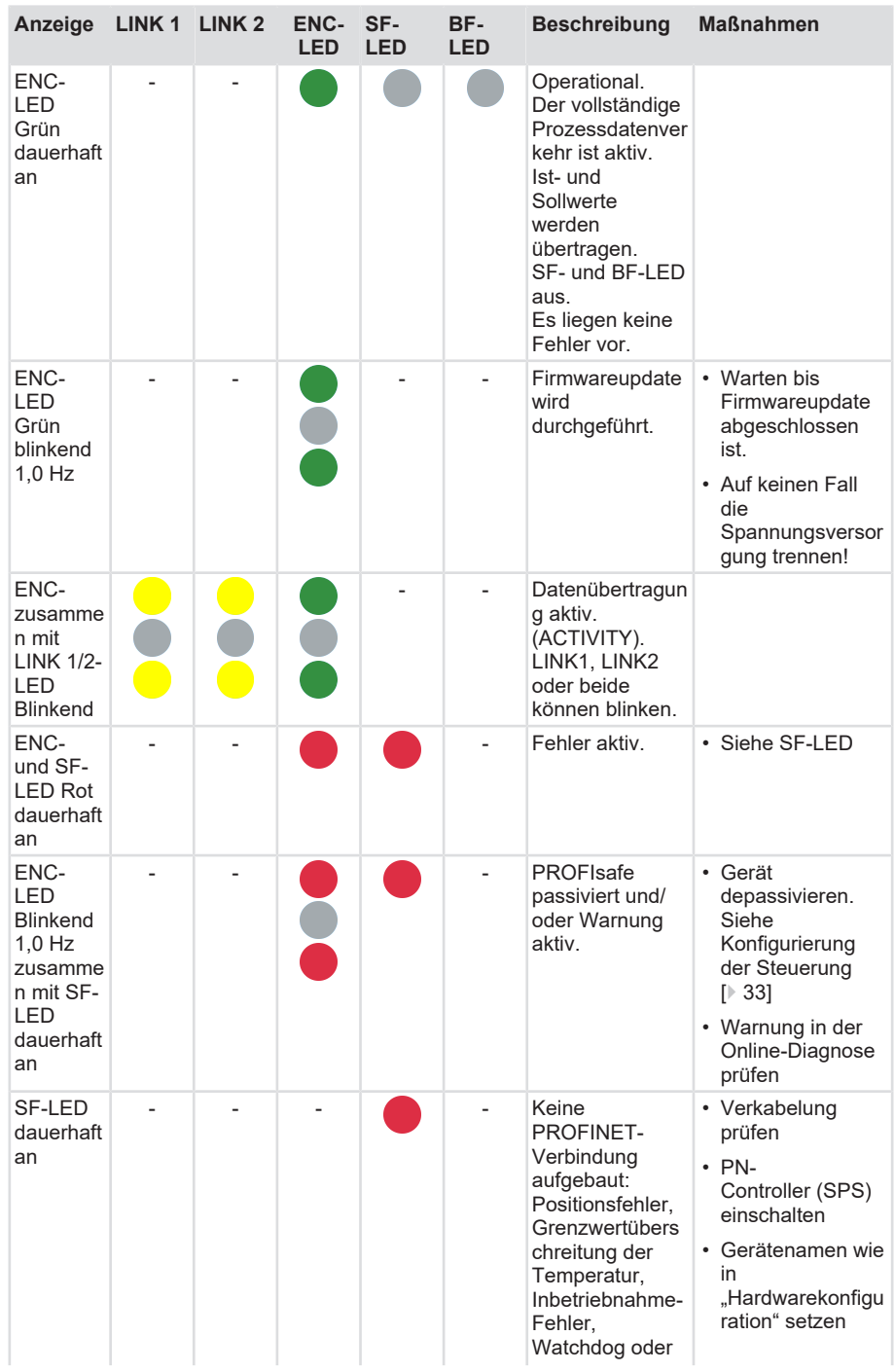

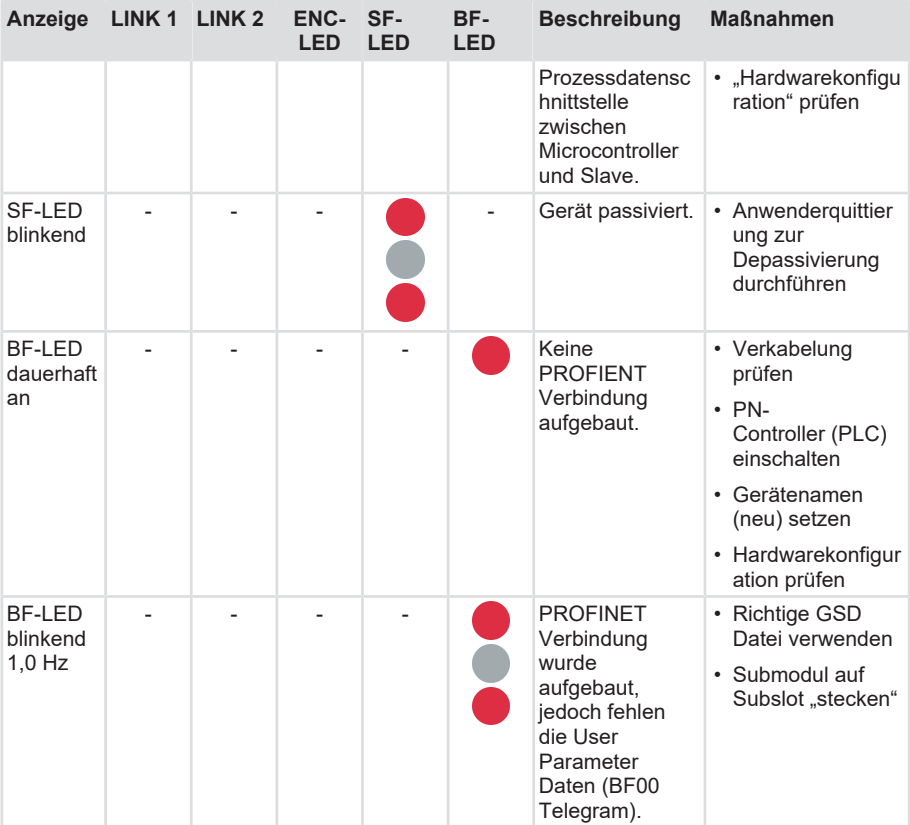

# <span id="page-24-1"></span><span id="page-24-0"></span>**5.2 Quick-Start Guide**

### **5.2.1 Konfigurierung**

#### **5.2.1.1 Konfigurierung des Netzwerks**

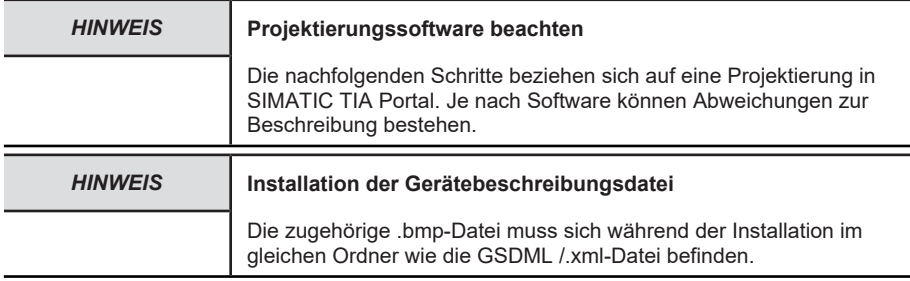

#### **Einbindung PROFIsafe**

- $\checkmark$  Stellen Sie sicher, dass dem Rechner, der zur Projektierung genutzt wird, eine statische IP-Adresse zugewiesen wurde.
- $\checkmark$  Die zum Gerät zugehörige .xml-Datei muss zuvor von der Website heruntergeladen und in einem Ordner entpackt werden.
- a) Starten Sie SIMATIC TIA Portal und öffnen Sie das Projekt (mit eingebundener CPU bzw. PN-Controller). Wählen Sie die "Projektansicht".
- b) Wählen Sie "Gerätebeschreibungsdateien verwalten".

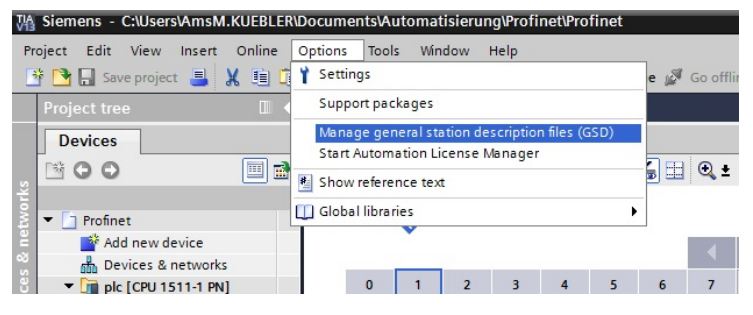

*IMG-ID: 108551563*

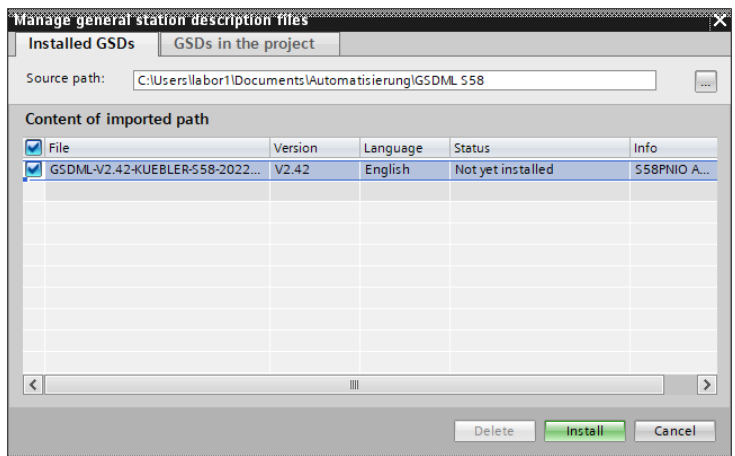

c) Wählen Sie die zutreffende GSDML und bestätigen Sie mit "Installieren".

ð Die GSDML Datei wird der Bibliothek hinzugefügt.

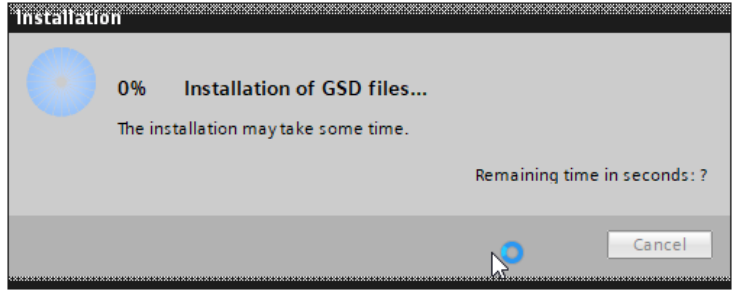

*IMG-ID: 236752395*

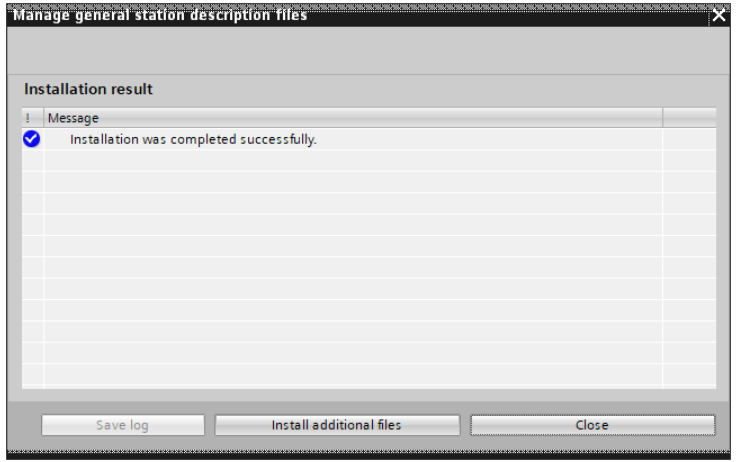

*IMG-ID: 236754315*

- d) Doppelklicken Sie auf "Projektnavigation / Projekt... / Geräte & Netze" um die "Netzsicht" zu erhalten.
- e) Klicken Sie im "Hardware-Katalog" auf "Weitere Feldgeräte" hin bis zum Pfad "/ PROFINET IO / Encoders/Fritz Kuebler GmbH / Absolut-Encoder / S58x8FS3".
- f) Ziehen Sie das Modul mit dem Mauszeiger in die "Netzsicht".
	- ð Dadurch wird ein Objekt angelegt, das den Drehgeber repräsentiert.

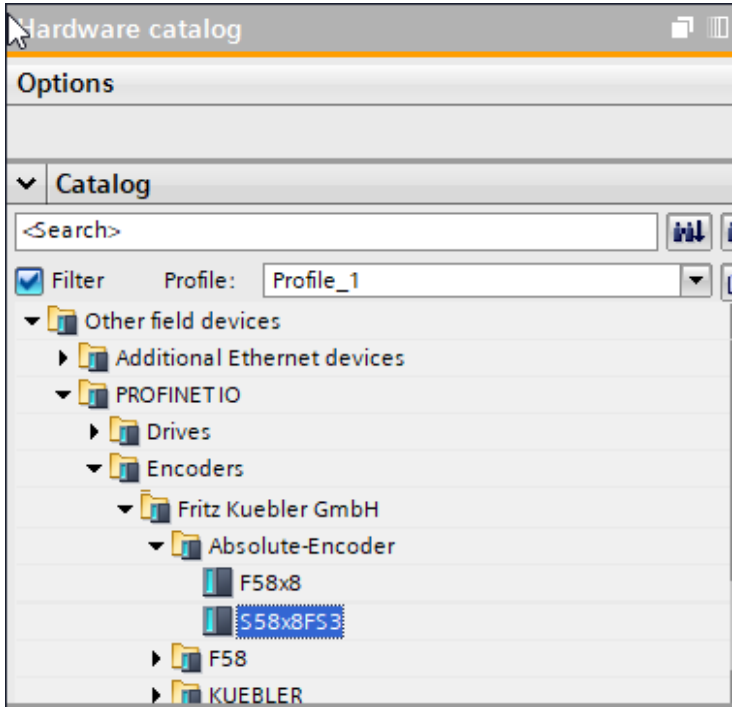

- g) Verbinden Sie den Drehgeber mit Ihrer SPS über das gewünschte Netzwerk.
- $\Rightarrow$  Der Drehgeber ist nun netzwerkseitig mit der SPS verbunden.

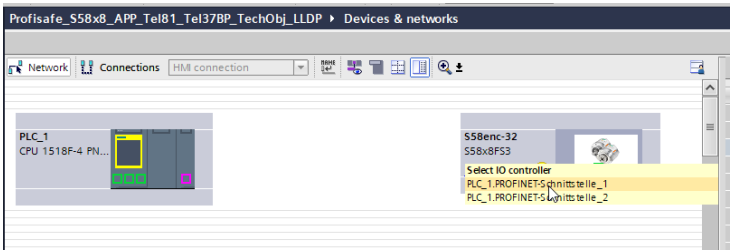

*IMG-ID: 284254859*

#### **5.2.1.2 Konfigurierung des Drehgebers**

#### **Gerätename und Submodule hinterlegen**

Um eine möglichst bequeme und schnelle Parametrierung zu ermöglichen, arbeitet PROFINET über Gerätenamen statt der IP-Adresse. Bei einem F-Device muss zusätzlich zum Gerätenamen noch die F-Destination Address zum jeweiligen Gerät hinterlegt werden. Diese Adresse ist zwingendermaßen über 2 unterschiedliche Wege zu vergeben.

- Über die Baugruppenparameter
- Über den Gerätenamen

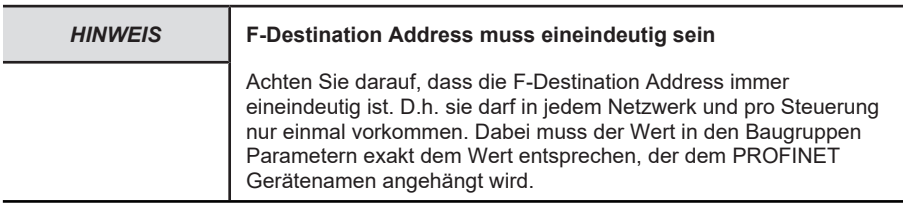

- $\checkmark$  Stellen Sie sicher, dass der Drehgeber der Netzansicht korrekt hinzugefügt wurde.
- a) Markieren Sie den hinzugefügten Drehgeber.
- b) Klicken Sie auf die Registerkarte "Gerätesicht". Stellen Sie dort den Gerätenamen sinnvoll ein und vergeben Sie die F-Destination Address, indem Sie diese als die letzten Ziffern des Gerätenamens, ohne Leer- bzw. Sonderzeichen, hinzufügen.

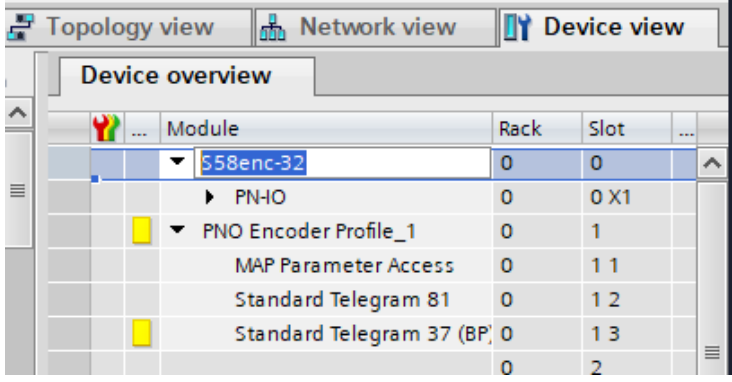

*IMG-ID: 284256779*

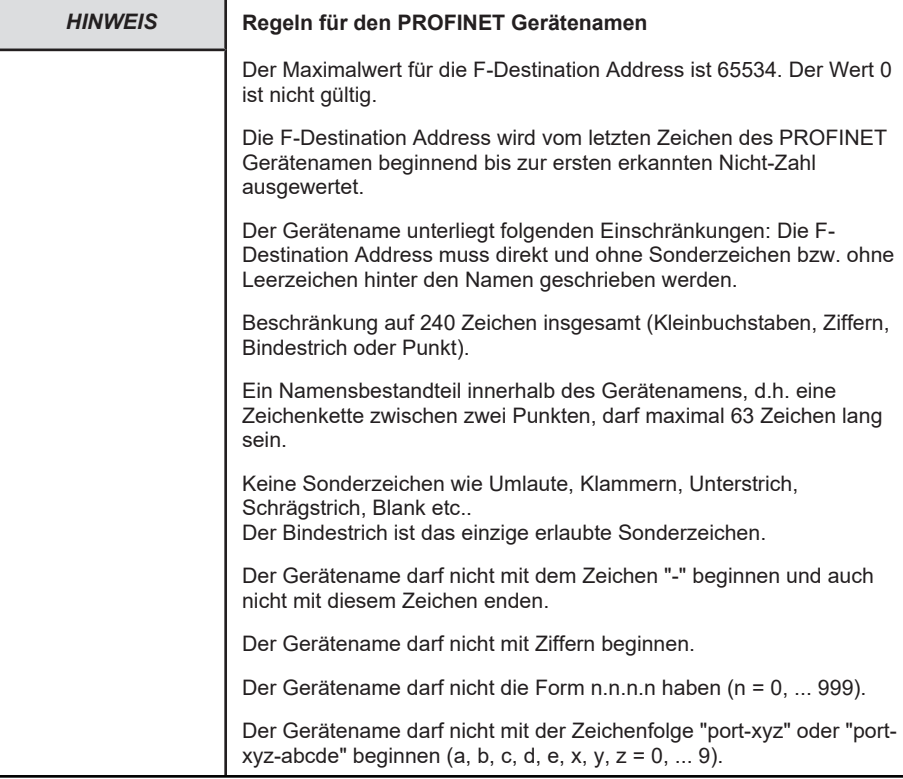

c) Weisen Sie den Gerätenamen anschließend dem Gerät zu, indem Sie auf "Gerätenamen zuweisen" klicken.

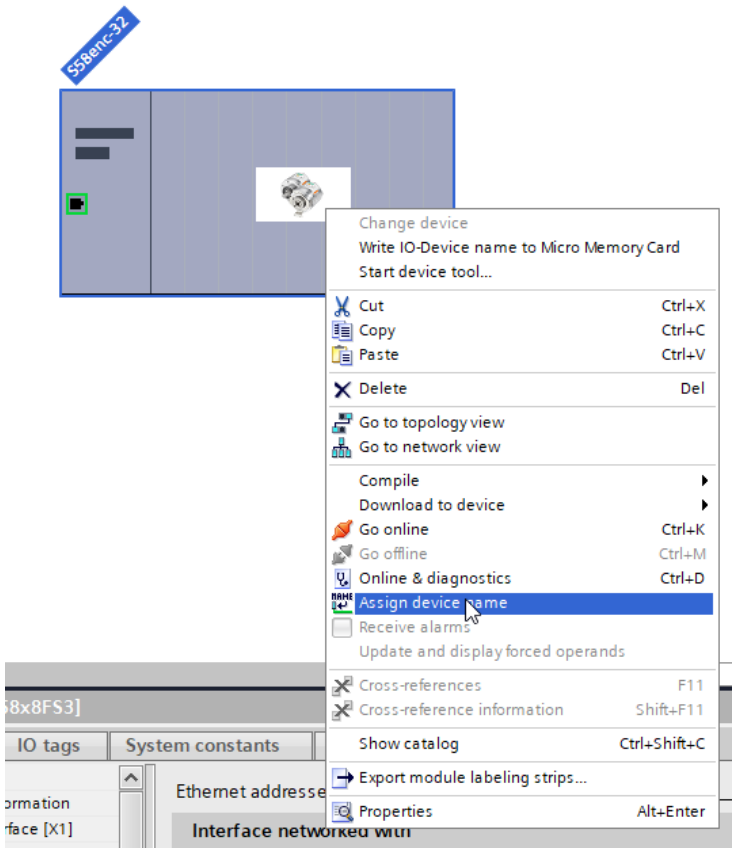

Beispiel für gültigen Gerätenamen mit der F\_Dest\_Add 123:

• S58Enc123

 $\frac{1}{2}$ 

fa

- S58Enc-123
	- d) Ziehen Sie je nach gewünschtem "Ein-/Ausgabe-Datenformat" eines der Module aus dem Hardware-Katalog in die "Geräteübersicht" auf "Steckplatz 1" des Drehgebers. Ab Werk sind bereits das StdTel36 und das StdTel81 auf beiden Modulplätzen vorbelegt.
- $\Rightarrow$  Die Submodule sind nun hinterlegt.

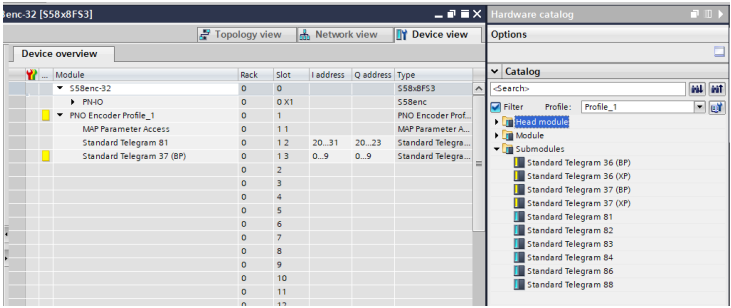

#### **F- und i-Parameter hinterlegen**

Neben den F-Parametern sind die [iParameter](#page-124-3) (individual Parameter) auf genereller Modulebene angeordnet. Diese sind pro Anwendung unterschiedlich und vom Nutzer festzulegen.

Grundsätzlich stellen alle Parameter, mit denen die Sicherheitsfunktionen eines Drehgebers konfiguriert werden können, sicherheitsrelevante Werte dar.

Daher werden diese Werte als [F-Parameter](#page-124-4) bezeichnet (Failsafe related Parameters). Die F-Parameter sind innerhalb des verwendeten Telegrams zu finden.

Sollen die Parameter angepasst werden, so muss dies stets durch eine Checksumme ([CRC](#page-124-5)) vom Anwender bestätigt werden.

- a) Klicken Sie auf das jeweilige verwendete Safety Telegram.
- b) Wählen Sie den Punkt "Baugruppenparameter" in der Registerkarte "Eigenschaften" aus und stellen Sie die Modul-Parameter wunschgemäß ein.

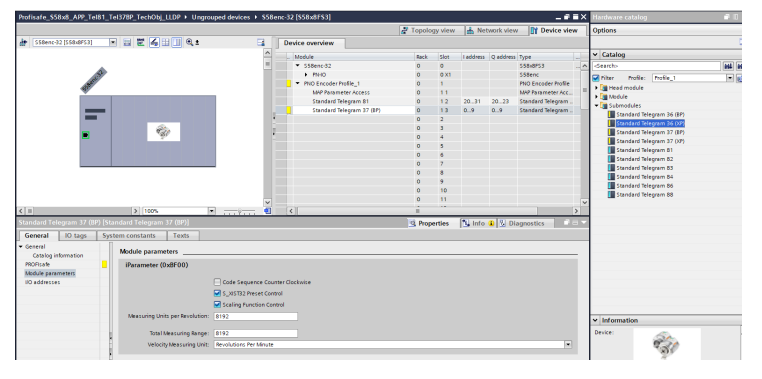

*IMG-ID: 284262539*

c) Wählen Sie den Punkt "PROFIsafe" in der Registerkarte "Eigenschaften" aus und stellen Sie die F-Destination Address ein. Diese muss exakt der Ziffer entsprechen, die dem Gerätenamen beigefügt wurde.

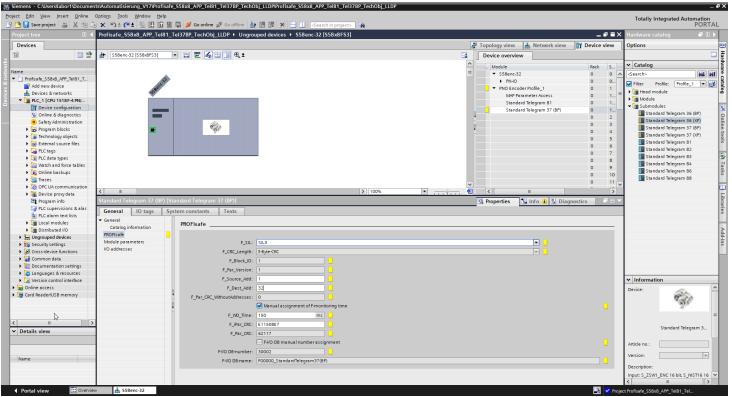

- d) Stellen Sie nun die übrigen F-Parameter wunschgemäß ein.
- e) Tragen Sie abschließend die CRC zu den F-Parametern ein.
	- $\Rightarrow$  Die CRC muss über das vorhandene [TCI](#page-125-1) Programm berechnet werden [Tool Calling](#page-45-0) [Interface - TCI \[](#page-45-0)[}](#page-45-0) [46\]](#page-45-0)

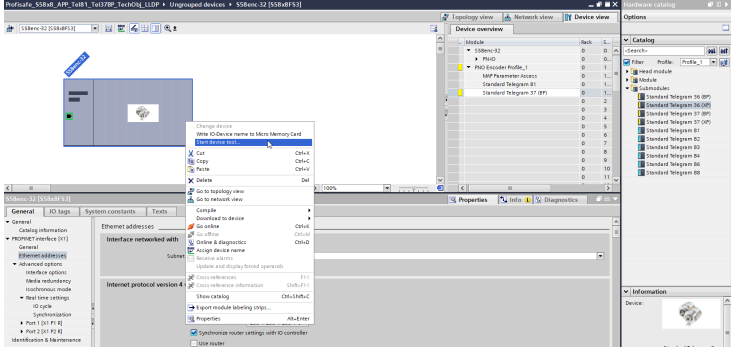

*IMG-ID: 284268299*

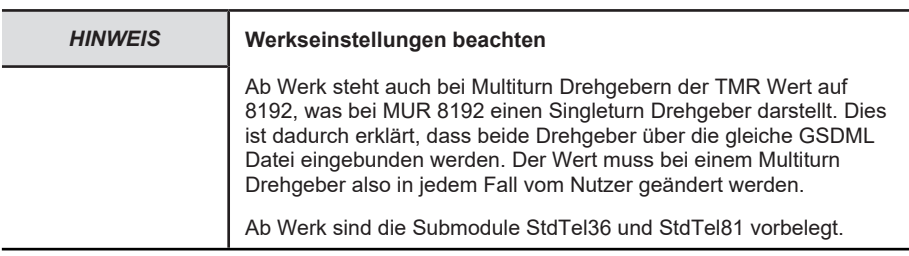

#### <span id="page-32-0"></span>**5.2.1.3 Konfigurierung der Steuerung**

#### **Safety-Parameter hinterlegen**

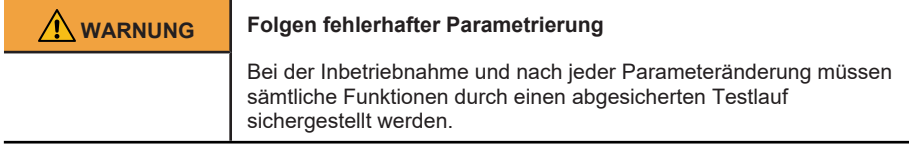

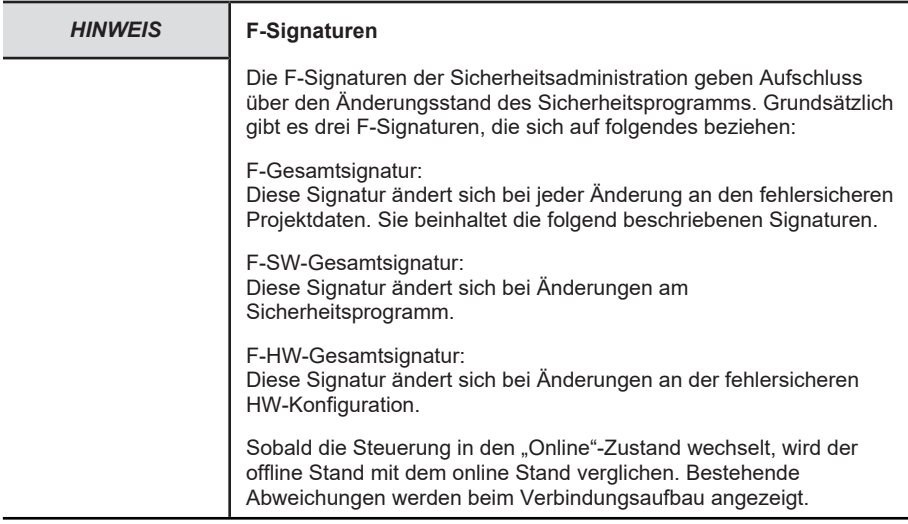

Für den sicherheitsgerichteten Betrieb müssen grundlegende Parameter der Steuerung eingerichtet werden. Sollte dies nicht bereits geschehen sein, können nachfolgende Einstellungen genutzt werden, um den Betrieb mit dem Messsystem aufzunehmen.

- ü Stellen Sie sicher, dass Sie die Steuerung fehlerfrei in die Projektierung eingebunden haben.
- a) Öffnen Sie die Übersicht der Netzwerktopologie und wählen Sie die Steuerung an.

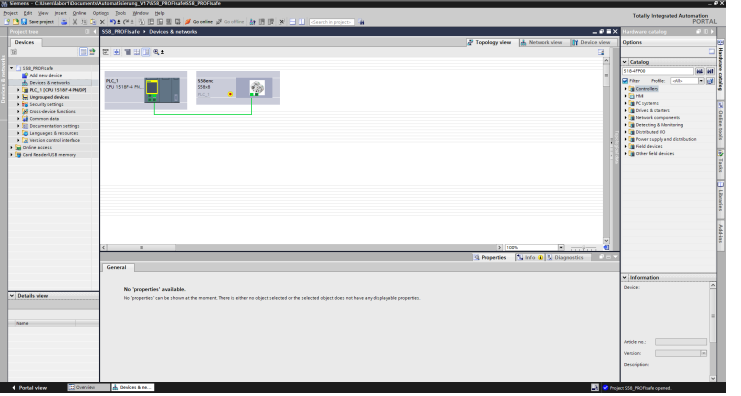

b) Navigieren Sie zu den Eigenschaften und öffnen Sie den Dialog "PROFINET-Schnittstelle/ Ethernet Adressen". Legen Sie, falls notwendig, das richtige Subnetz fest und hinterlegen Sie eine sinnvolle IP-Adresse für die Steuerung.

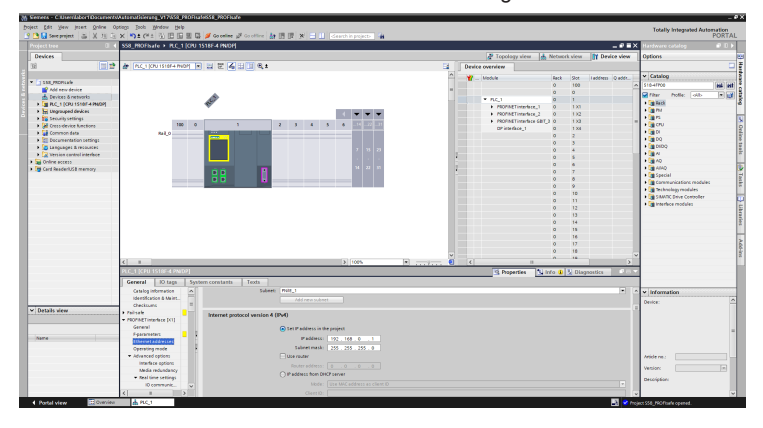

*IMG-ID: 236769675*

c) Legen Sie die gewünschte Security Stufe unter "Schutz & Security" fest.

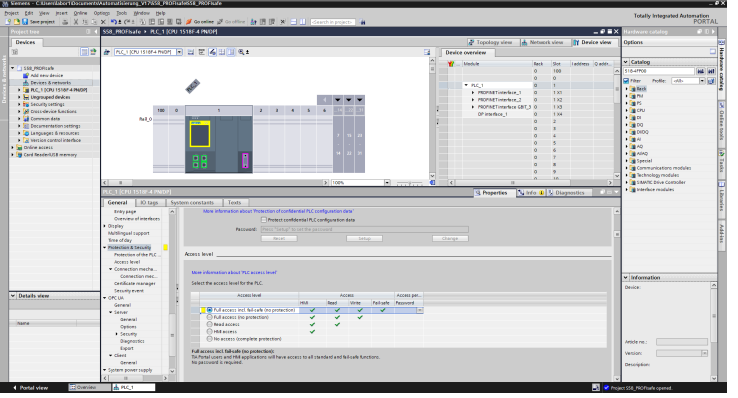

d) Die Steuerung legt die Bausteine, die für das Sicherheitsprogramm benötigt werden, automatisch an. Dazu muss aber in der F-CPU die Fehlersicherheit aktiviert werden. Wählen Sie hierzu den Punkt "Fehlersicherheit" und setzen Sie den Haken bei "F-Fähigkeit aktivieren", falls dieser nicht schon gesetzt ist.

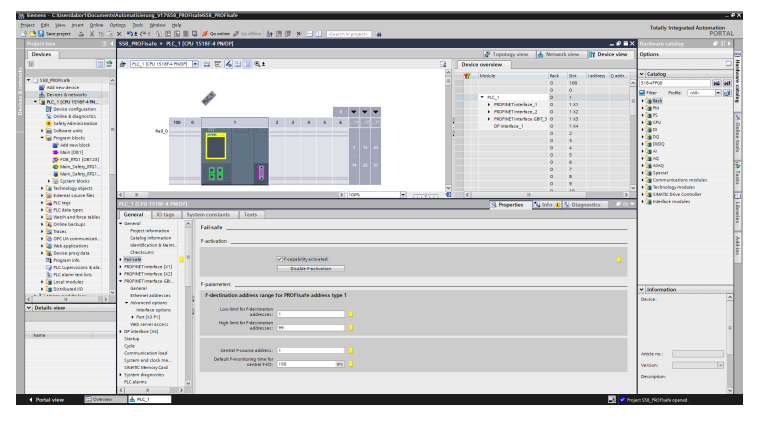

*IMG-ID: 236773515*

e) Unter dem Punkt "Erweiterte Optionen / Schnittstellen-Optionen" kann noch optional der Gerätetausch ohne Wechselmedium oder der LLDP Modus v2.2 aktiviert werden.

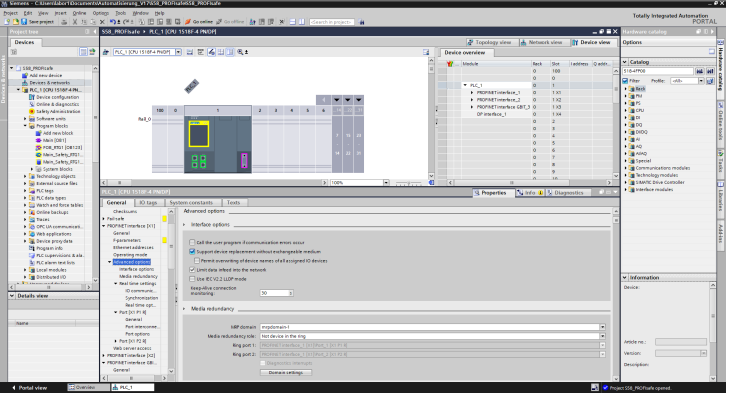

f) Stellen Sie die gewünschte F-Überwachungszeit unter dem Menüpunkt "F-Parameter" ein.

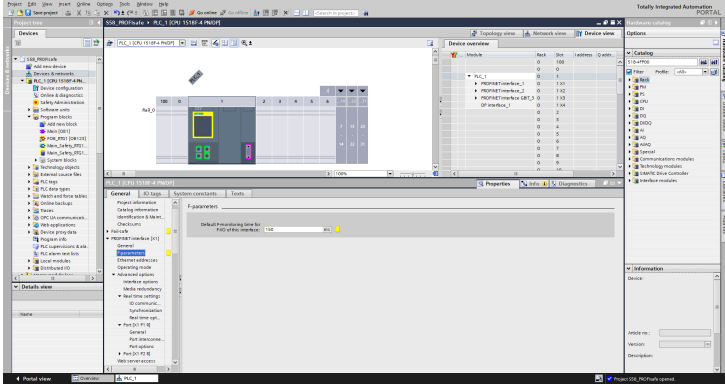

*IMG-ID: 236777355*

#### **Parameter und Datenbaustein für F-Ablaufgruppe hinterlegen**

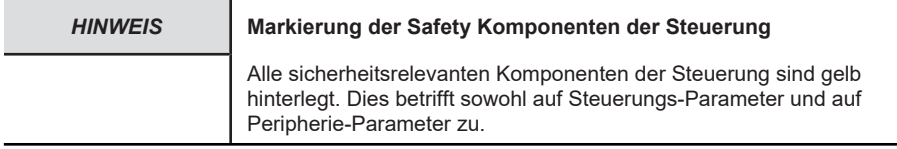

Zunächst werden die notwendigen Einstellungen der F-Ablaufgruppe eingestellt.

a) Wählen Sie im Projektbaum die projektierte Steuerung und navigieren Sie zum Punkt §Safety Administration§. Kontrollieren Sie die Einstellungen der F-Ablaufgruppe und passen Sie sie bei Bedarf an. Für dieses Beispiel bleiben die Default-Einstellungen erhalten.
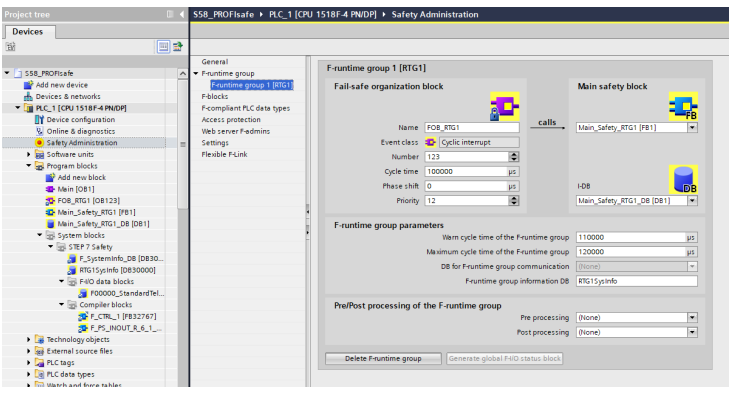

b) Navigieren Sie zum Punkt "Zugriffsschutz" und legen Sie bei Bedarf ein Passwort für die Steuerung fest.

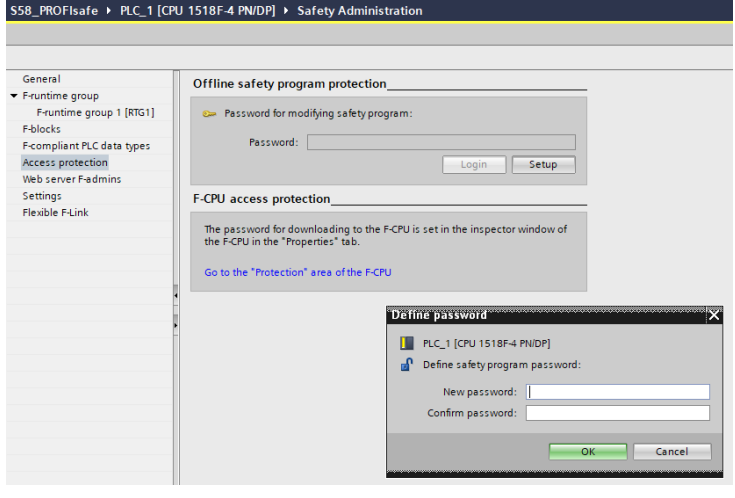

- c) Wählen Sie den Punkt "Einstellungen" und kontrollieren Sie die Safety System Version.
- d) Falls Sie während der Einrichtung des Systems später Werte forcen möchten, empfiehlt es sich die Einstellung "Sicherheitsmodus kann deaktiviert werden" auszuwählen. Dies ist notwendig, weil ein manuelles Forcen einer Ausgangsvariable ein Eingriff darstellt, welcher nicht im Safety Ablaufprogramm berücksichtigt wird und daher zu einem Fehler führen würde. Hinterlegen Sie deshalb einen sinnvollen Zeitraum, in dem der Sicherheitsbetrieb einmalig deaktiviert wird.

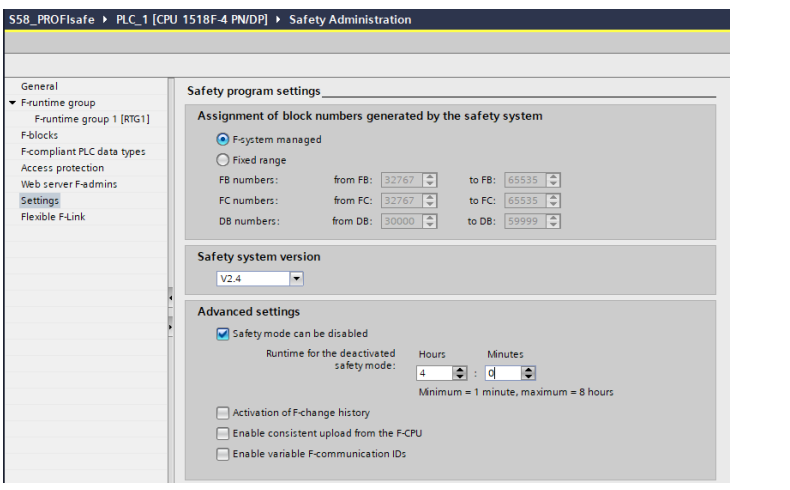

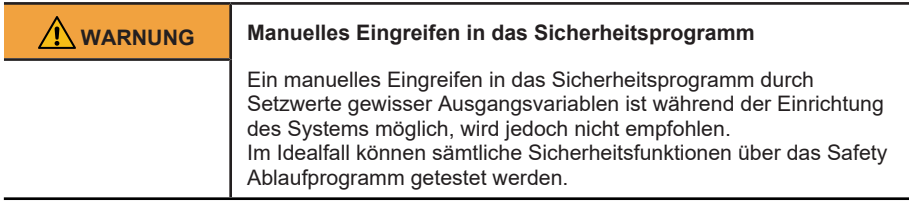

Als Nächstes wird der Datenbaustein hinzugefügt. Dieser wird benötigt, um die Prozesseingangsdaten des Messsystems verwalten zu können.

e) Wählen Sie die eingebundene Steuerung im Projektbaum.

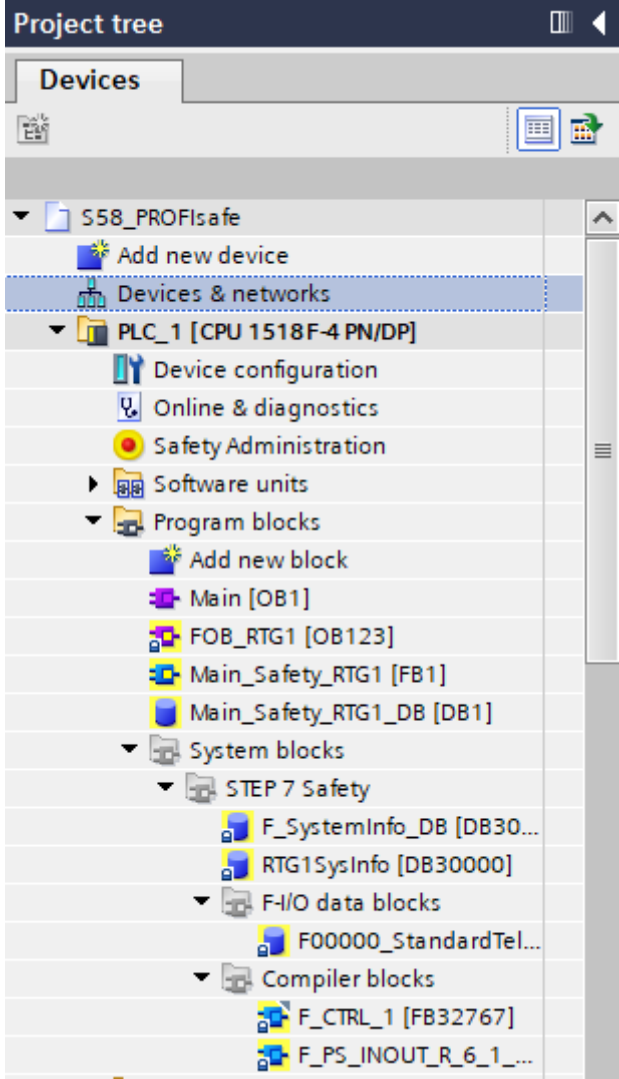

- f) Klicken Sie auf "Neuen Baustein hinzufügen", um einen neuen Baustein anzulegen.
	- ð Es öffnet sich das Fenster mit verschiedenen Auswahlmöglichkeiten.

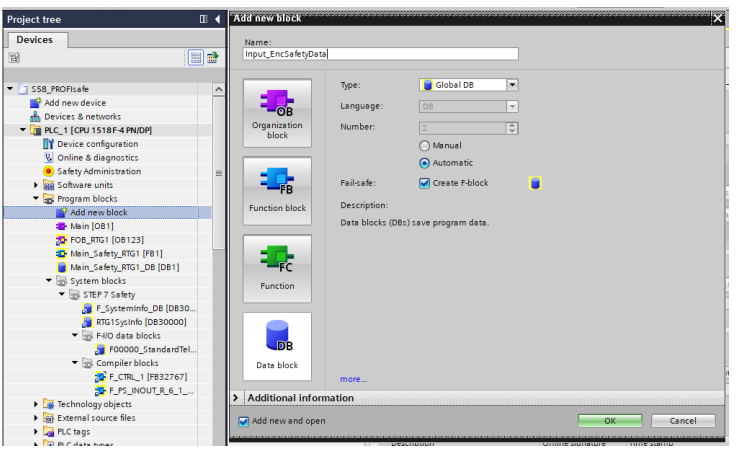

- g) Stellen Sie den Typ auf "Global-DB" und vergeben Sie einen passenden Namen wie z. B. Input\_EncSafetyData.
- h) Setzen Sie den Haken für die Option "F-Baustein anlegen".
- ð Der Baustein ist der Projektierung nun hinzugefügt.

#### **Variablen für Prozess-Ein- und Ausgangsdaten anlegen**

Zunächst werden die Prozess-Eingangsvariablen im sicheren Datenbaustein angelegt.

- a) Navigieren Sie im Projektbaum zum sicheren Datenbaustein. In vorliegendem Beispiel "Input\_EncSafetyData".
- b) Legen Sie jeweils eine Variable für die Eingangsdaten an. In diesem Beispiel sind das: Geschwindigkeit, Position und das Encoder-Zustandswort. Der Datentyp ist jeweils DInt..
- ð Der sichere Datenbaustein ist damit für die Prozesseingangsdaten vorbereitet.

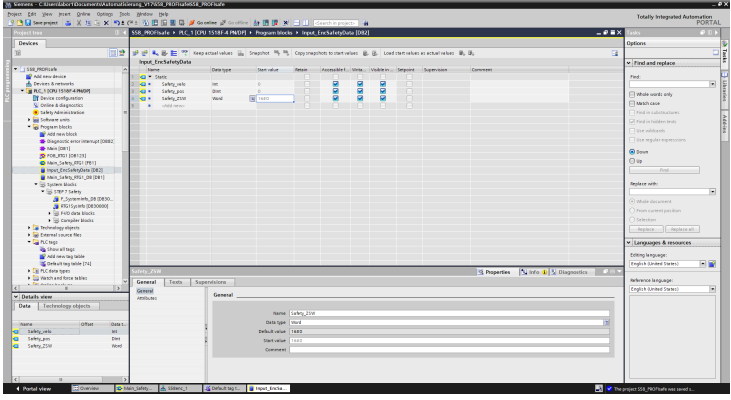

Im nächsten Schritt werden alle Ein- und Ausgangsdaten des verwendeten Telegrams als Variable hinterlegt.

- c) Wählen Sie im Projektbaum den Eintrag "Neue Variablentabelle hinzufügen" aus.
- d) Legen Sie Variablen zu sämtlichen Parametern an, die im verwendeten Telegram enthalten sind. Legen Sie zusätzlich noch eine Merkervariable an, über die die Anwenderquittierung zur Aufhebung der Passivierung erfolgen kann.
- $\Rightarrow$  Die sicherheitsgerichteten Variablen werden jeweils gelb hinterlegt.

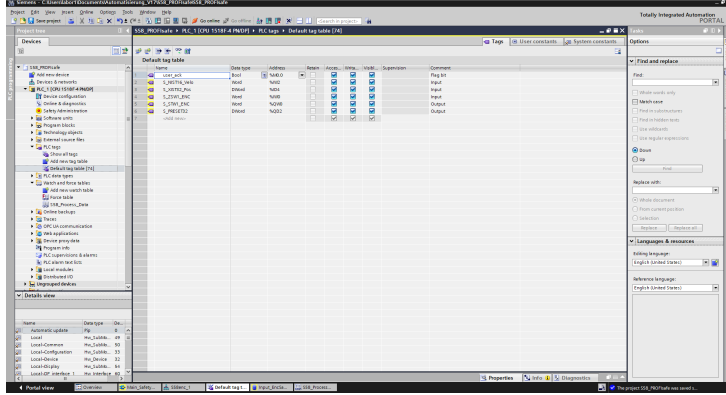

*IMG-ID: 236811915*

e) Achten Sie darauf, die korrekten Ein- und Ausgangsadressen zu verwenden. Gleichen Sie die Werte mit dem Adressbereich des Messsystems in der Geräteübersicht ab. Zusätzlich können hier noch die Variablen hinterlegt werden, die die konkreten Steuerungsbits ansprechen.

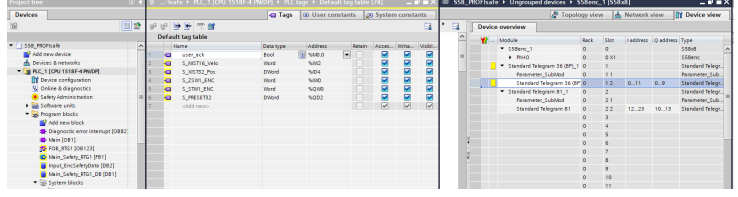

*IMG-ID: 236802315*

Im letzten Schritt werden die Variablen in einer Beobachtungstabelle aufgeführt. Hiermit können sämtliche Werte überwacht und ggf. gesteuert werden (forcen).

- f) Klicken Sie den Punkt "Neue Beobachtungstabelle hinzufügen" an.
	- $\Rightarrow$  Es öffnet sich eine leere Beobachtungstabelle.
- g) Hinterlegen Sie hier sämtliche zuvor angelegten Variablen und verwenden Sie eine geeignete Darstellung (Binär, Dezimal etc.).

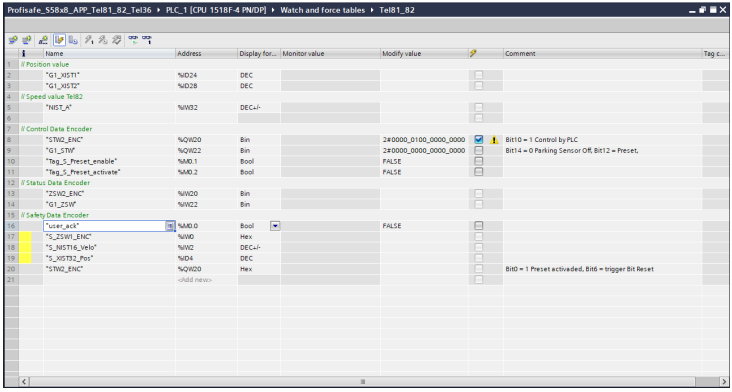

### **Programmierbausteine hinterlegen**

Um die Ein- und Ausgangsdaten der sicheren Drehgeber verarbeiten zu können, müssen in der Steuerung die notwendigen Variablen, Ablaufgruppen und Bausteine hinterlegt werden. Dies geschieht über die standardmäßigen Safety-Elemente der Steuerung.

Das Sicherheitsprogramm der Steuerung hat die höchste Priorität, sowohl zeitlich als auch inhaltlich. Dies bedeutet, dass vor jedem Programmdurchlauf des Standard-Anwenderprogramms zunächst das Sicherheitsprogramm abgearbeitet wird. Erreicht wird dies durch den Baustein "FOB\_RTG1 (OB123)". Dieser ruft zyklisch die Main Safety Routine "Main\_Safety\_RTG1 (FB1)" auf. Die hier zugehörigen Daten werden im Datenbaustein "Main-Safety\_RTG1\_DB (DB1)" verwaltet.

Was nun noch hinzugefügt werden muss, sind Bausteine, die Unterbrechungen handhaben, die während des Betriebs auftreten können.

Ohne diese Bausteine würde beispielweise ein Preset zu einem Fehler führen. Ebenso lassen sich über diese Bausteine, noch vor dem Durchlauf der Main Safety Routine, initiale Vorgänge realisieren.

a) Wählen Sie die eingebundene Steuerung im Projektbaum und klicken Sie auf "Neuen Baustein hinzufügen".

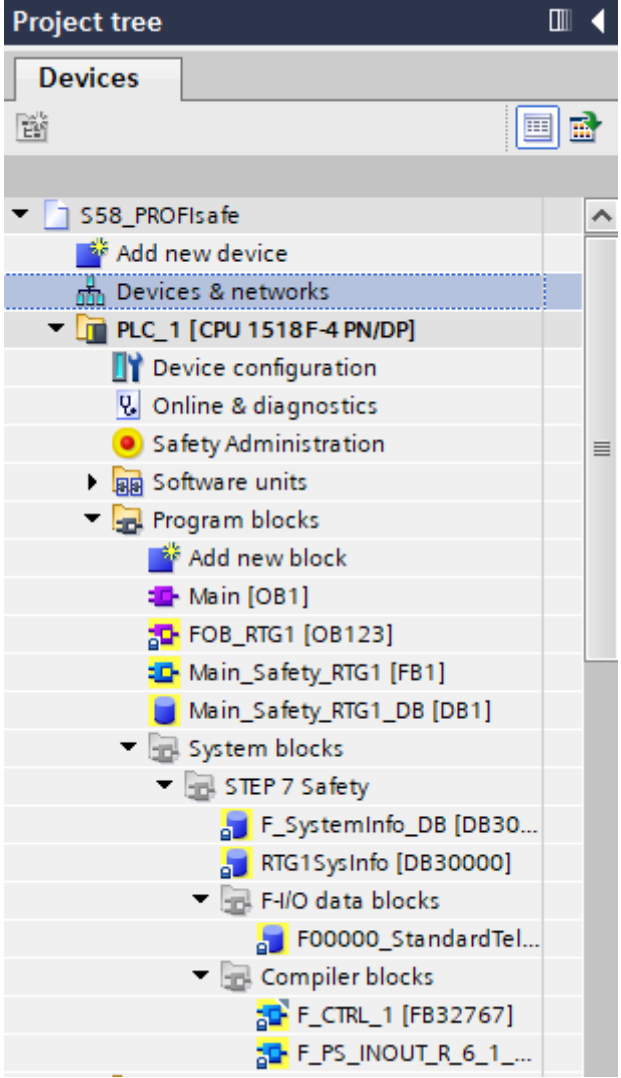

- b) Wählen Sie in dem sich öffnenden Fenster die folgenden Bausteine nacheinander aus: Organisationsbaustein OB82 - Diagnostic error interrupt, OB83 - Pull or plug of modules, OB86 - Rack or station failure und OB122 - IO access error.
- ð Die Bausteine werden dem Projekt hinzugefügt.

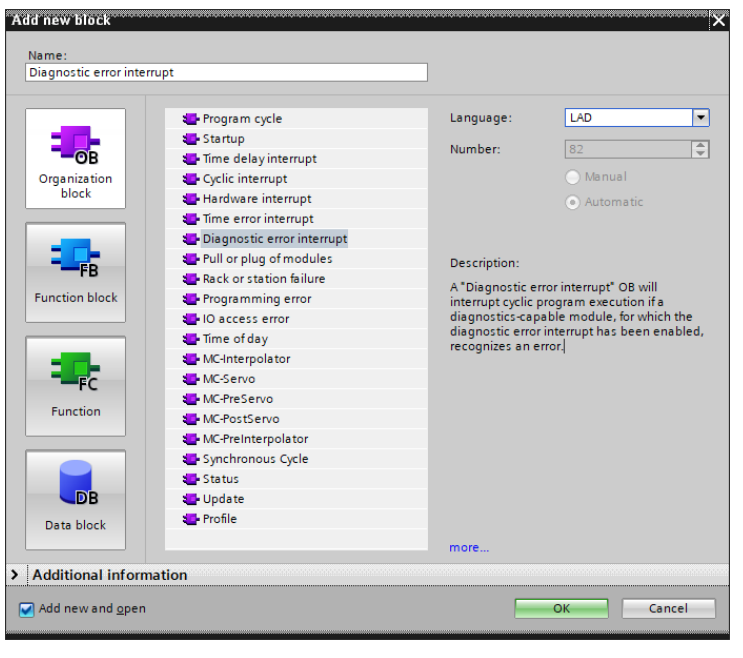

Nun werden der Safety Main Routine die notwendigen Anweisungen hinterlegt, die für die Depassivierung und Speicherung der Prozessdaten notwendig sind.

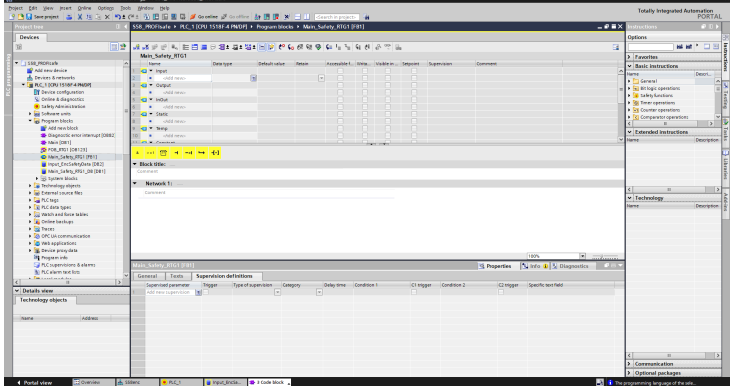

c) Wählen Sie die Safety Main Routine "Main Safety RTG1".

*IMG-ID: 236798475*

d) Hinterlegen Sie hier jeweils eine "&" und "=" Anweisung wie nachfolgend dargestellt. Verknüpfen Sie diese wiederum mit den Variablen "user ack" und "F00000\_StandardTelegram36(BP)".ACK\_REI".

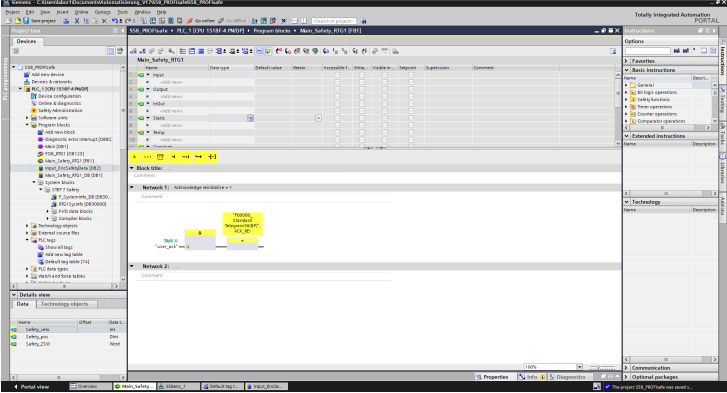

e) Verknüpfen Sie ebenso die Variablen "S\_NIST16\_Velo" und "S\_XIST32\_Pos" mit den jeweiligen Variablen des sicheren Datenbausteins, durch einen "MOVE" Befehl.

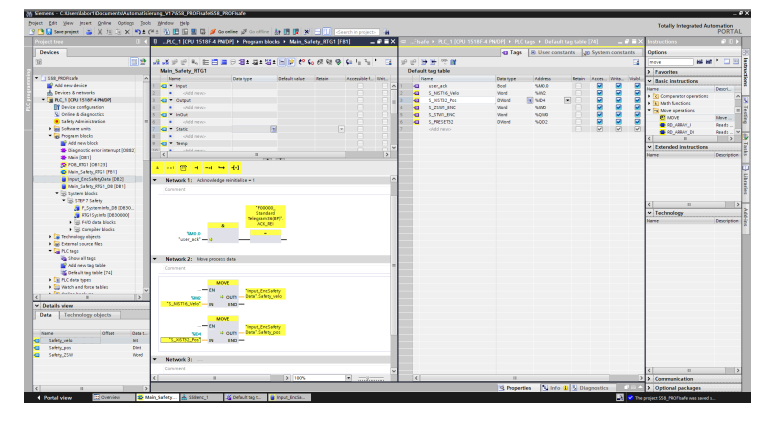

*IMG-ID: 236808075*

f) Fügen Sie nun die Befehle zum Preset-Handling hinzu. Hierzu legen Sie zwei MOVE Befehle "Tag\_S\_Preset\_enable" und "Tag\_S\_Preset\_activate" über die jeweiligen Bits im S\_STW1\_ENC" an.

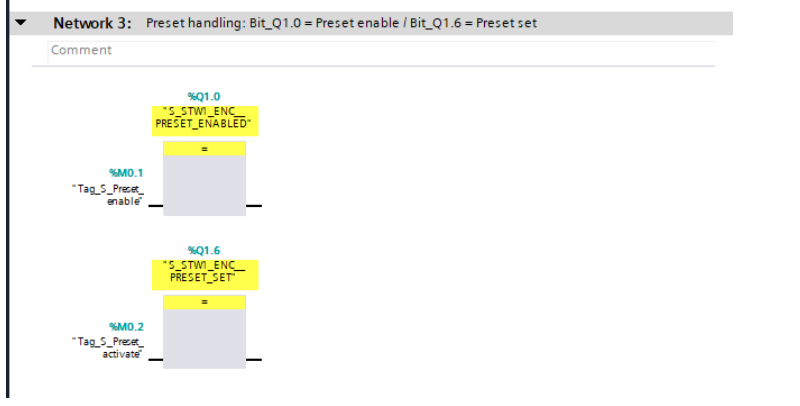

# **5.2.2 Tool Calling Interface - TCI**

Da es sich beim S58 PROFIsafe um ein funktionales Sicherheitsgerät handelt, muss nach dem Sicherheitsstandard bei der Konfiguration die fehlerhafte Konfiguration ausgeschlossen werden.

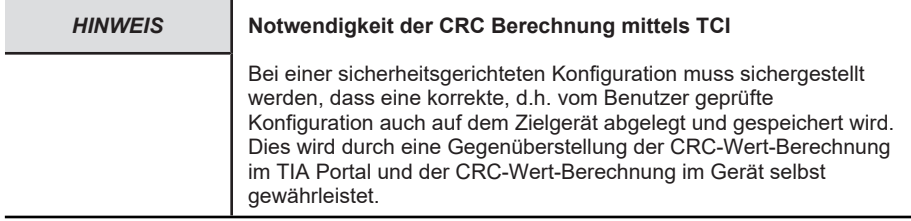

TIA Portal liefert von Haus aus unterschiedliche Polynomansätze sowie die Möglichkeit, eigene anwenderspezifische Sicherheitsmechanismen einzubinden.

Das "Kübler TIA Device Tool" kümmert sich um die CRC Berechnung der einzuspielenden Konfiguration über das TIA Portal in den S58 PROFIsafe Drehgeber. Das Tool wird aus dem TIA-Portal heraus mit Hilfe des [TCI](#page-125-0) gestartet.

Die CRC wird für die Baugruppenparameter (iParameter) berechnet. Diese überprüft, ob die für das Gerät passenden Parameter übermittelt wurden und stellt sicher, dass keine Übertragungsfehler aufgetreten sind.

# **5.2.2.1 Installation**

Das Kübler TIA Device Tool kann auf Windows Betriebssystemen eingesetzt werden. Zur Installation gehen Sie wie folgt vor.

- $\checkmark$  Das Kübler TIA Device Tool kann über die [Kübler Webseite](https://www.kuebler.com/de/docu-finder) heruntergeladen werden.
- a) Führen Sie die Datei "Kuebler TCI Device Tool.exe" aus
	- $\Rightarrow$  Es öffnet sich folgendes Fenster:

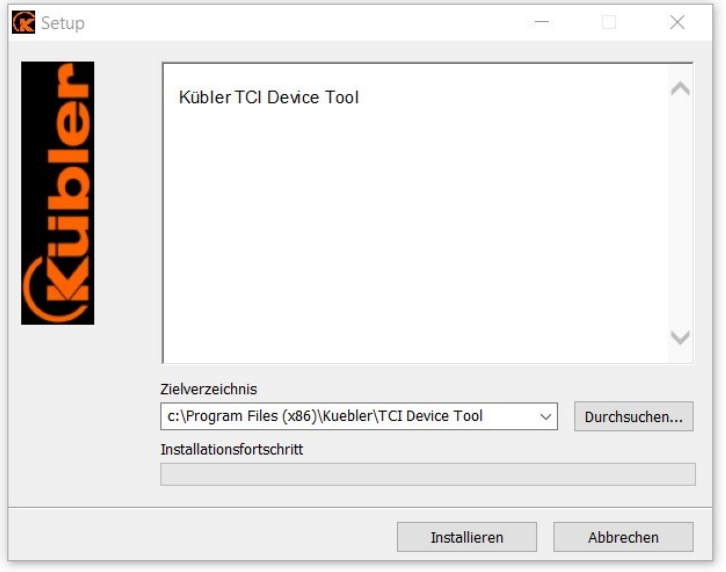

- b) Legen Sie das Zielverzeichnis fest. Das Zielverzeichnis kann entweder das voreingestellte oder ein selbst gewähltes Verzeichnis sein.
	- $\Rightarrow$  Nach der Verzeichnisauswahl zur Installation erscheint eine Windows-Abfrage bzgl. Benutzerkontensteuerung.
- c) Bestätigen Sie die Abfrage.
- $\Rightarrow$  Nun können notwendige Änderungen am Windows-Gerät vorgenommen werden.

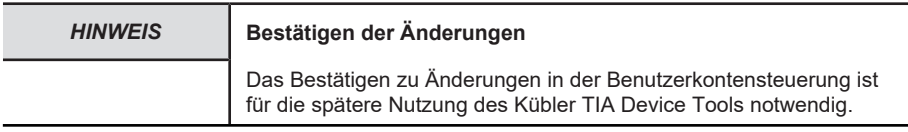

Diese bestätigten Änderungen beinhalten Eintragungen in die Registrierung des Windows Gerätes.

Die Notwendigkeit der Änderungen in den Einträgen basiert auf der Tatsache, dass das TIA-Portal somit den Pfad zum Programm (Kübler TIA Device Tool) erhält und folglich das Programm dem entsprechenden zu konfigurierenden Gerät zuordnen kann.

Zusätzlich werden Einträge vorgenommen, die eine fehlerfreie Deinstallation des Kübler TIA Device Tools erlauben.

### **5.2.2.2 CRC-Wert Berechnung**

Wenn alle Voreinstellungen zur Konfiguration abgeschlossen sind, kann die CRC-Wert-Berechnung durchgeführt werden. Die CRC-Wert-Berechnung der Konfigurationsdaten erfolgt manuell durch den Bediener.

- $\checkmark$  Stellen Sie sicher, dass das Gerät im TIA Portal angelegt und die GSD Datei geladen ist.
- $\checkmark$  Stellen Sie sicher, dass die Baugruppenparameter / iParameter (z. B. Auflösung) eingestellt sind.
- a) Öffnen Sie die Gerätekonfiguration des Gerätes im TIA Portal, um die CRC-Berechnung zu starten.
- b) Rechtsklick auf das Gerät, d.h. auf die Darstellung.
	- $\Rightarrow$  Es öffnet sich ein Menüfenster zur Bearbeitung der Drehgeber Einstellungen bzw. Konfiguration.

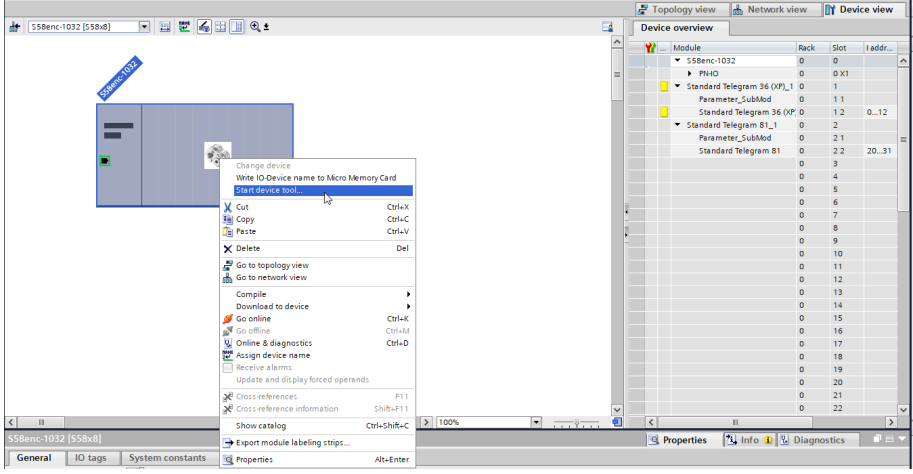

- c) Wählen Sie den Menüpunkt "Device Tool starten …" und betätigen Sie den "Start" Button.
	- ð Mit dem Start des Kübler TIA Device Tools öffnet sich ein neues Fenster:

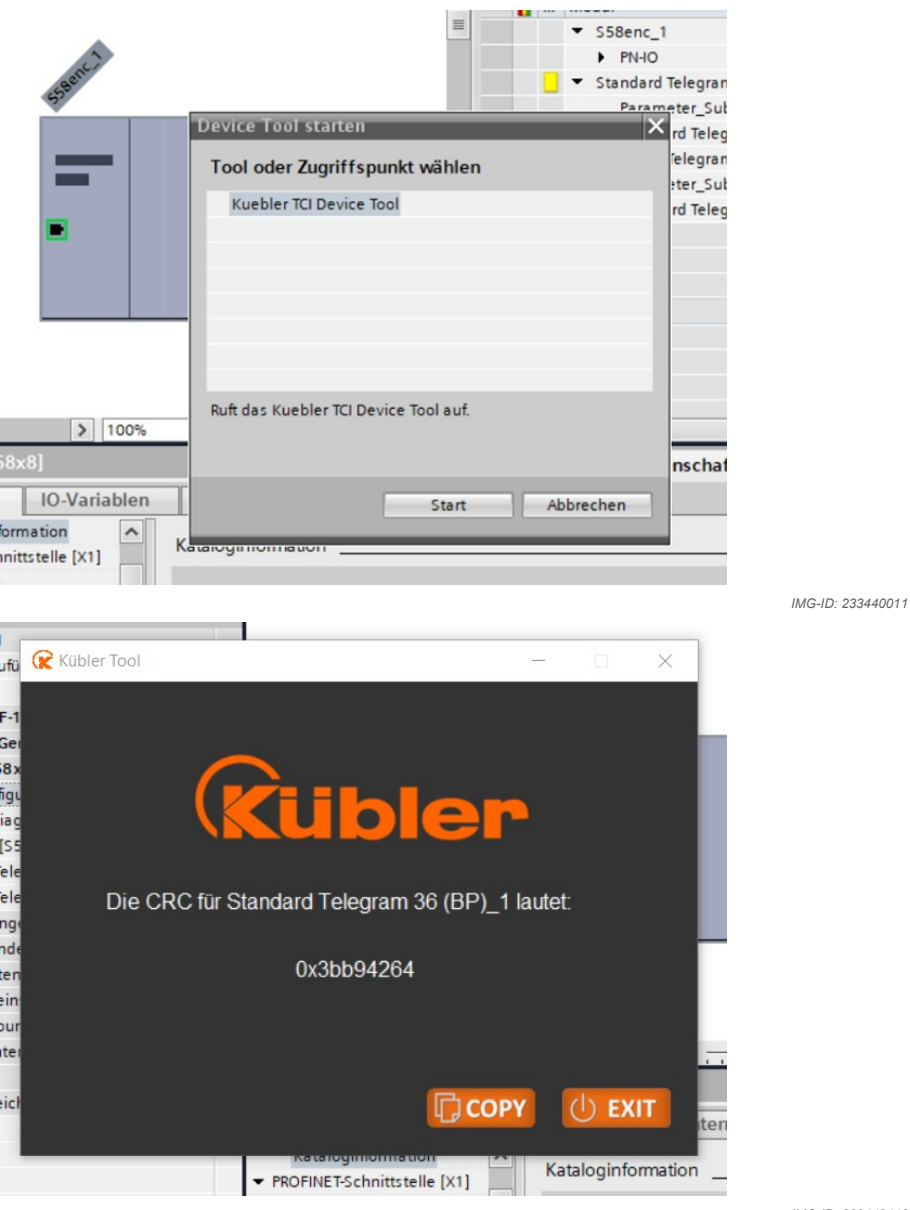

- d) Betätigen Sie den mit dem Button "Copy".
	- ð Die CRC Berechnung wird automatisch beim Start des Kübler TIA Device Tools für den verknüpften Drehgeber durchgeführt.
	- ð Die CRC Berechnung wird für die gesamte sicherheitsrelevante Konfiguration (Drehgeber Einstellungen) durchgeführt.

 $\Rightarrow$  Der generierte CRC-Wert wird dadurch zur Weiterverarbeitung im Zwischenspeicher gehalten. Durch Klicken in das TIA Portal, rückt die Ansicht "Gerätekonfiguration" wieder in den Vordergrund:

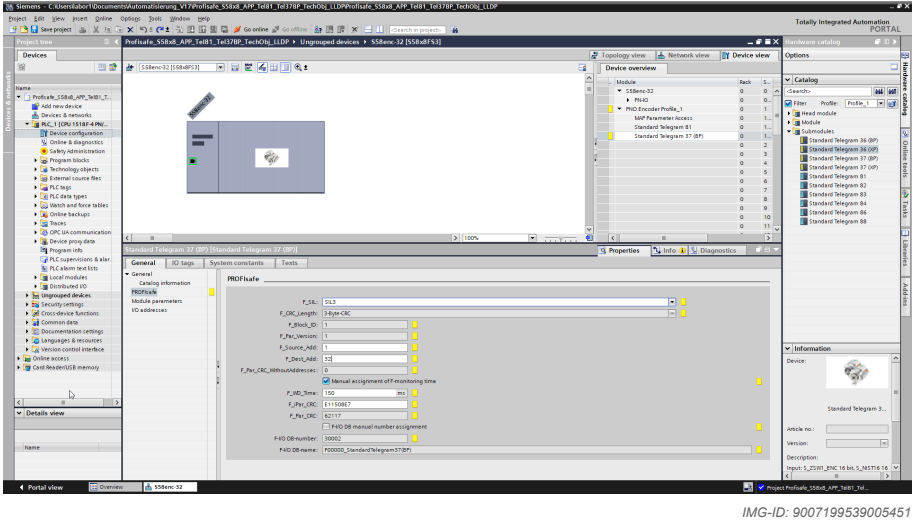

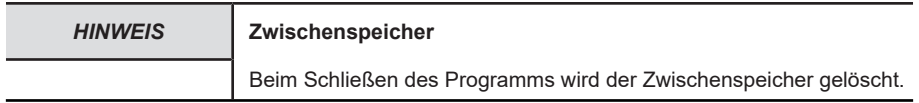

- e) Wählen Sie im Kübler TIA Device Tool das gewünschte Telegramm. Im vorliegenden Beispiel ist das Standard Telegram 36 (BP)\_1 ausgewählt.
- f) Geben Sie den zuvor generierten und kopierten CRC-Wert im TIA-Portal unter dem F\_IPar\_CRC an. Die Eingabemaske für die CRC-Werte der F-Parametrierung findet sich im Untermenüpunkt "PROFIsafe" des ausgewählten Telegramms.
- g) Übernehmen Sie mit einem Rechtsklick oder Strg+V nach Auswahl des Eingabefeldes F\_IPar\_CRC den CRC-Wert aus dem Zwischenspeicher.
	- $\Rightarrow$  Die sicherheitsrelevante Konfiguration ist dann CRC-Wert gesichert.

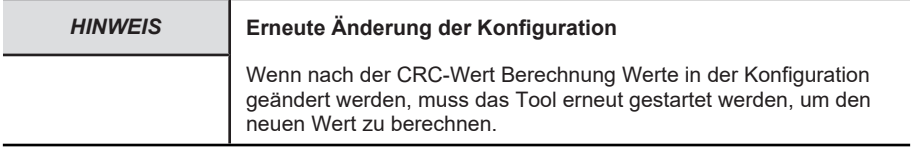

# **5.2.3 Inbetriebnahme**

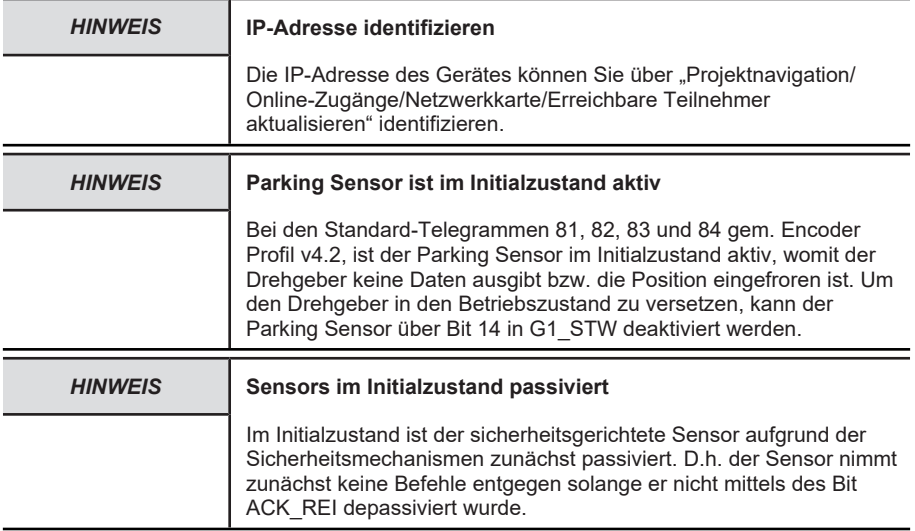

- <span id="page-50-0"></span> $\checkmark$  Stellen Sie sicher, dass alle notwendigen Konfigurationsparameter korrekt eingestellt wurden.
- $\checkmark$  Achten Sie darauf, dass die in der Gerätekonfiguration eingestellte IP-Adresse der CPU mit der tatsächlichen IP-Adresse übereinstimmt.
- a) Klicken Sie auf Ihre CPU (z. B. unter Projektnavigation/Geräte) und anschließend auf das Symbol "Laden in Gerät".
	- $\Rightarrow$  Es öffnet sich das Fenster "Laden Vorschau".
- b) Klicken Sie auf "Laden" und anschließend auf "Abschließen".
	- $\Rightarrow$  Die Hardwarekonfiguration wird hiermit in die SPS geladen.

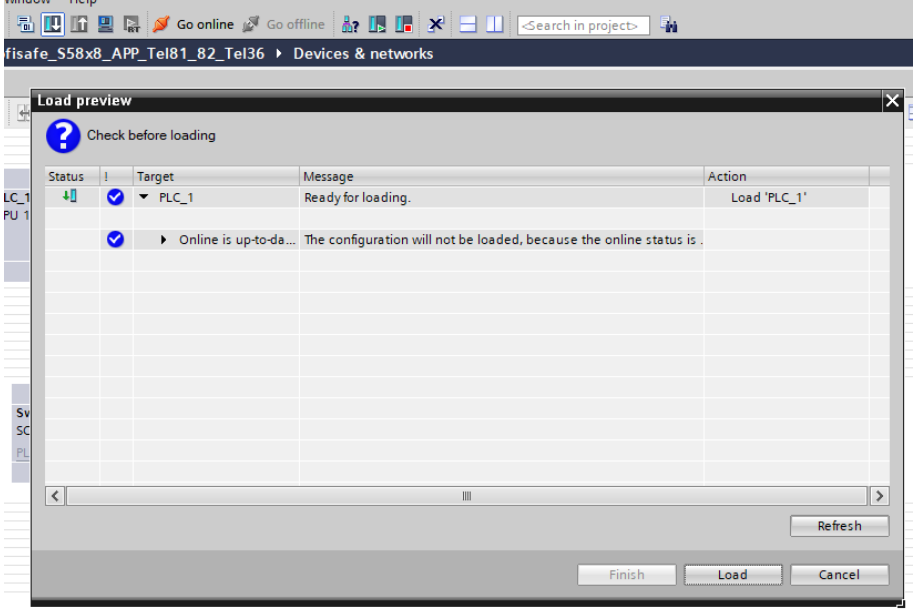

Anschließend kann die Konfiguration gestartet werden:

- c) Klicken Sie dazu auf "Online gehen".
- ð Der Drehgeber ist nun online.

# **Erzeugung des betriebsbereiten Zustands**

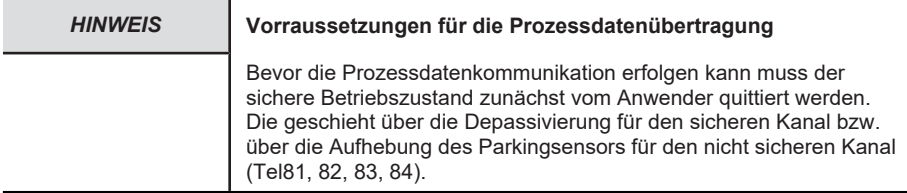

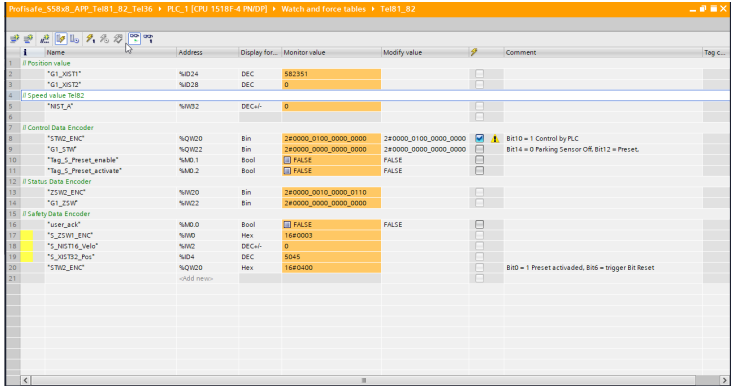

Zur Erzeugung des betriebsbereiten Zustands gehen Sie jeweils wie folgt vor.

Sicherer Kanal:

- $\checkmark$  Damit Messwerte über Telegramm 36 und 37 ausgegeben werden können, muss der Parking Sensor deaktiviert werden.
- a) Laden Sie die Konfiguration in die Steuerung in dem Sie auf den Button "Auf Gerät herunterladen" klicken. Anschließend bestätigen Sie mit "Laden".
- b) Wechseln Sie mit der Steuerung in den RUN Modus
- c) Stellen Sie nun die Variable "user ack" auf 1 (TRUE) und senden den Befehl über die Steuerung.
	- $\Rightarrow$  Die Routine depassiviert den Drehgeber.
- $\Rightarrow$  Nachdem der Drehgeber depassiviert wurde, werden die aktuellen Messwerte des Drehgebers angezeigt.

Nicht sicherer Kanal (Tel81, 82, 83, 84):

- $\checkmark$  Damit Messwerte ausgegeben werden können, muss der Parking Sensor deaktiviert werden.
- d) Laden Sie die Konfiguration in die Steuerung in dem Sie auf den Button "Auf Gerät herunterladen" klicken. Anschließend bestätigen Sie mit "Laden".
- e) Wechseln Sie mit der Steuerung in den RUN Modus
- f) Um die Ein- und Ausgangsdaten zu beobachten, öffnen Sie die angelegte Beobachtungstabelle klicken Sie auf "Alle beobachten".
- g) Deaktivieren Sie den Parking Sensor indem Sie in STW2\_ENC Bit 10=1 und in G1\_STW Bit 14=0 setzen. Telegrammdaten
- $\Rightarrow$  Sobald die Konfiguration gestartet und der Parking Sensor deaktiviert ist, können die Werte des Drehgebers gelesen werden.

# **5.2.4 Rücksetzen auf Werkseinstellung**

Es besteht die Möglichkeit, die PROFINET-Schnittstelle des Drehgebers wieder auf "Werkseinstellungen" zu setzen. Damit werden u. a. der Gerätename und die IP-Adresse gelöscht.

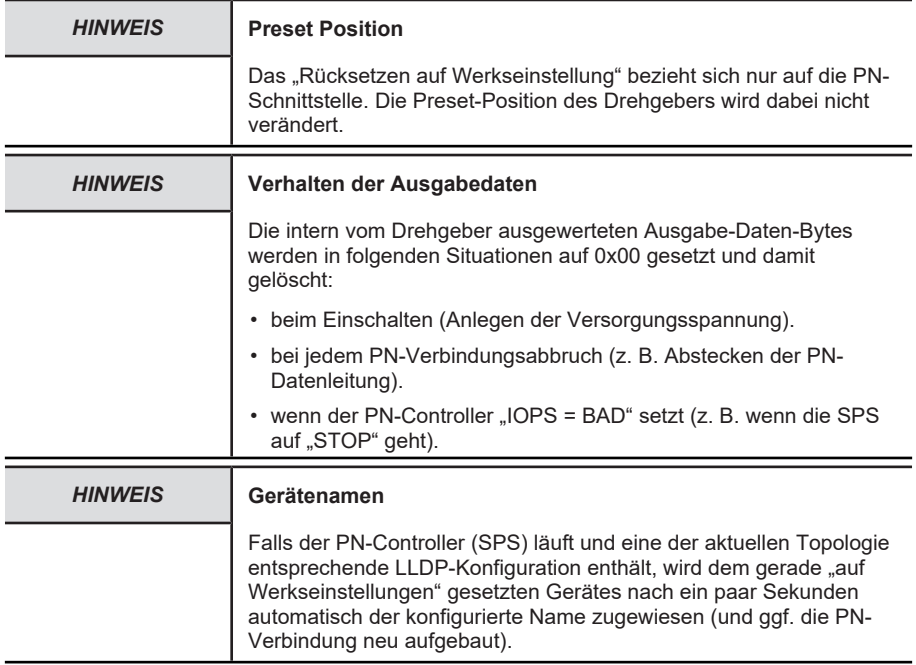

Soll in einem PROFINET-Netzwerk ein defektes Gerät ersetzt werden, empfiehlt es sich ein neues oder ein auf Werkseinstellungen gesetztes Ersatzgerät einzubauen. Diesem wird bei aktiviertem LLDP automatisch der richtige PROFINET-Gerätename zugewiesen - siehe LLDP - Link Layer Discovery Protocol.

Gehen Sie zum "Rücksetzen auf Werkseinstellungen" wie folgt vor:

a) Öffnen Sie den Pfad "Projektnavigation/Geräte/Online-Zugänge/{Ihre PN-Netzwerkkarte}".

| <b>Devices</b>                                      |            |   |
|-----------------------------------------------------|------------|---|
| Ěň                                                  | 面          | 酚 |
|                                                     |            |   |
| Name                                                |            |   |
| <b>D</b> Online backups                             |            |   |
| $\blacktriangleright$ $\blacktriangleright$ Traces  |            |   |
|                                                     |            |   |
| OPC UA communication                                |            |   |
| <b>Device proxy data</b>                            |            |   |
| 图 Program info                                      |            |   |
| $\sum_{i=1}^n$ PLC supervisions & alar              |            |   |
| PLC alarm text lists                                |            |   |
| ▶ Sonline card data                                 |            |   |
| <b>Fig. Local modules</b>                           |            |   |
| Distributed I/O                                     | ✓          |   |
| $\blacktriangleright$ $\Box$ Ungrouped devices      |            |   |
| <b>DE</b> Security settings                         |            |   |
| Cross-device functions                              |            |   |
| Common data                                         |            |   |
| <b>E</b> Documentation settings                     |            |   |
| Languages & resources                               |            | ≡ |
| $\mathsf{L}_{\mathbf{C}}$ Version control interface |            |   |
| Online access                                       |            |   |
| Display/hide interfaces                             |            |   |
| COM [RS232/PPI multi-ma                             | <b>1.0</b> |   |
| Intel(R) Ethernet Conne                             | Ы,         |   |
| 옮? Update accessible devi.                          |            |   |
| Display more informati                              |            |   |
| l T plc_1.profinet-schnitts                         |            |   |
| $\blacksquare$ s58enc-1032 [192.168                 |            |   |
| & Online & diagnostics                              |            |   |
| $\sqrt{10}$ switch_1 [192.168.0.3]                  |            |   |

*Abb. 1:*

- b) Doppelklicken Sie auf "Erreichbare Teilnehmer aktualisieren".
- c) Warten Sie einige Sekunden, bis der Suchvorgang abgeschlossen ist und die Liste der erreichbaren PN-Geräte erscheint.
- d) Doppelklicken Sie auf "Online & Diagnose" des rückzusetzenden Drehgebers. Alternativ können Sie auch direkt in der Topologieansicht per Rechtsklick auf den Drehgeber klicken und dort den Menüpunkt auswählen.

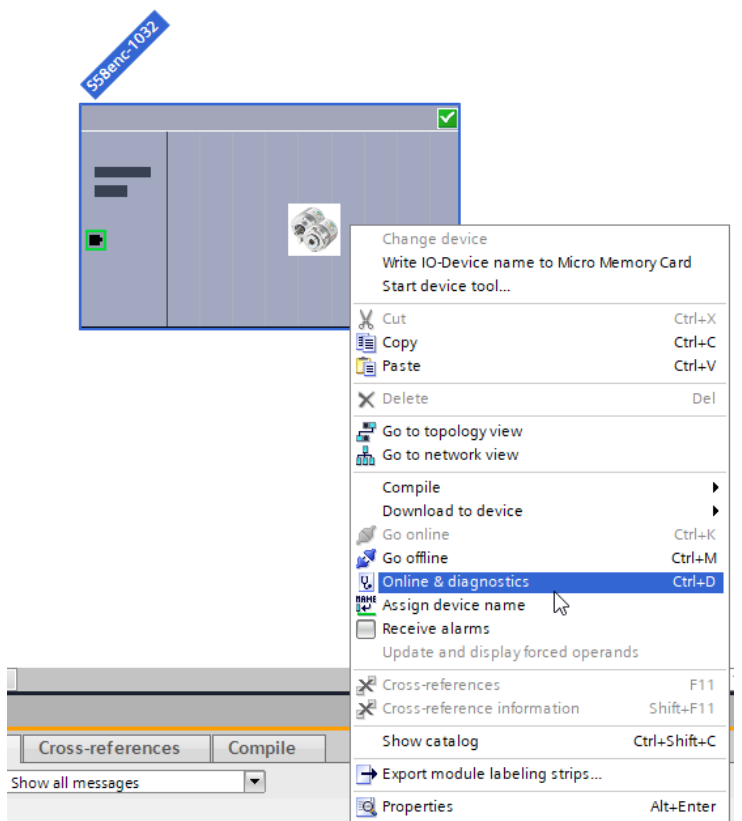

- e) Wählen Sie "Funktionen/Rücksetzen auf Werkseinstellungen".
- f) Klicken Sie auf "Rücksetzen".

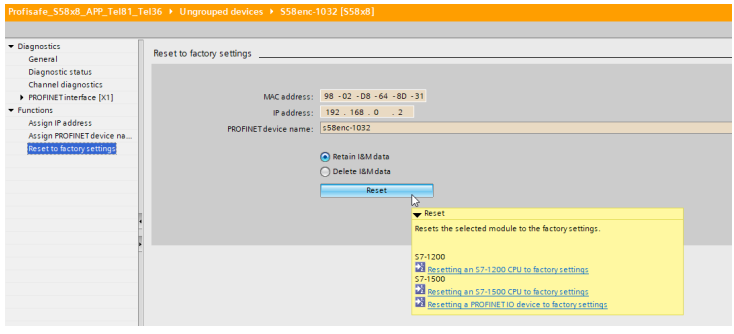

- g) Wählen Sie aus, ob Sie auch die I&M Daten zurücksetzen möchten.
	- $\Rightarrow$  Es erscheint eine Warnmeldung.
- h) Bestätigen Sie die Warnmeldung mit "Ja".
- ð Der Drehgeber ist nun auf Werkseinstellungen zurückgesetzt.

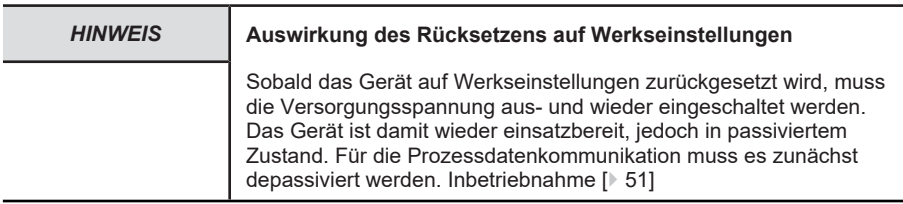

# **5.3 Protokolleigenschaften**

# **5.3.1 PROFINET**

### **5.3.1.1 Encoder Modell**

PROFINET wird auf dem Drehgeber nach dem im Encoder-Profil V4.2 beschriebenen Encoder-Modell abgebildet. Hauptbestandteil dieses Modells ist der PROCESS CONTROL TASK. Dieser stellt sicher, dass die Messwerte erfasst und übermittelt werden. Ebenso werden die erfassten und berechneten Werte durch die Konfigurationsparameter gesteuert.

Im Wesentlichen lässt sich die Datenkommunikation in 4 Bereiche unterteilen, die alle vom Drehgeber unterstützt werden:

- ALARM QUEUE: Ausgabe von Warnungen und Alarmen.
- CYCLIC DATA EXCHANGE: zyklischer Datenaustausch ([RT](#page-124-0)).
- ACYCLIC DATA EXCHANGE: azyklischer Datenaustausch (Konfigurationsparameter).
- CLOCK SYNCHRONOUS OPERATION: zeitsynchroner Datenaustausch ([IRT](#page-124-1)).

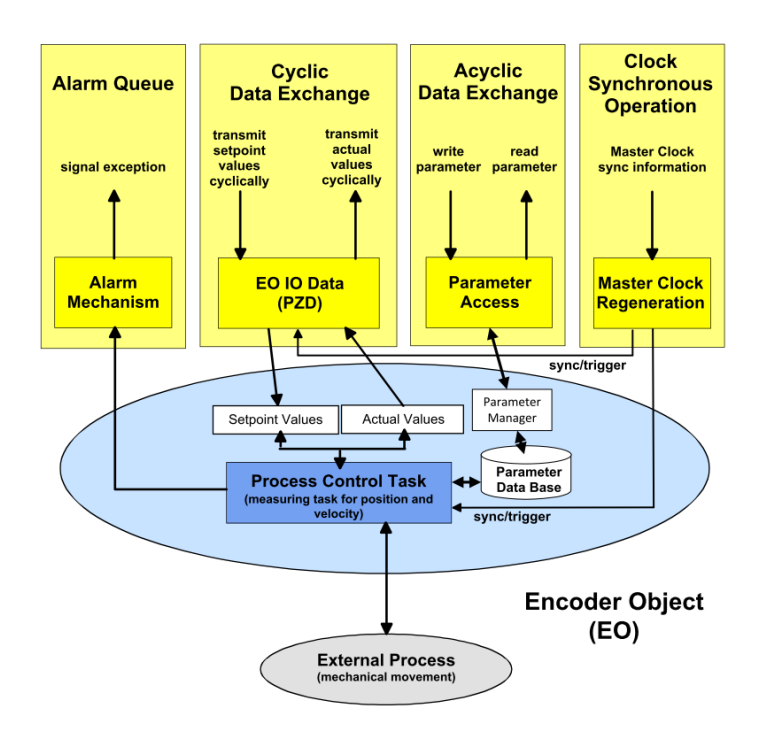

# **5.3.2 PROFIdrive**

# **5.3.2.1 PROFIdrive Base Model**

PROFIdrive beschreibt das Grundgerüst, in das sich das PROFINET Encoder Modell eingliedert. Jedes P-Device (PROFINET-Gerät, im konkreten Fall also der Drehgeber) besteht aus einem APPLICATION LAYER und einem COMMUNICATION LAYER.

Das DRIVE OBJECT lässt sich in verschiedene Kommunikationsdienste untergliedern:

- ALARM MECHANISM: Ausgabe von Warnungen und Alarmen
- CYCLIC DATA EXCHANGE: zyklischer Datenaustausch (RT)
- ACYCLIC DATA EXCHANGE: azyklischer Datenaustausch (Konfigurationsparameter)
- CLOCK SYNCHRONOUS OPERATION: zeitsynchroner Datenaustausch (IRT)

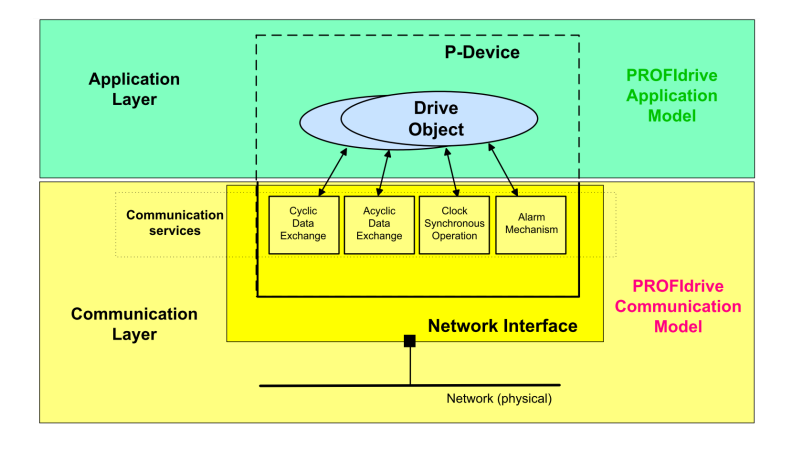

Die so vordefinierte Kommunikation des DRIVE OBJECTS bestimmt die Basis, nach der sich das Encoder Modell ausrichtet.

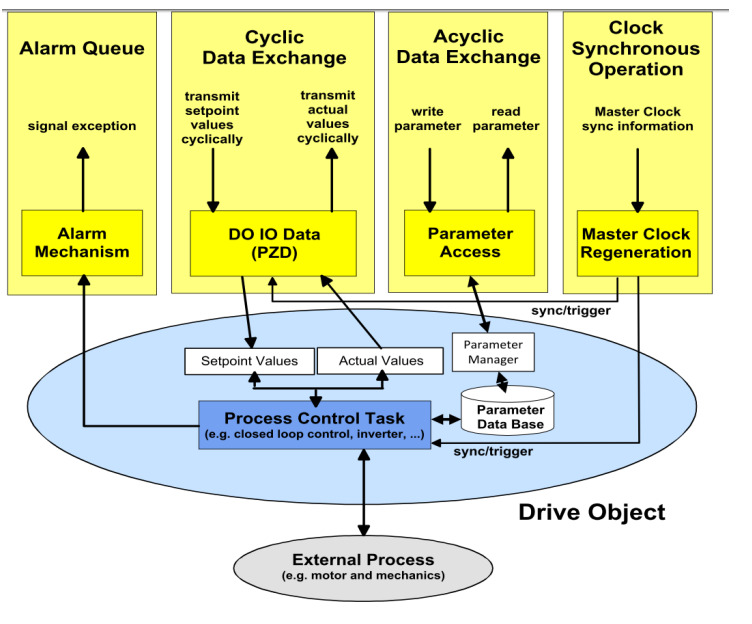

*IMG-ID: 179293835*

PROFIdrive beschreibt im Besonderen die Sicherstellung von taktsynchronen Prozessdaten, die in geschlossenen Regelkreisen bei Drivesystemen äußerst wichtig ist. So können bei der taktsynchronen Prozessdatenübertragung Zykluszeiten von unter 1 ms erreicht werden, indem die Steuerung einen Sendetakt vorgibt, nach dem sich alle Teilnehmer im PROFIdrive Netzwerk ausrichten.

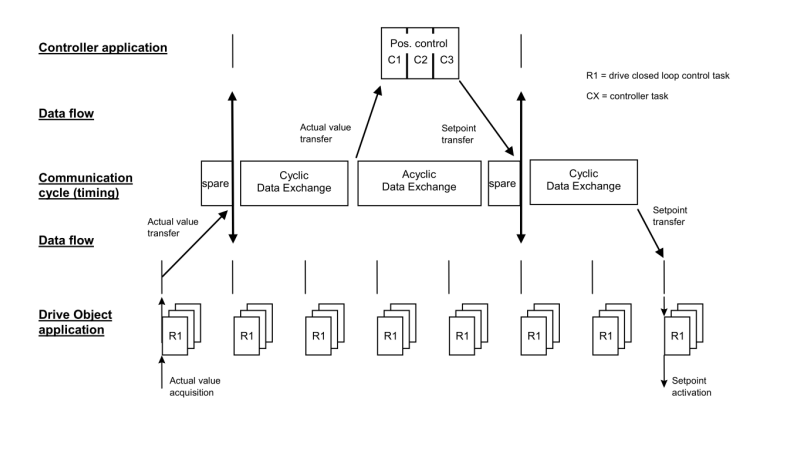

*IMG-ID: 179333899*

Für die azyklische Kommunikation ist ein Teil der zyklischen Kommunikation reserviert. Sie wird in der Regel nur bei Bedarf ausgeführt. Darunter fallen z. B. Statusinformationen von Netzwerkteilnehmern oder Steuerbefehle, sowie auch Daten zur Parametrierung.

Das PROFIdrive Profil arbeitet nach dem sogenannten Client-Server-Modell, in welchem die Kommunikation generell über Request und Response stattfindet. Hierzu gibt es spezielle SPS-Bausteine, mit denen solche Befehle an den Netzwerkteilnehmer gerichtet werden können.

# **5.3.3 PROFIsafe**

PROFIsafe setzt auf den bestehenden Datenmodellen von PROFINET, sowie PROFIdrive auf und erweitert die zusätzlichen sicherheitsgerichteten Mechanismen um den Datentransfer, aber auch den Dateninhalt.

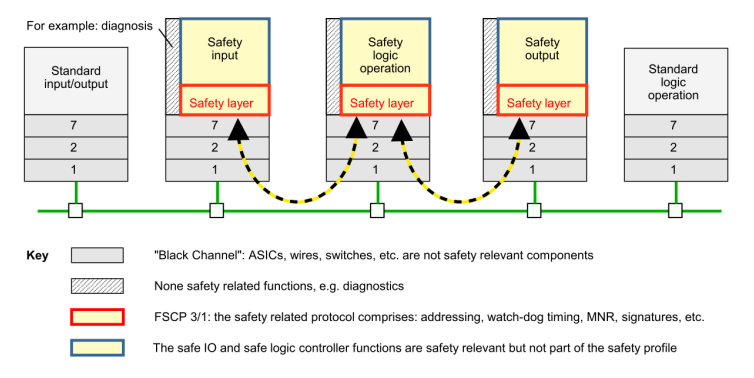

Figure 7 - Safety layer architecture

*IMG-ID: 246423179*

Im Wesentlichen sind dies Mechanismen wie z. B. das Ausschließen von Datenmanipulation, Datenverlust oder auch Datenverzögerung.

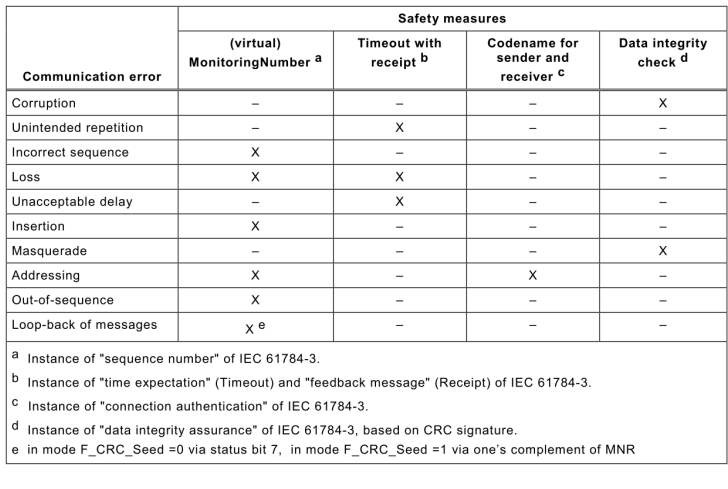

Die PROFIsafe Kommunikation sieht stets einen sicherheitsgerichteten (safe) Kanal, sowie einen nicht sicherheitsgerichteten (non-safe) Kanal vor. Es können beide Kanäle gleichzeitig genutzt werden, sofern dies im Endgerät verfügbar ist. Ebenso können Multi-Master Systeme aufgebaut werden, wobei dies entweder mehrere F-Hosts oder ein einzelner F-Host und weitere non-safe Hosts sein können. "Shared F-Inputs" sind dabei jedoch nicht zulässig.

Während sowohl bei PROFINET als auch bei PROFIdrive Parameter direkt angepasst und übernommen werden können, muss bei PROFIsafe stets gewährleistet werden, dass es keine undefinierten Zustände gibt. Dies wird durch eine Passivierung des F-Devices verhindert, welche durch den Anwender quittiert werden muss. Ebenso werden undefinierte oder falsche Konfigurationen des F-Devices unterbunden, indem eine Prüfsumme durch ein Programm außerhalb des Projektierungstools gebildet und durch die neue Konfiguration bestätigt werden muss.

# **5.4 Beschreibung der Konfigurationsparameter**

# **5.4.1 Base Mode Parameter**

Die folgende Abbildung zeigt die mit dem Drehgeber-Anwendungsprozess verbundene Drehgeber-Parameter-Datenbank und ihre zugehörigen Mechanismen für den Zugriff und die Initialisierung der Parameterdaten. Auch die optionalen Mechanismen sind implementiert.

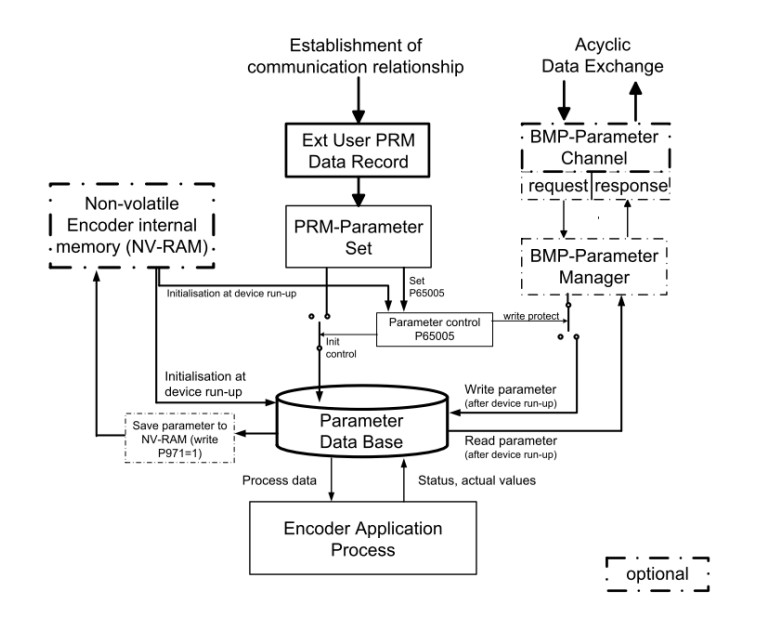

*IMG-ID: 284210571*

Durch die Verwendung des BMP-Parameterkanals sind alle implementierten Parameter lesbar. Der Schreibzugriff auf Parameter über den BMP-Parameterkanal richtet sich nach der Einstellung des Parameters "Parameter control" P65 005.

Die Initialisierung der Parameter Data Base während des Hochfahrens des Drehgebers ist abhängig von der Einstellung des Parameters "Parameter control" im PRM-Parametersatz.

Während des Hochfahrens (Einschalten) des Drehgebers wird der Inhalt der Parameter Data Base aus dem NV-RAM des Encoders geladen.

Beim Aufbau einer Kommunikationsbeziehung zu einer parametrierenden Steuerung überträgt die Steuerung den User Parameter Data Block (PRM Data Block) an das Gerät. Je nach Einstellung des Parameters "Parameter control" P65 005 wird der PRM Data Block verworfen oder initialisiert. Die Parameter in der Parameter Data Base entsprechend dem Inhalt des PRM-**Datenblocks** 

Das Speichern von Parametern im NV-RAM erfolgt, indem zuerst die Parameter in der Parameter Data Base (über BMP-Parameterkanal oder PRM-Datenblock) eingestellt und dann die Parameter via. p971=1 (BMP-Parameter) gespeichert werden.

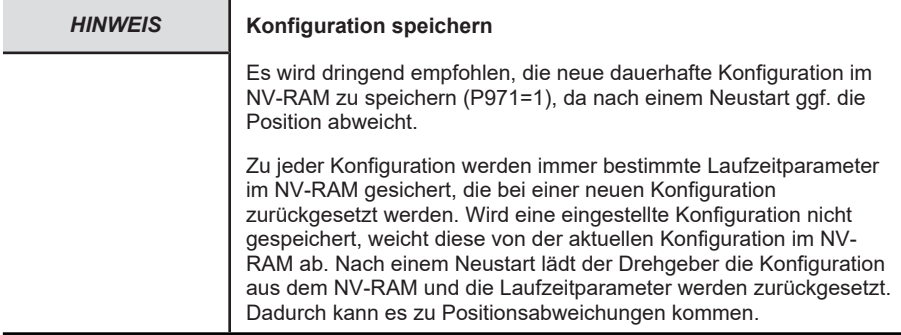

Der Zugriff auf die Drehgeber-Parameter erfolgt über das Submodule "MAP Parameter Access" mit dem "Record Data Object 0xB02E", gemäß Encoder Profile V4.2.

Die Base Mode Parameter, die bei "wirksam" mit "Reset" gekennzeichnet sind, werden beim Parametrieren in die Parameter Data Base geschrieben, aber nicht im Gerät gespeichert. Erst mit dem Parameter "Transfer to non volatile memory" (P971=1) werden die Daten in den nichtflüchtigen Speicher geschrieben und auch nach einem Reset des Drehgebers übernommen.

### **Schreibzugriff**

• "Write Request" durch den IO-Controller mit Parameternummer und die zu schreibenden Nutzdaten.

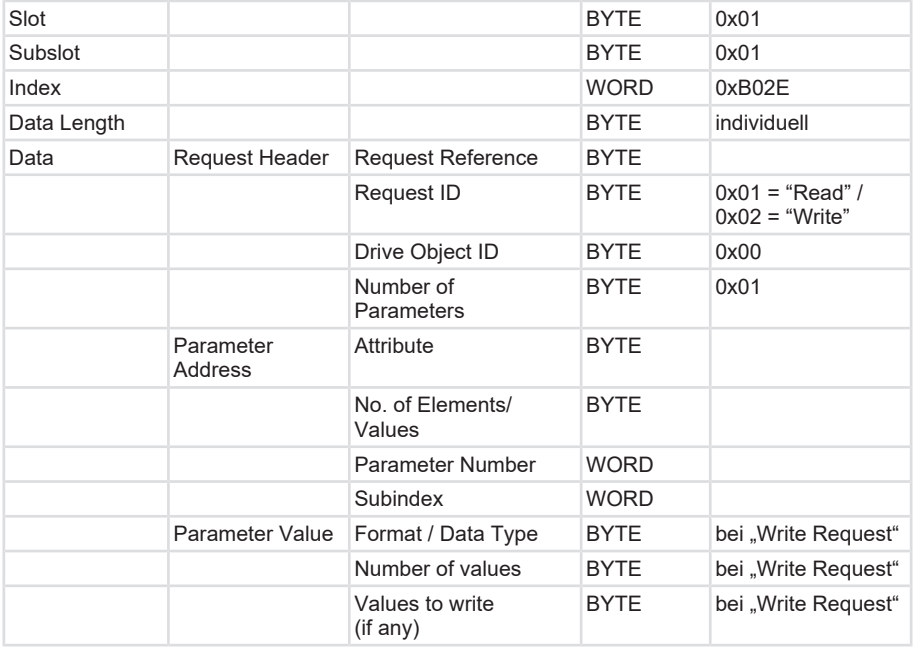

• Ein "Write Response" vom IO-Device.

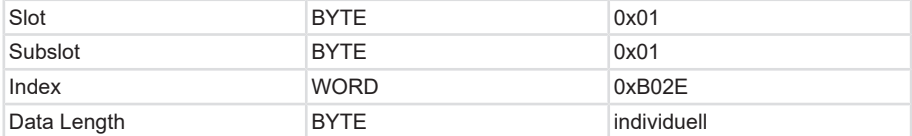

### **Lesezugriff**

- "Write Request" durch den IO-Controller. Hier wird übertragen welche Parameter gelesen werden sollen.
- "Write Response" vom IO-Device
- "Read Request" vom IO-Controller

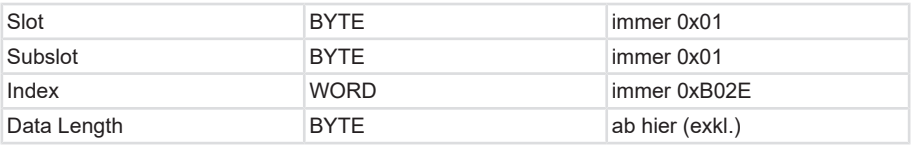

• "Read Response" vom IO-Device mit den angeforderten Nutzdaten.

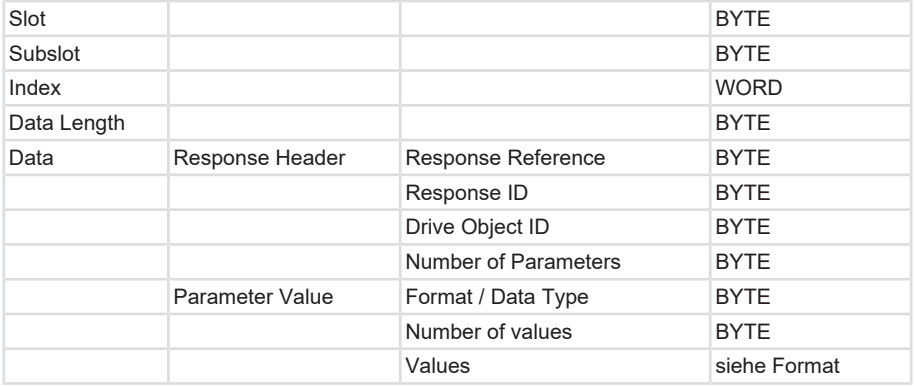

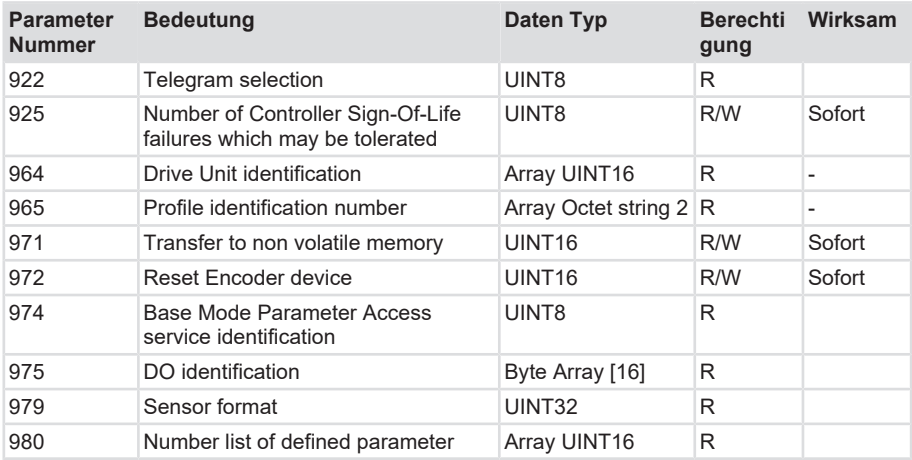

# **5.4.1.1 PROFIdrive Parameter**

### **Parameter 922: Telegram selection**

Über diesen Parameter kann der parametrierte Telegrammtyp ausgelesen werden.

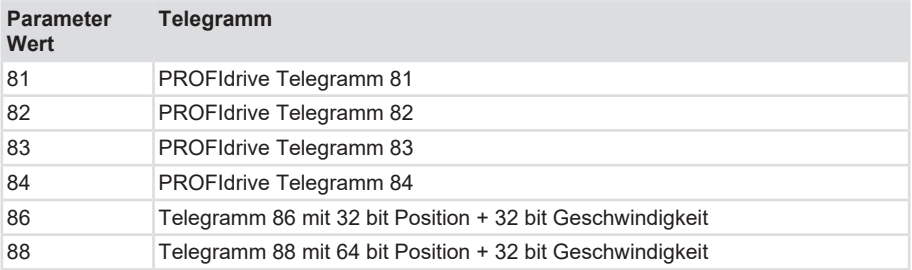

### **Parameter 925: Number of Controller Sign-Of-Life failures which may be tolerated**

Der Parameter liest oder schreibt die Anzahl der zu tolerierenden Fehler des "Sign-of-Life" des **Controllers** 

#### **Gültiger Wertebereich: 1 ... 255**

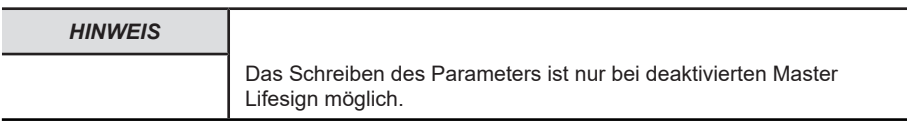

# **Parameter 964: Drive Unit identification**

Über diesen Parameter kann ein Datensatz zur Identifikation des Drehgebers gelesen werden.

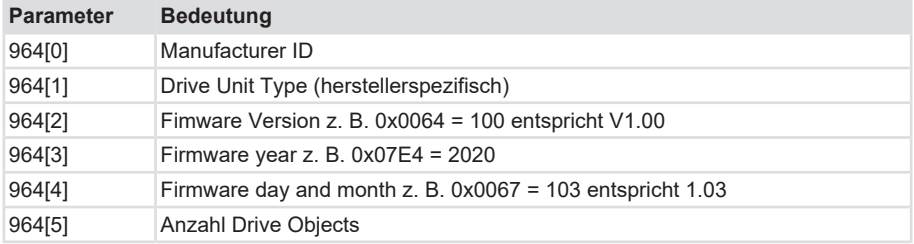

### **Parameter 965: Profile identification number**

Der Parameter liest die PROFIL-ID des Encoder-Profils sowie dessen parametrierte Version aus.

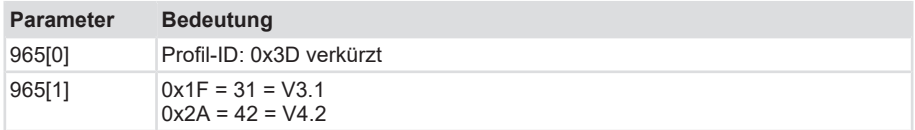

# **Parameter 971: Transfer to non-volatile memory**

Mit diesem Parameter lässt sich das aktuelle Parameterset (Konfiguration) in den nichtflüchtigen Speicher speichern.

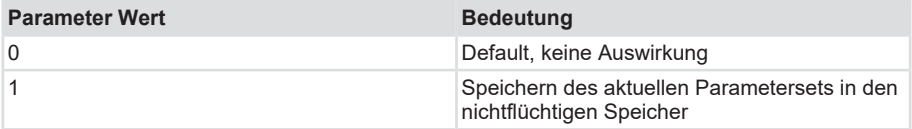

### **Parameter 972: Reset Encoder device**

Mit diesem Parameter lässt sich die nicht-sichere Applikation neu starten.

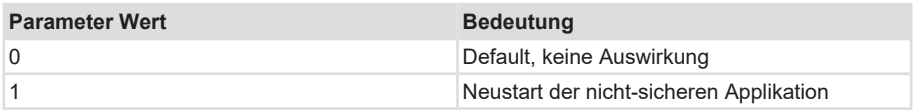

# **Parameter 974: Base Mode Parameter Access service identification**

Dieser Parameter liest drei Eigenschaften des Parameter-Kanals aus:

- Max. Datenlänge.
- Fähigkeit für Multi-Parameter-Access.
- Max. Bearbeitungszeit für einen Zugriff als Anhaltspunkt für ein kundenseitiges Timeout.

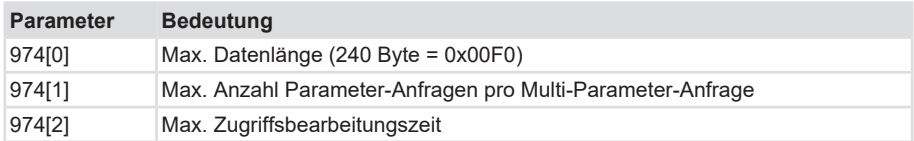

# **Parameter 975: DO identification**

Dieser Parameter liest folgende Informationen aus dem Drehgeber aus:

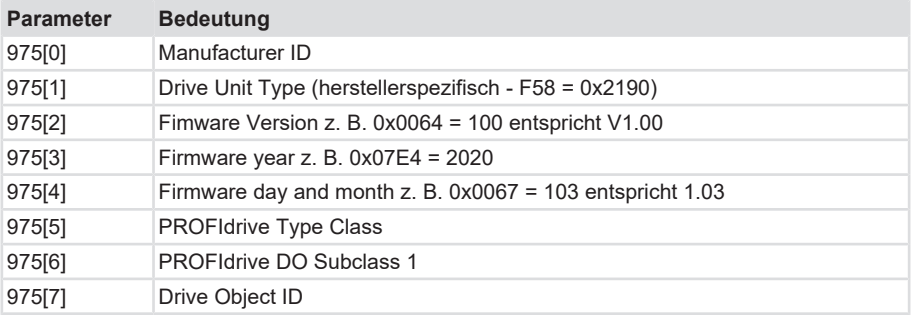

# **Parameter 979: Sensor format**

Dieser Parameter liest die eingestellten Benutzerparameter des Drehgebers aus.

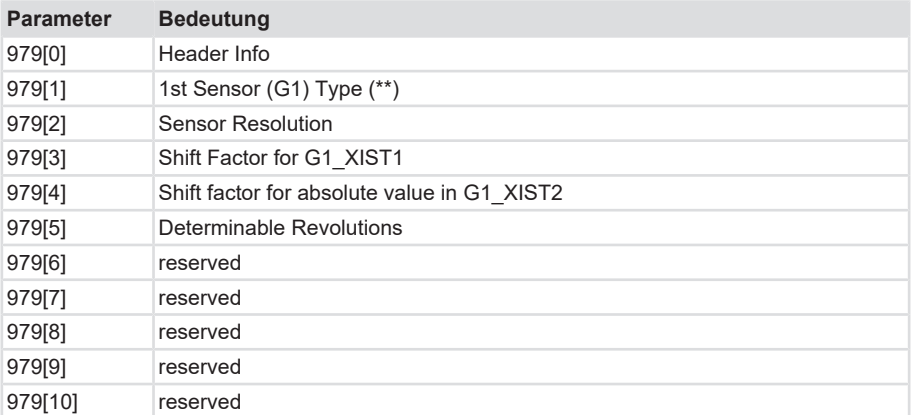

# **Parameter 980: Number list of defined parameter**

Dieser Parameter liest alle unterstützen Parameternummern aus.

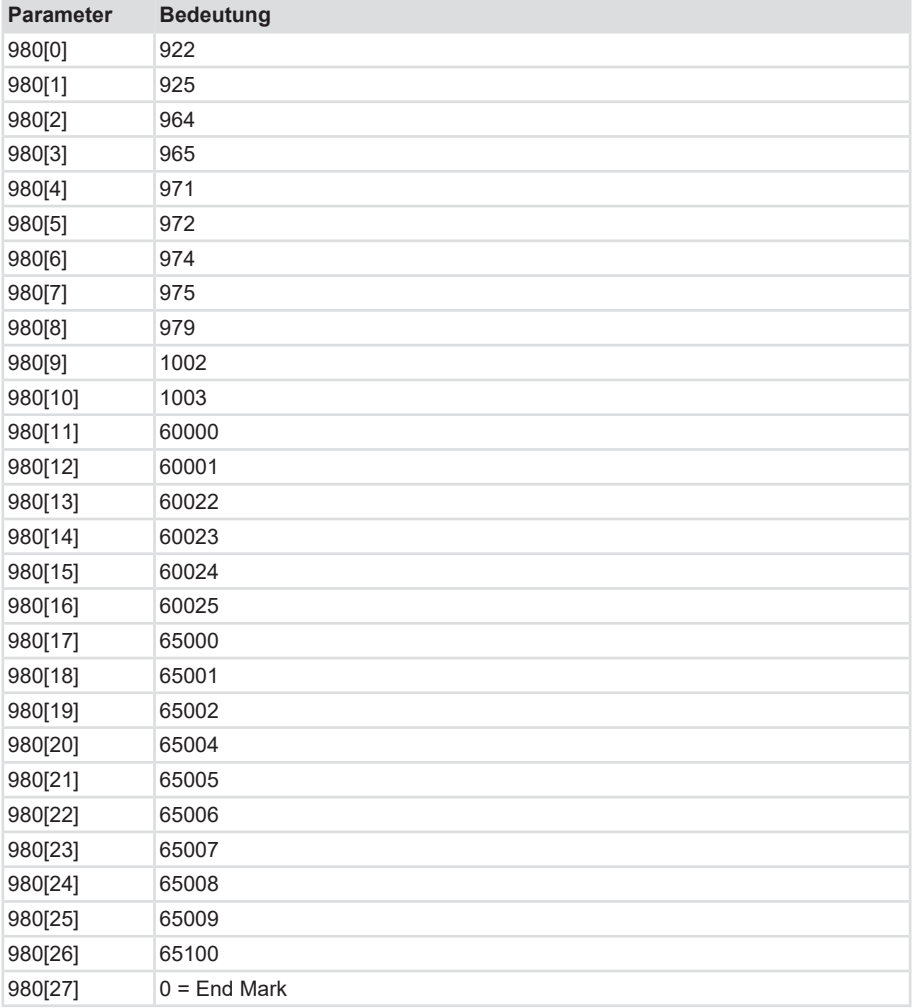

# **5.4.1.2 Drehgeber Parameter**

Der Drehgeber verfügt über folgende Einstelloptionen/Parameter:

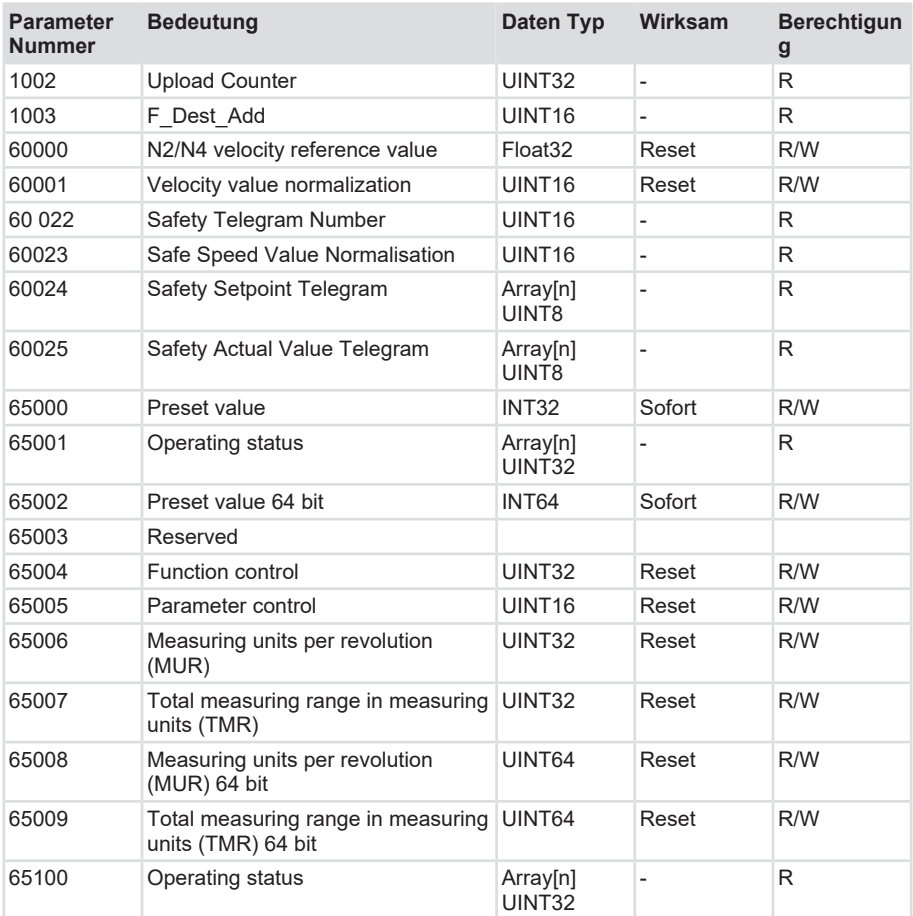

### **Parameter 1002: Upload Counter**

Wird bei jeder Konfiguration inkrementiert, Parameter nur lesbar.

### **Parameter 1003: F\_Dest\_Addr**

Gibt die eingestellte eineindeutige F\_Dest\_Addr zurück. Dient nur der Abfrage.

### **Parameter 60000: N2/N4 velocity reference value**

Der Geschwindigkeitsreferenzwert gibt den 100% Wert des Verhältnisses N2/N4 wieder und ist als Prozentwert zu verstehen. N2/N4 gibt somit das Verhältnis von NIST zu NSOLL an. Er wird immer relativ zu den Werten NIST\_A und NIST\_B angezeigt. NIST\_A ist die Geschwindigkeit in 16 bit, NIST\_B ist die Geschwindigkeit in 32 bit Länge.

### **Parameter 60001: Velocity value normalization**

Dieser Parameter legt die Einheit der Geschwindkeits-Istwerte fest. Die Einheit bezieht sich auf die Werte NIST\_A und NIST\_B.

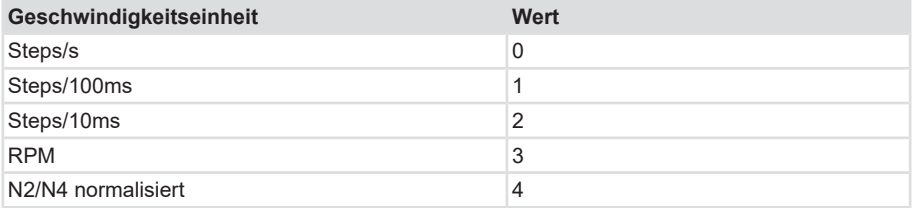

### **Parameter 60 022: Telegram selection**

Über diesen Parameter kann der parametrierte Telegrammtyp für Safety ausgelesen werden.

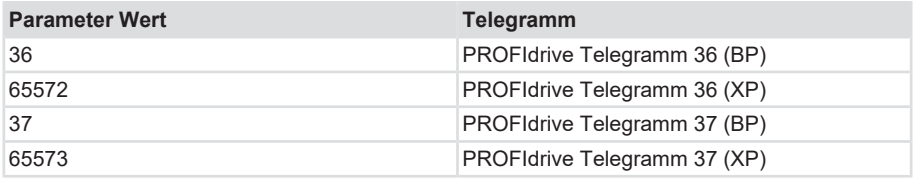

#### **Parameter 60 023: Safe Speed Value Normalisation**

Der Parameter gibt die konfigurierte Einheit für die aktuell im Signal S\_NIST16 übertragenen sicheren Geschwindigkeitswerte zurück.

### **Parameter 60 024: Safety Setpoint Telegram**

Stellt den Inhalt des im letzten PROFIsafe-Zyklus empfangenen Sicherheitstelegramms dar.

#### **Parameter 60 025: Safety Actual Value Telegram**

Stellt den Inhalt des im letzten PROFIsafe-Zyklus gesendeten Sicherheitstelegramms dar.

### **Parameter 65001 [2]: Fehler**

Fehler werden grundsätzlich im Parameter 65001 angezeigt. Sie stehen im Zusammenhang mit den Fehlercodes, die in G1\_XIST2 angezeigt werden:

• 0x0001 Sensor-/Gerätefehler - Bit

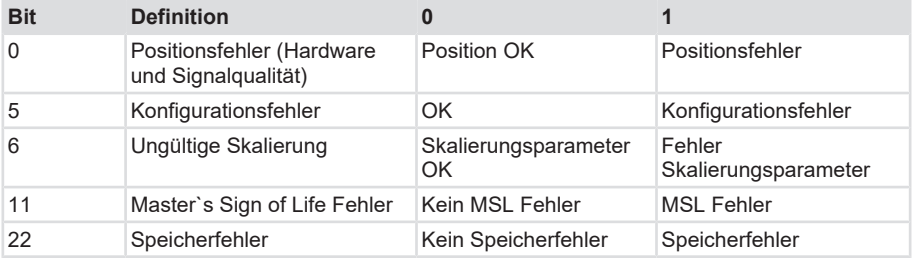

### **Parameter 65001 [4]: Warnungen**

Warnungen werden ebenfalls im Parameter 65001 angezeigt - allerdings im Subindex 4.

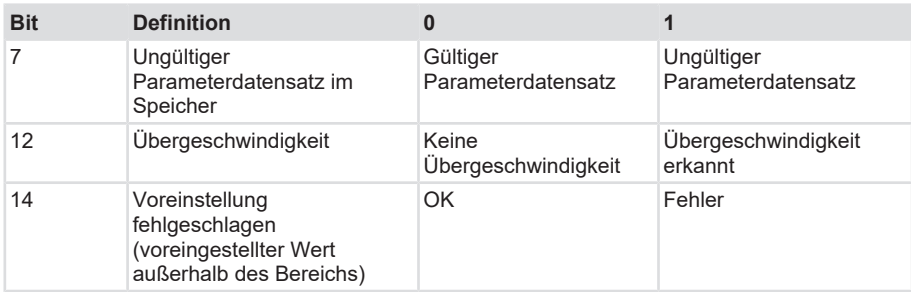

### **Parameter 65004: Funktionssteuerung**

Die Einstellung des Parameters Funktionssteuerung erlaubt oder sperrt die Funktionalität des Drehgebers gemäß der folgenden Liste.

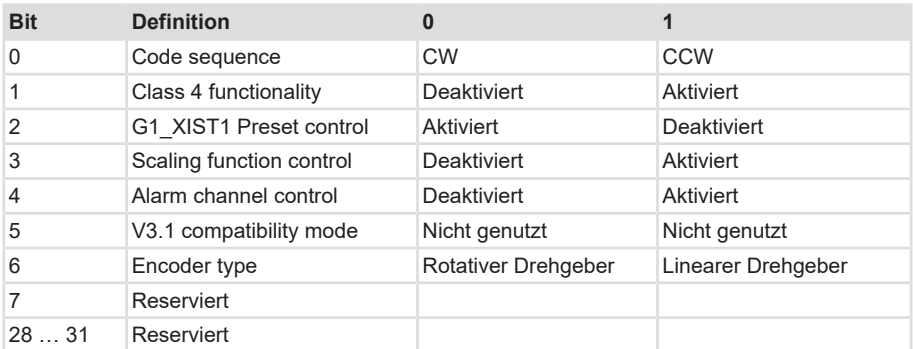

# **Parameter 65005: Parameter control**

Die Einstellung des Parameters Parameter control erlaubt oder sperrt den Zugriff auf Parameter und spezielle gerätebezogene Funktionen gemäß folgender Liste:

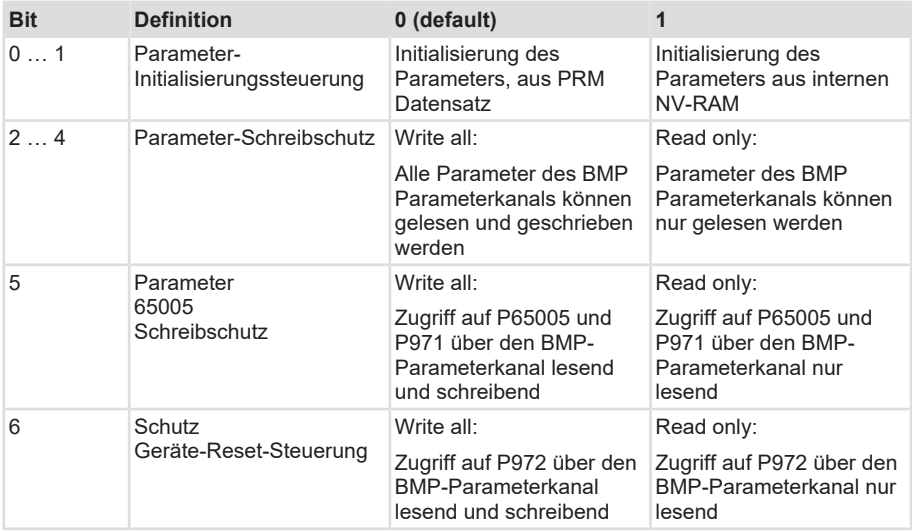

### **Parameter 65006: MUR**

Legt die Messschritte pro Umdrehung bei bis zu 32 bit Werten fest. Es ist die max. Singleturn Auflösung des Gerätes zu beachten. [}](#page-7-0) [8\]](#page-7-0)

### **Parameter 65007: TMR**

Legt die Gesamtauflösung bei bis zu 32 bit Werten fest. Es ist die max. Auflösung des Gerätes zu beachten.  $\triangleright$  81

### **Parameter 65008: MUR**

Legt die Messschritte pro Umdrehung bei bis zu 64 bit Werten fest. Es ist die max. ST Auflösung des Gerätes zu beachten. [}](#page-7-0) [8\]](#page-7-0)

#### **Parameter 65009: TMR**

Legt die Messschritte pro Umdrehung bei bis zu 64 bit Werten fest. Es ist die max. Auflösung des Gerätes zu beachten. 81

#### **Parameter 65100 [2]: Fehler**

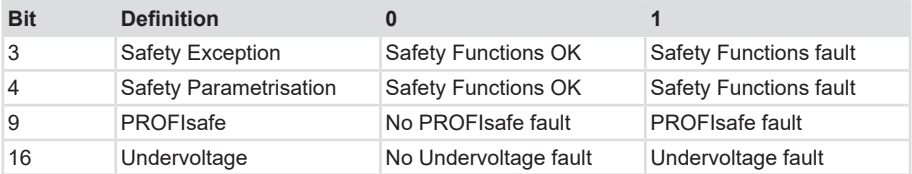

#### **Parameter 65100 [4]: Warnungen**

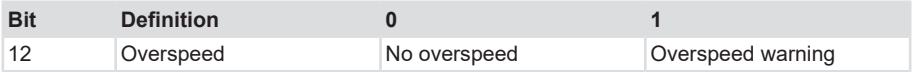

# **5.4.1.3 Generelle Modul Parameter**

Der Drehgeber verfügt über verschiedene Parameter, die im jeweiligen Kopfmodul, Modul (Slot), Subslot und Telegramm gleichermaßen eingestellt werden können. Während sich auf der Ebene des Kopfmoduls die generellen Parameter, die gerätetypenunabhängig sind, befinden, sind auf Modul- bzw. Telegramm-Ebene die Geräte-/Telegrammspezifischen Parameter untergebracht. Grundsätzlich lassen sich alle Parameter wie folgt aufteilen:

1. Standard / Generelle Parameter

Diese Parameter sind für sämtliche Geräte gleichermaßen vorhanden. Sie umfassen z. B. den Sendezyklus, [MRP](#page-124-2) Einstellungen, den Startup Mode usw.

2. [iParameter](#page-124-3)

Diese Parameter sind pro Gerätetyp individuell und können nicht nur von der GSDML Datei vorbestimmt werden. Im Bereich der Drehgeber finden sich hier vor allem die Parameter [TMR](#page-125-1) , [MUR](#page-124-4) , Drehrichtung usw.

3. [F-Parameter](#page-124-5)

Die F-Parameter beziehen sich ausschließlich auf Failsafe Geräte, d.h. Geräte die PROFIsafe unterstützen. Hier finden sich z. B. die F-Destination Address, die F-Watchdog Zeit und die F-Parameter [CRC](#page-124-6) .

Die vom Gerät unterstützten Parameter werden nachfolgend aufgelistet.
#### **5.4.1.3.1 iParameter**

#### **Nicht sichere Telegramme 81, 82, 83, 84, 86, 88**

## **CODE SEQUENCE COUNTER CLOCKWISE**

Beeinflusst das Zählverhalten abhängig von der Drehrichtung. Beim Blick auf die Wellenseite des Drehgebers:

- CW: Die Drehgeber-Position erhöht sich bei Drehung der Welle im Uhrzeigersinn.
- CCW: Die Drehgeber-Position erhöht sich bei Drehung der Welle entgegen dem Uhrzeigersinn.

# **CLASS 4 FUNCTIONALITY**

Beeinflusst die Berücksichtigung der Skalierung, Preset und Drehrichtungseinstellung in sämtlichen Telegrammen bzw. in den Positionsdaten G1\_XIST1, 2 und 3:

- Deaktiviert: Applikationsklasse 3 Skalierung, Preset und Drehrichtungseinstellung deaktiviert.
- Aktiviert: Applikationsklasse 4 Skalierung, Preset und Drehrichtungseinstellung aktiviert.

## **DISABLE G1\_XIST1 PRESET CONTROL**

Beeinflusst die Berücksichtigung des Presets (0xB02E):

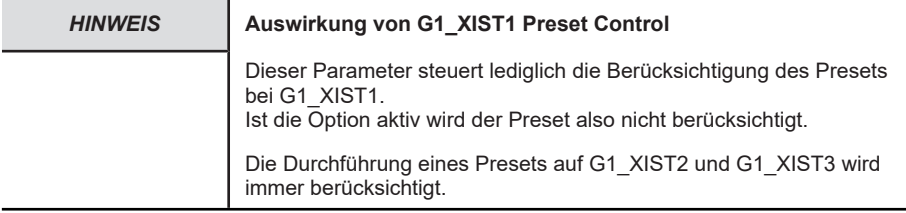

- Deaktiviert: G1\_XIST1 zeigt die aktuelle Position an, unter Berücksichtigung des Presets (G1\_XIST1 = G1\_XIST2, jedoch ohne evtl. Fehlercode).
- Aktiviert: G1\_XIST1 zeigt die aktuelle Position an, ohne Berücksichtigung des Presets.

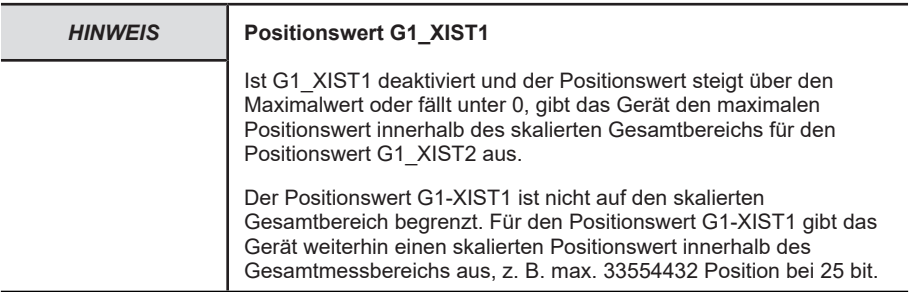

# **SCALING FUNCTION CONTROL**

Beeinflusst die Berücksichtigung der Skalierung:

- Deaktiviert: Die Position wird in der maximal möglichen Gesamtauflösung (ST+MT = TMR) des jeweils verwendeten Telegramms dargestellt.
- Aktiviert: Die Drehgeber-Position wird skaliert dargestellt (gemäß MUR und TMR).

## **MUR – MEASURING UNITS PER REVOLUTION**

Stellt die Anzahl unterschiedlicher Positionen pro Umdrehung ein. Dies hängt von der Auflösung des jeweiligen Gerätes und der zulässigen max. bit-Anzahl des verwendeten Telegramms ab.

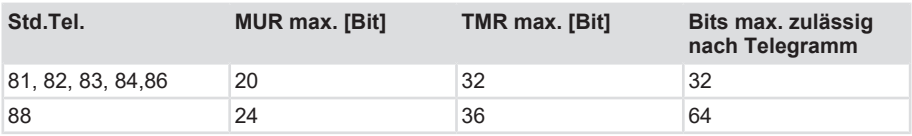

#### **TMR – TOTAL MEASURING RANGE**

Gesamt-Anzahl unterschiedlich zu den meldenden Positionen, über alle zu unterscheidenden Umdrehungen. Dabei gilt:

- TMR / MUR =  $1 \rightarrow$  Singleturn
- MUR > TMR auch möglich

#### **Beispiel**

- $V$  MUR = 8192
- a) TMR = 65536
	- $\Rightarrow$  Nach 8 Umdrehungen ist TMR erreicht bzw. die Positionen 0 bis 65535 wiederholen sich alle 8 Umdrehungen.

## **Max. MASTER SIGN OF LIFE Failures**

Maximale Anzahl der Master sign-of-life Fehler, die toleriert werden können.

Wertebereich: 0 255

#### **VELOCITY VALUE NORMALIZATION**

Diese Einstellung beeinflusst die Einheit der berechneten Geschwindigkeit. Die Berechnung findet generell einmal pro Sekunde statt.

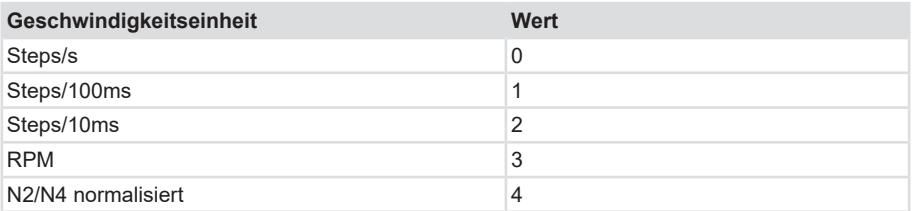

#### **PRESET Wert**

Legt eine absolute oder relative Position fest, auf die bei Ausführung eines Preset zurückgegriffen werden kann, z. B. durch das Standard-Telegramm 81.

Zulässiger Wertebereich:

- Absoluter Preset: 0 ... ("TMR"-1)
- Relativer Preset: 0 +/-(TMR"-1)

#### **N2/N4 VELOCITY REFERENCE VALUE**

Dieser Parameter legt die Einheit der Geschwindigkeits-Istwerte fest. Die Einheit bezieht sich auf die Werte NIST\_A und NIST\_B

Zulässiger Bereich:

-9000..-1, 1..9000

#### **Parameter Control**

Parameter initialisation control (P65 005) [Drehgeber Parameter \[](#page-67-0)[}](#page-67-0) [68\]](#page-67-0) Parameter 65005 Beschreibung

Parameter write protect (P65 005)

[Drehgeber Parameter \[](#page-67-0)[}](#page-67-0) [68\]](#page-67-0) Parameter 65005 Beschreibung

Parameter 65 005 and 971 write protect (P65 005) [Drehgeber Parameter \[](#page-67-0)[}](#page-67-0) [68\]](#page-67-0) Parameter 65005 Beschreibung

Reset control write protect (P65 005)

[Drehgeber Parameter \[](#page-67-0)[}](#page-67-0) [68\]](#page-67-0) Parameter 65005 Beschreibung

#### **Sichere Telegramme 36, 37**

#### **CODE SEQUENCE COUNTER CLOCKWISE**

Beeinflusst das Zählverhalten abhängig von der Drehrichtung. Beim Blick auf die Wellenseite des Drehgebers:

- CW: Die Drehgeber-Position erhöht sich bei Drehung der Welle im Uhrzeigersinn.
- CCW: Die Drehgeber-Position erhöht sich bei Drehung der Welle entgegen dem Uhrzeigersinn.

#### **S\_XIST32 PRESET CONTROL**

Beeinflusst die Berücksichtigung des Preset:

• Aktiviert: S\_XIST32 berücksichtigt einen Preset-Vorgang.

• Deaktiviert: S\_XIST32 zeigt die aktuelle Position an, ohne Berücksichtigung des Preset-Vorgangs.

#### **SCALING FUNCTION CONTROL**

Beeinflusst die Berücksichtigung der Skalierung:

- Deaktiviert: Die Position wird in der maximal möglichen Gesamtauflösung (ST+MT = TMR) des jeweils verwendeten Telegramms dargestellt.
- Aktiviert: Die Drehgeber-Position wird skaliert dargestellt (gemäß individueller Einstellung von MUR und TMR).

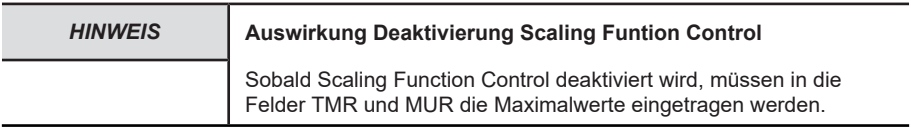

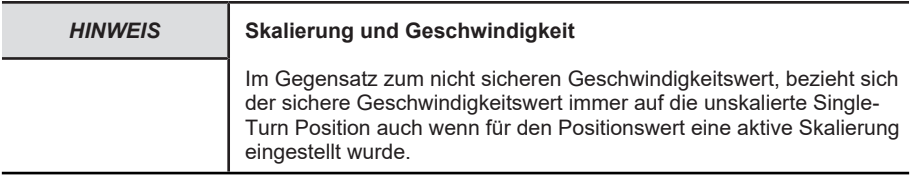

## **MUR – MEASURING UNITS PER REVOLUTION**

Stellt die Anzahl unterschiedlicher Positionen pro Umdrehung ein. Dies hängt von der Auflösung des jeweiligen Gerätes und der zulässigen max. bit-Anzahl des verwendeten Telegramms ab.

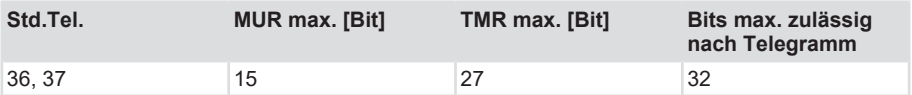

#### **TMR – TOTAL MEASURING RANGE**

Gesamt-Anzahl unterschiedlich zu den meldenden Positionen, über alle zu unterscheidenden Umdrehungen. Dabei gilt:

- TMR / MUR =  $1 \rightarrow$  Singleturn
- MUR > TMR auch möglich

**Mit Skalierung via.** [USF](#page-125-0)

• TMR / MUR = dezimal oder 2er-Potenz

#### **Beispiel**

- $V$  MUR = 8192
- a) TMR = 65536

 $\Rightarrow$  Nach 8 Umdrehungen ist TMR erreicht bzw. die Positionen 0 bis 65535 wiederholen sich alle 8 Umdrehungen.

#### **VELOCITY MEASURING UNIT**

Diese Einstellung beeinflusst die Einheit der berechneten Geschwindigkeit. Die Berechnung findet generell einmal pro Sekunde statt.

- 0 = Schritte (Positionen) / Sekunde oder
- 1 = Schritte (Positionen) / 0,1 Sekunde oder
- 2 = Schritte (Positionen) / 0,01 Sekunde oder
- 3 = Umdrehungen / Minute

#### **5.4.1.3.2 F-Parameter**

Die implementierten F-Parameter sind nachfolgend aufgelistet. Sie beziehen sich ausschließlich auf die sicherheitsgerichteten Funktionen des Gerätes. Über die Geräteseitigen iParameter muss zusätzlich eine [CRC](#page-124-0) gebildet werden. Diese wird durch das Kübler [TCI](#page-125-1) Tool generiert.

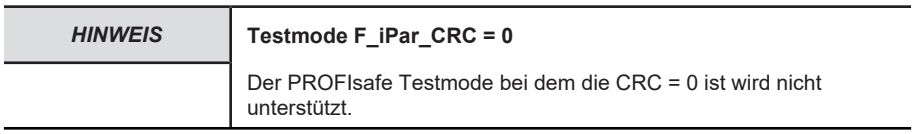

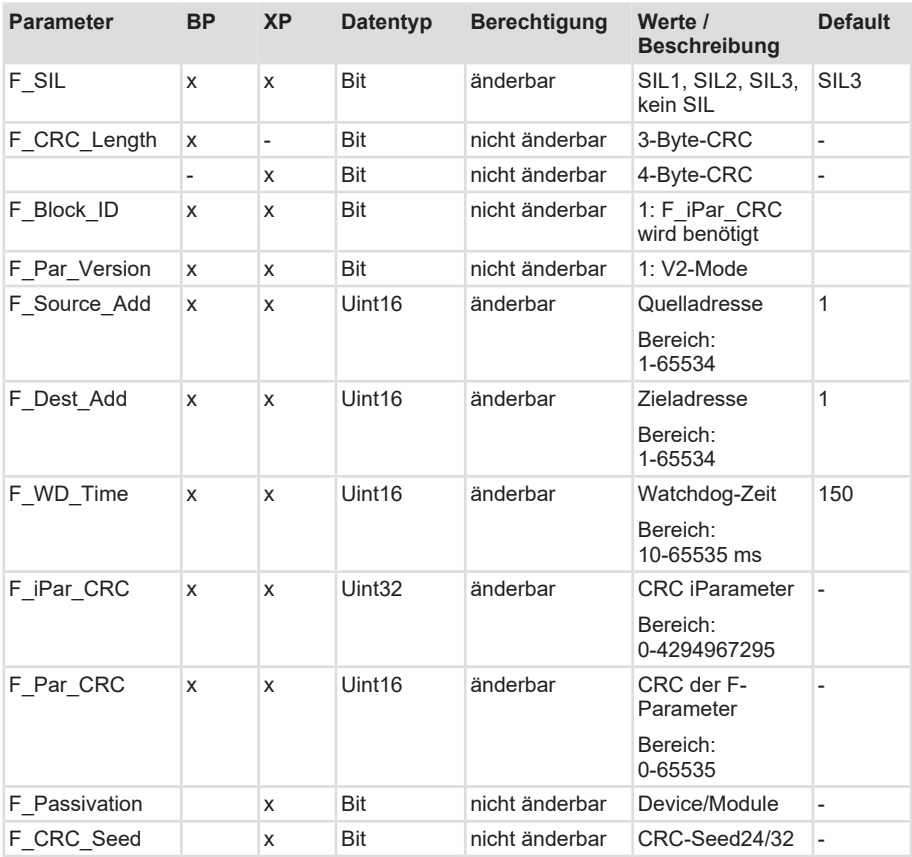

# **F\_SIL**

Gibt den SIL an, den der Anwender mit dem F-Device umsetzen möchte. Herstellerseitig wird festgelegt welche SIL realisiert werden können.

# **F\_CRC\_Length**

Legt die transferierte CRC-Länge in der Anlaufphase fest. Die CRC Länge ist seit PROFIsafe v2.6.1 angepasst worden. Unterstützt werden die CRC-Länge von 3 Bytes (PROFIsafe V2.4) bzw. 4 Bytes (PROFIsafe V2.6.1).

# **F\_Block\_ID**

Dieser Parameter hat den Wert 1 = F\_iPar\_CRC voreingestellt und ist nicht veränderbar.

# **F\_Par\_Version**

Dieser Parameter steht für die implementierte PROFIsafe-Version. "V2-Mode" bedeutet, dass das Gerät eine PROFIsafe Version > v2 unterstützt. Der Wert ist voreingestellt und nicht veränderbar.

# **F\_Source\_Add / F\_Dest\_Add**

F\_Source\_Add legt die PROFIsafe-Quelladresse fest, F\_Dest\_Add die PROFIsafe-Zieladresse.

Innerhalb der sicherheitsgerichteten Anwendung muss die PROFIsafe-Zieladresse der im Gerät festgelegten Adresse entsprechen. Die Adresse kann im Adressraum von 1 … 65534 frei gewählt werden.

Standardwert F\_Source\_Add = 1

Standardwert F\_Dest\_Add = 1

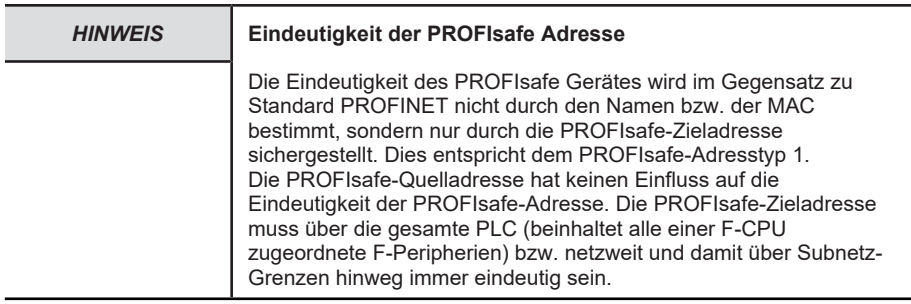

# **F\_WD\_Time**

Legt das Überwachungsintervall in [ms] fest. Wenn innerhalb dieser Zeit kein gültiges Sicherheitstelegramm vom F-Host ankommt, wird das Messsystem in den sicheren Zustand versetzt.

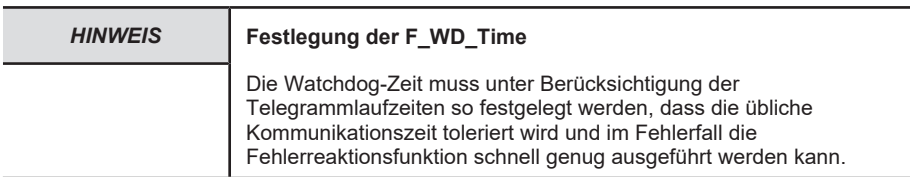

# **F\_iPar\_CRC**

Bildet den Prüfsummenwert (CRC3) ab, welcher aus allen iParametern des Gerätes berechnet wird. Er dient lediglich der Sicherstellung einer sicheren Übertragung der iParameter.

Der Wert dieses Parameters wird automatisch über das Kübler TCI Tool generiert. Dies kann direkt aus der Automatisierungssoftware heraus geschehen.

# **F\_Par\_CRC**

Legt den Prüfsummenwert (CRC1) fest, welcher aus allen F-Parametern des Messsystems berechnet wird. Er dient lediglich der Sicherstellung einer sicheren Übertragung der F-Parameter.

Die Berechnung erfolgt extern im Engineering Tool des F-Hosts und muss dann unter diesem Parameter eingetragen werden bzw. wird automatisch generiert.

# **F\_CRC\_Seed / F\_Passivation**

Erlaubt die Konfiguration gemäß der PROFIsafe-Version V2.4 bzw. V2.6.

D.h. sind die Bits auf 0 gesetzt, werden die sicherheitsgerichteten Daten mit dem PROFIsafe Basic-Protocol (BP) V2.4 übertragen.

Sind die Bits auf 1 gesetzt, werden die sicherheitsgerichteten Daten mit dem PROFIsafe Expanded Protocol (XP) übertragen.

## **5.4.2 I&M Daten**

Der Drehgeber unterstützt I&M 0...4 , gemäß Encoder-Profil V4.2 bzw. IEC 61158-6-10 (PROFINET). Der Zugriff erfolgt über einen Record Read mit dem Index 0xAFF0 oder dem TIA Baustein GET\_IM\_DATA Lesen der I&M Daten.

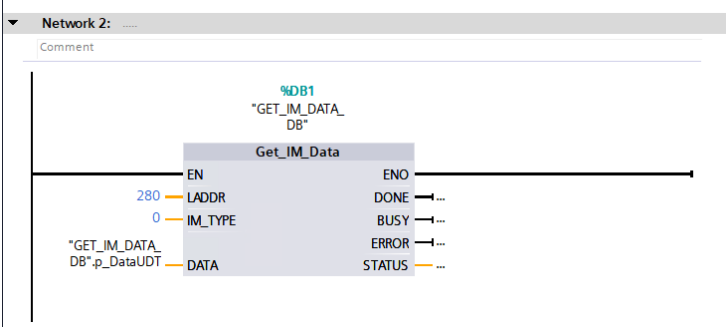

*IMG-ID: 184227467*

Hier stehen die grundsätzlichen Geräteparameter in Bezug auf PROFINET und der Herstellerkennung.

Die Standardmäßigen I&M 0 Daten sind im folgenden Datenblock definiert.

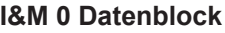

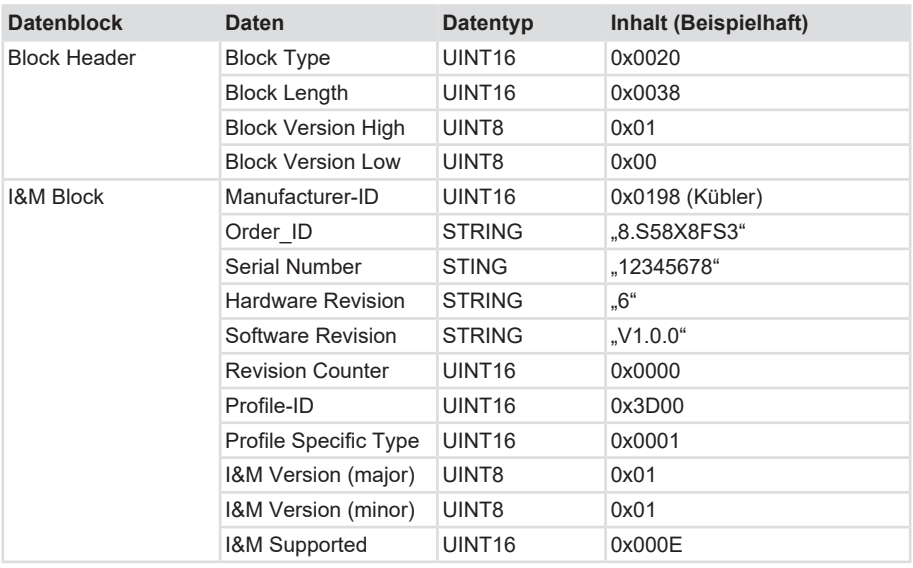

Neben den standardmäßigen I&M 0 Daten, können weitere I&M-Daten hinterlegt werden.

Diese gliedern sich wie folgt:

- 1. I&M 1 = Anlagenkennzeichen und Ortskennzeichen
- 2. I&M 2 = Einbaudatum
- 3. I&M 3 = Herstellerspezifische Zusatzinformation im Gerät
- 4. I&M 4 = PROFIsafe Informationen

Die I&M Daten sind im TIA Portal auch direkt im Gerät zu finden. Sie können im jeweiligen Gerät im Inspektorfenster unter "Eigenschaften/Allgemein/Kataloginformationen" bzw. "Eigenschaften/Allgemein/Identification & Maintenance" ausgelesen bzw. angepasst werden.

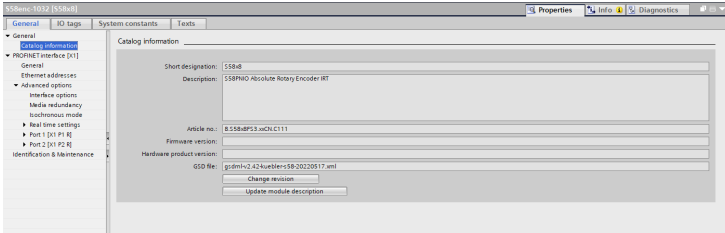

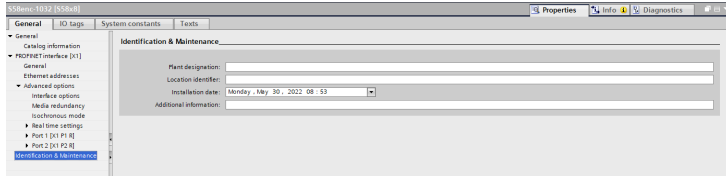

*IMG-ID: 250066827*

# **5.4.3 Azyklische Datenübertragung**

Mit Hilfe der azyklischen Datenübertragung können Informationen vom Drehgeber gelesen, sowie auch Parametrierdaten in den Drehgeber geschrieben werden.

Sämtliche Drehgeber-Parameter sind über Referenzziffern, den sogenannten PARAMETER NUMBERS - [PNU](#page-124-1) referenziert.

Der Zugriff hierauf erfolgt über RECORD DATA OBJECTS, die über [PAP](#page-124-2) mit dem Parameter Manager kommunizieren.

Das Drehgeber Profil liegt immer auf Slot 1.

Azyklische Parameter (Base Mode Parameter) werden über Subslot 1 (MAP) übertragen. Non-safe iParameter werden über Subslot 2 übertragen.

Safe iParameter und F-Parameter werden über Subslot 3 übertragen

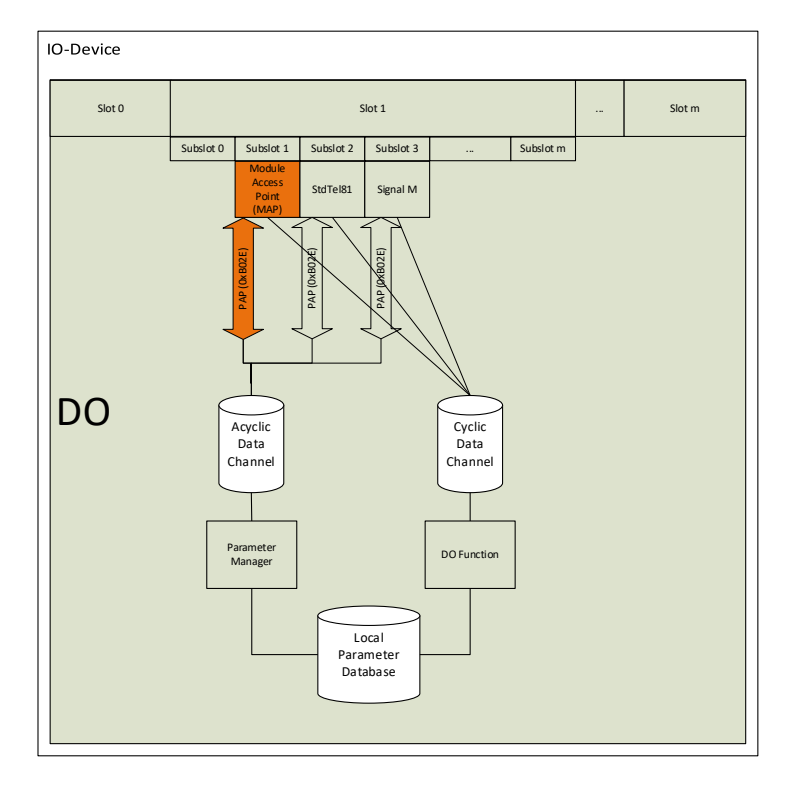

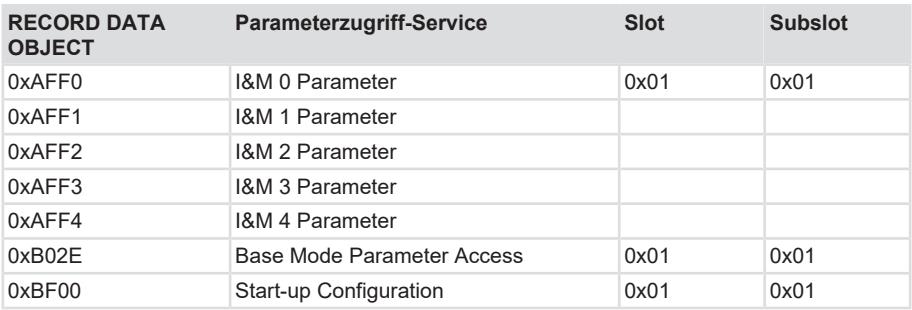

PROFINET stellt je nach Bereich verschiedene Zugriffsmöglichkeiten zur Verfügung.

Für die azyklische Kommunikation können bei einer Siemens-SPS (S7) die "Standard-Blöcke" verwendet werden.

- SFB52=RDREC (READ RECORD)
- SFB53=WRREC (WRITE RECORD)

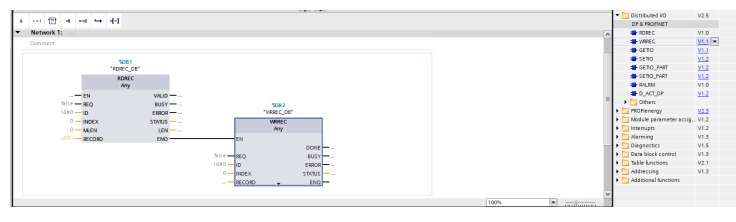

*IMG-ID: 180363659*

Die Funktionsblöcke implementieren den BASE MODE PARAMETER ACCESS 0xB02E. Die auslesbaren Parameter sind im betreffenden Kapitel gelistet. Siehe Drehgeber Parameter, PROFIdrive Parameter.

# **5.5 Beschreibung der Telegramme**

#### **5.5.1 Verfügbare Submodule / Telegramme**

Je nach Drehgeber stehen dem Anwender unterschiedliche Submodule zur Verfügung.

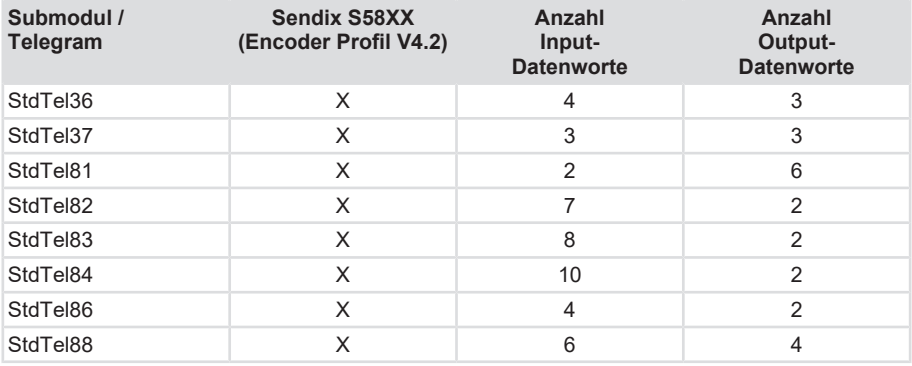

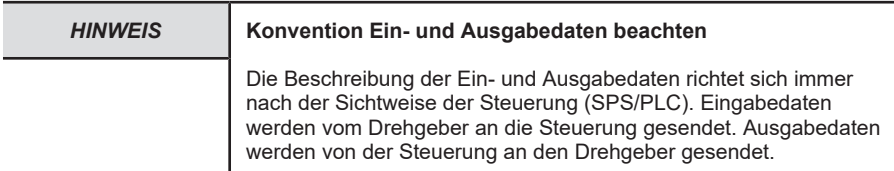

Je nach Modul werden pro Modul Ein- und Ausgabedaten definiert, die entweder vom Drehgeber gesendet oder empfangen und verwertet werden. Die Übersicht gibt Aufschluss über die Zusammensetzung der einzelnen Telegramme mit deren Inhalt - angegeben in Datenwörtern.

#### **Input Datenworte**

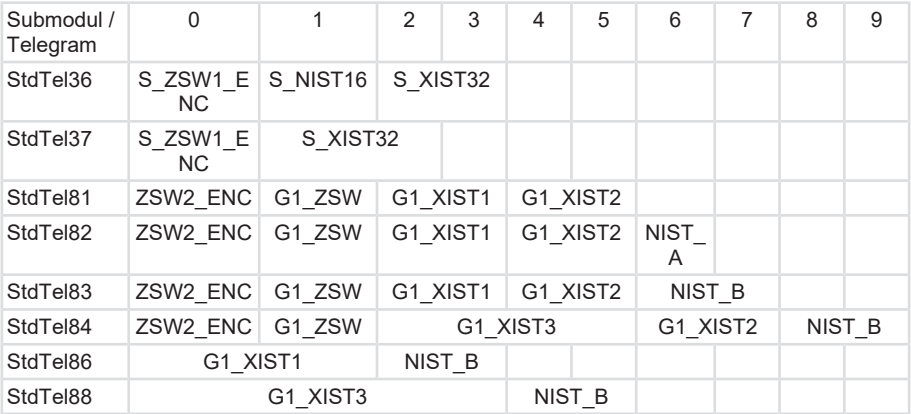

### **Output Datenworte**

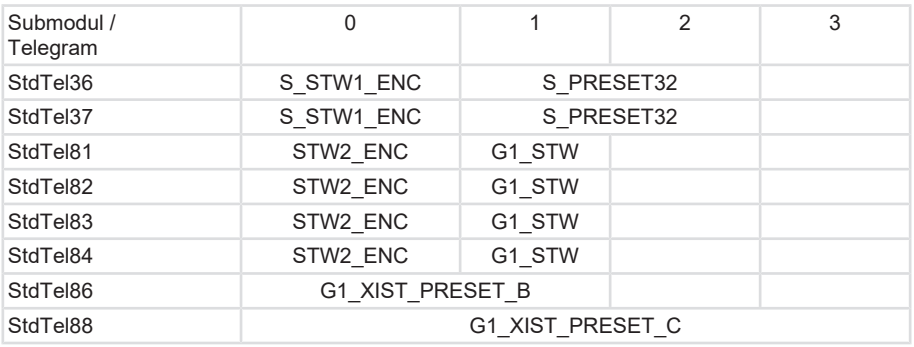

Den genauen Aufbau der Telegramme können Sie den jeweiligen Beschreibungen entnehmen. Siehe Beschreibung der Telegramme.

## **5.5.2 Submodul - StdTel36 (Encoder-Profil V4.2)**

Standard-Datenformat gemäß Encoder-Profil V4.2

#### **Aufbau**

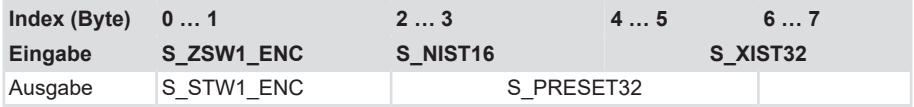

#### **Eingabe-Daten**

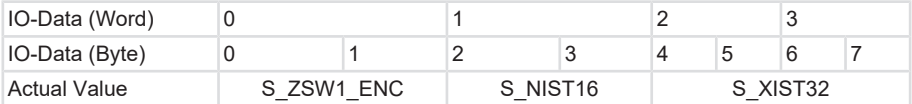

## **Ausgabe-Daten**

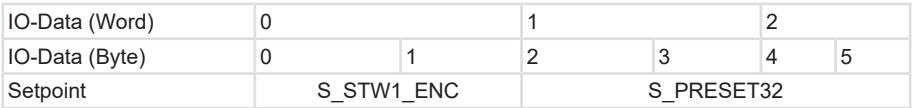

#### **5.5.3 Submodul - StdTel37 (Encoder-Profil V4.2)**

Standard-Datenformat gemäß Encoder-Profil V4.2

#### **Aufbau**

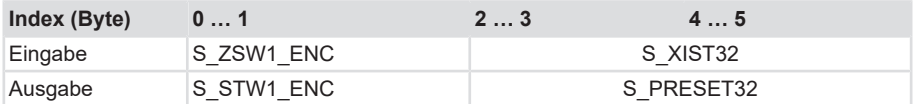

#### **Eingabe-Daten**

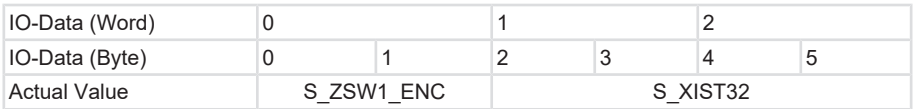

#### **Ausgabe-Daten**

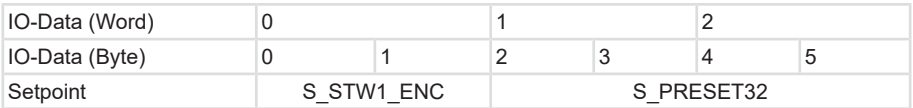

## **5.5.4 Submodul - StdTel81 (Encoder-Profil V4.2)**

Standard-Datenformat gemäß Encoder-Profil V4.2.

#### **Aufbau**

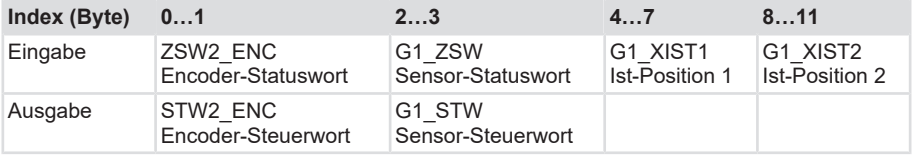

#### **Eingabe-Daten**

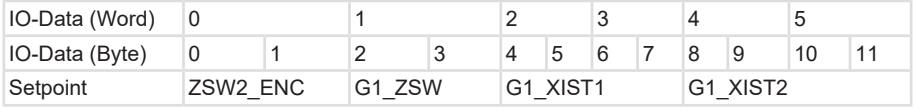

#### **Ausgabe-Daten**

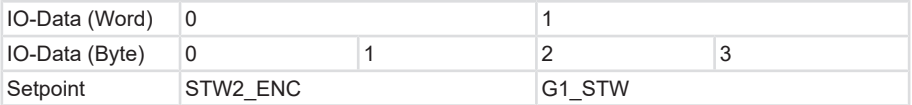

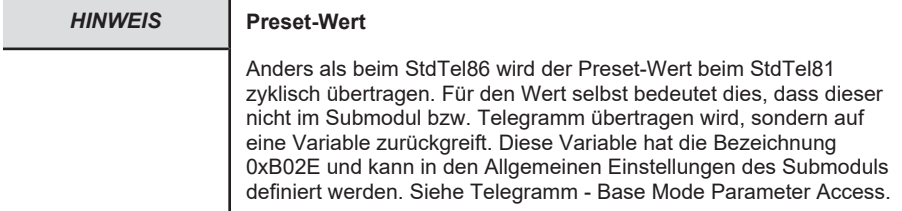

#### **5.5.5 Submodul - StdTel82 (Encoder-Profil V4.2)**

Standard-Datenformat gemäß Encoder-Profil V4.2.

#### **Aufbau**

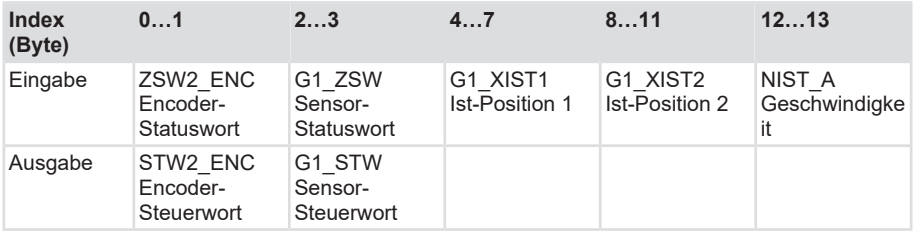

#### **Eingabe-Daten**

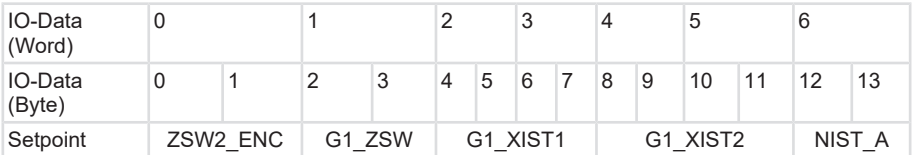

#### **Ausgabe-Daten**

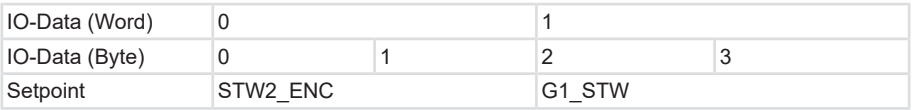

#### **5.5.6 Submodul - StdTel83 (Encoder-Profil V4.2)**

Standard-Datenformat gemäß Encoder-Profil V4.2.

#### **Aufbau**

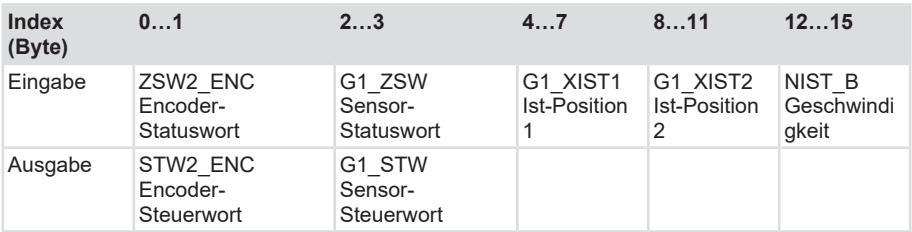

## **Eingabe-Daten**

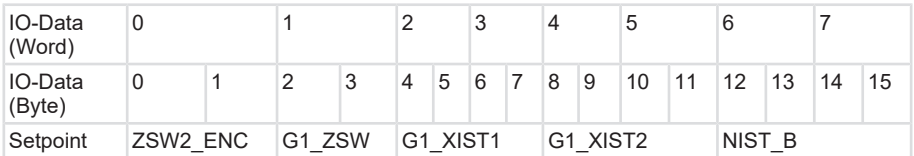

#### **Ausgabe-Daten**

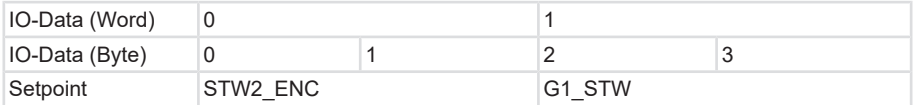

## **5.5.7 Submodul - StdTel84 (Encoder-Profil V4.2)**

Standard-Datenformat gemäß Encoder-Profil V4.2.

#### **Aufbau**

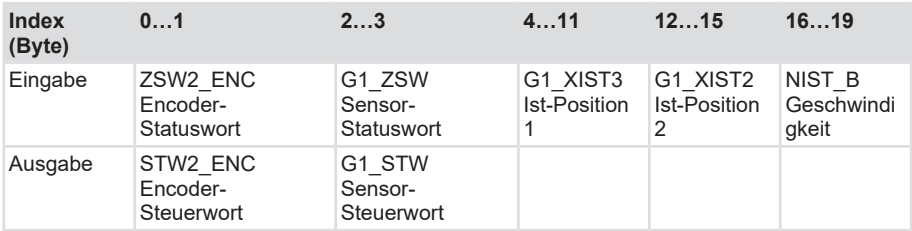

#### **Eingabe-Daten**

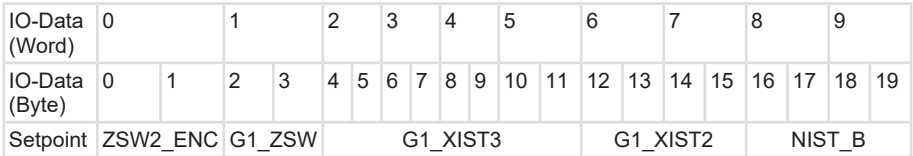

#### **Ausgabe-Daten**

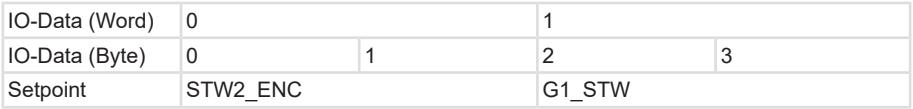

#### **5.5.8 Submodul - StdTel86 (Encoder-Profil V4.2)**

Standard-Datenformat gemäß Encoder-Profil V4.2.

#### **Aufbau**

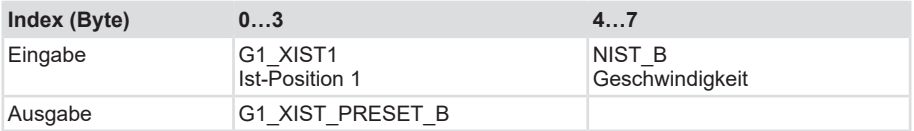

#### **Eingabe-Daten**

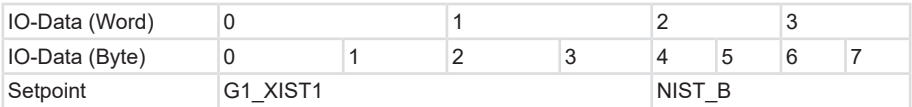

#### **Ausgabe-Daten**

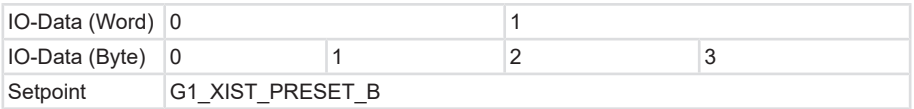

#### **5.5.9 Submodul - StdTel88 (Encoder-Profil V4.2)**

Standard-Datenformat gemäß Encoder-Profil V4.2.

# **Aufbau**

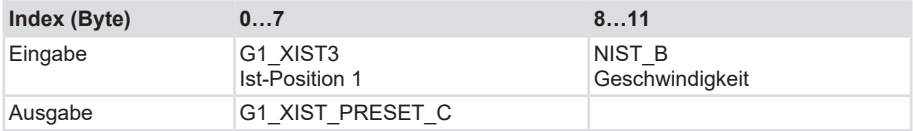

# **Eingabe-Daten**

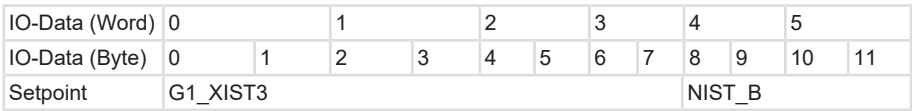

## **Ausgabe-Daten**

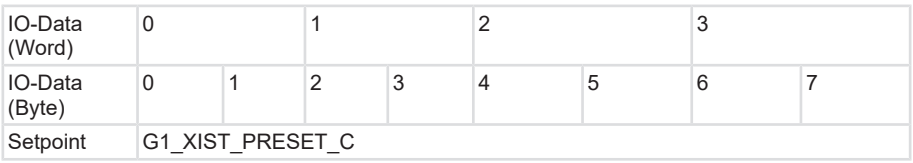

## **5.5.10 Telegrammdaten**

# **Eingabe-Daten**

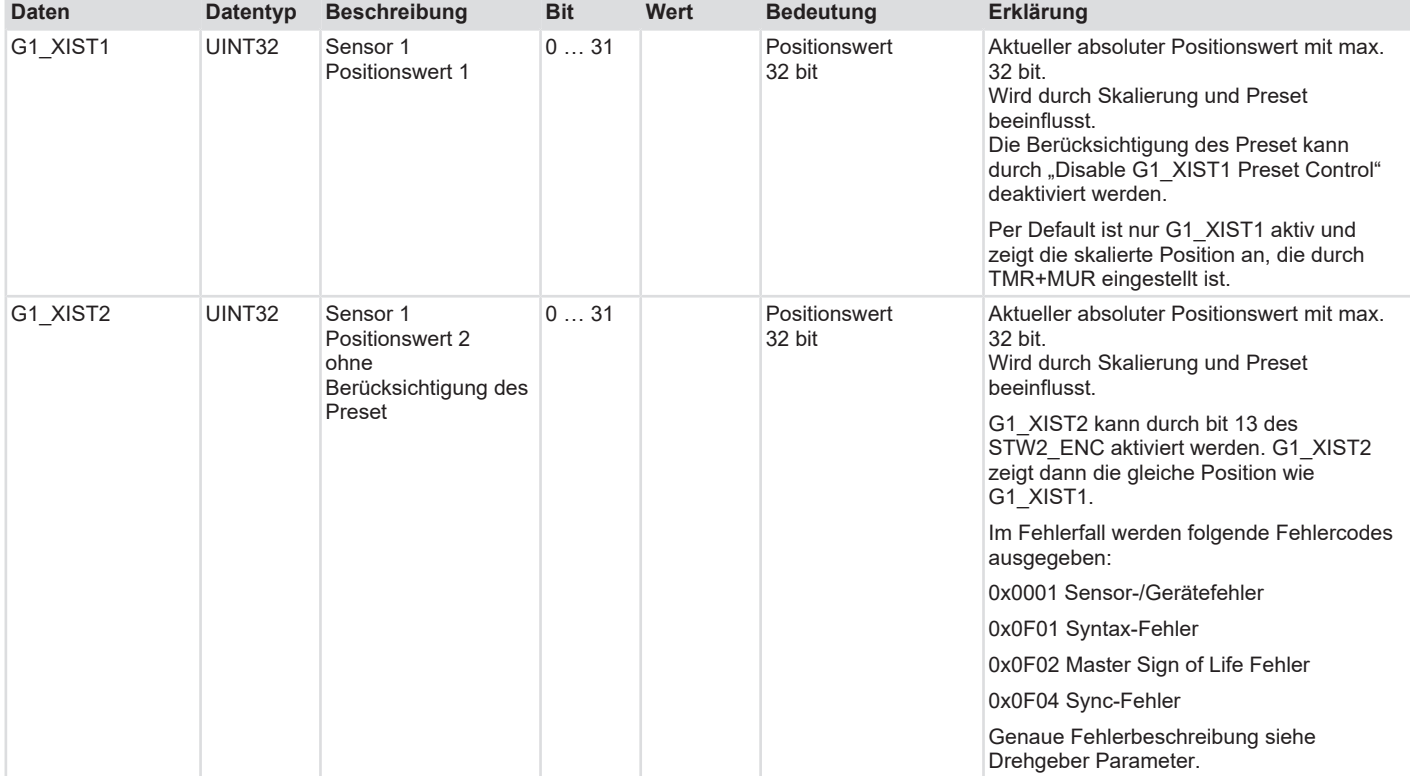

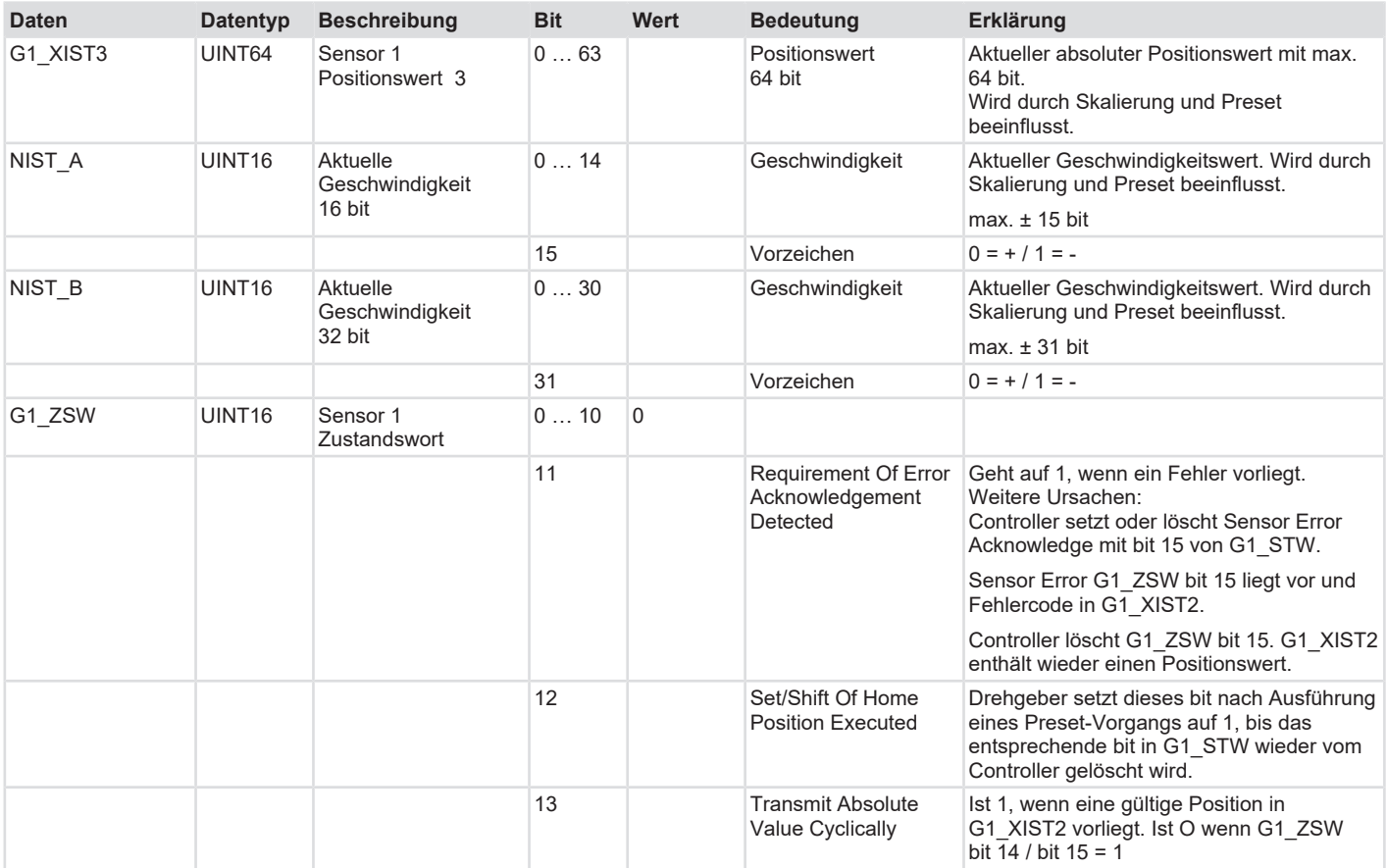

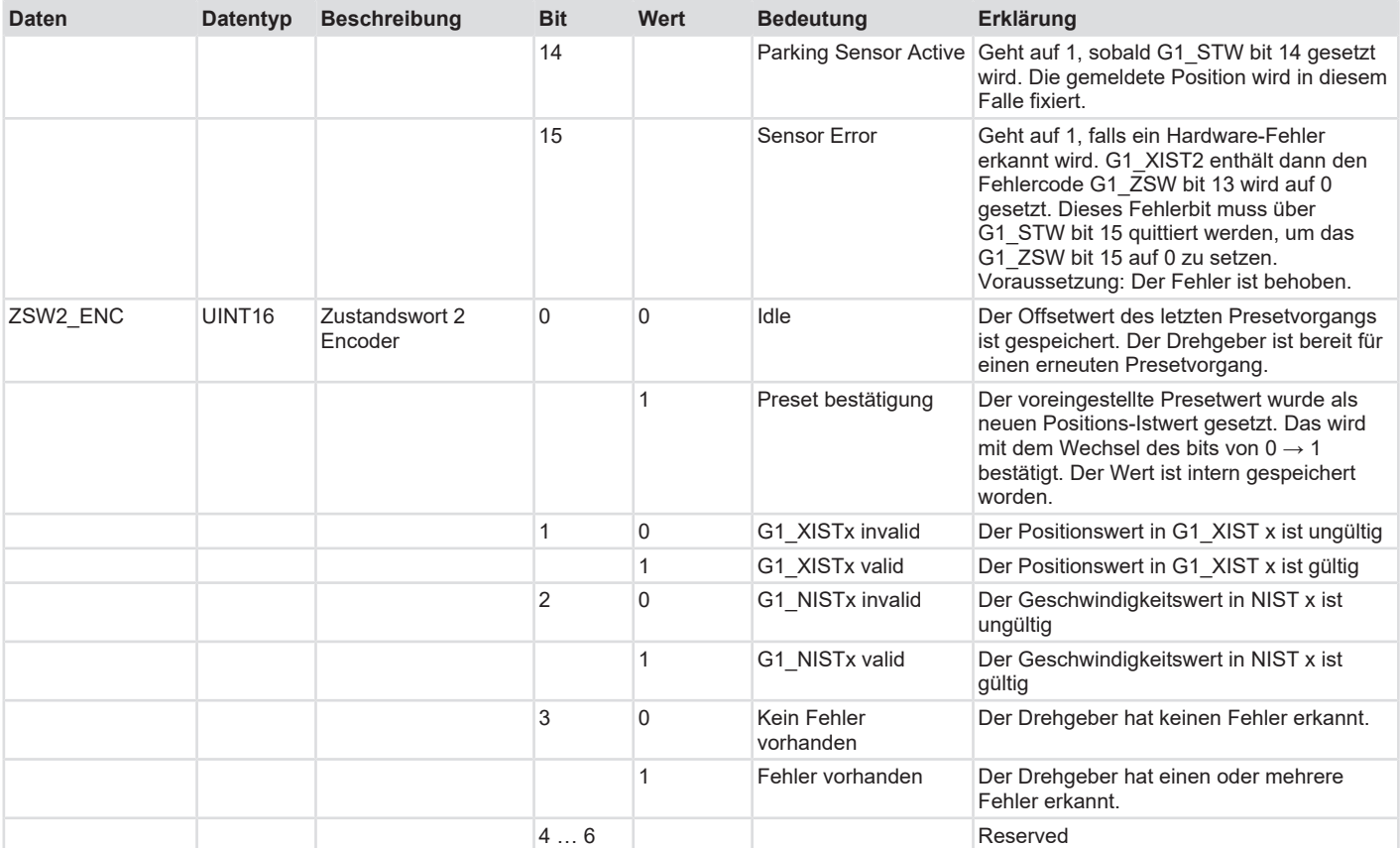

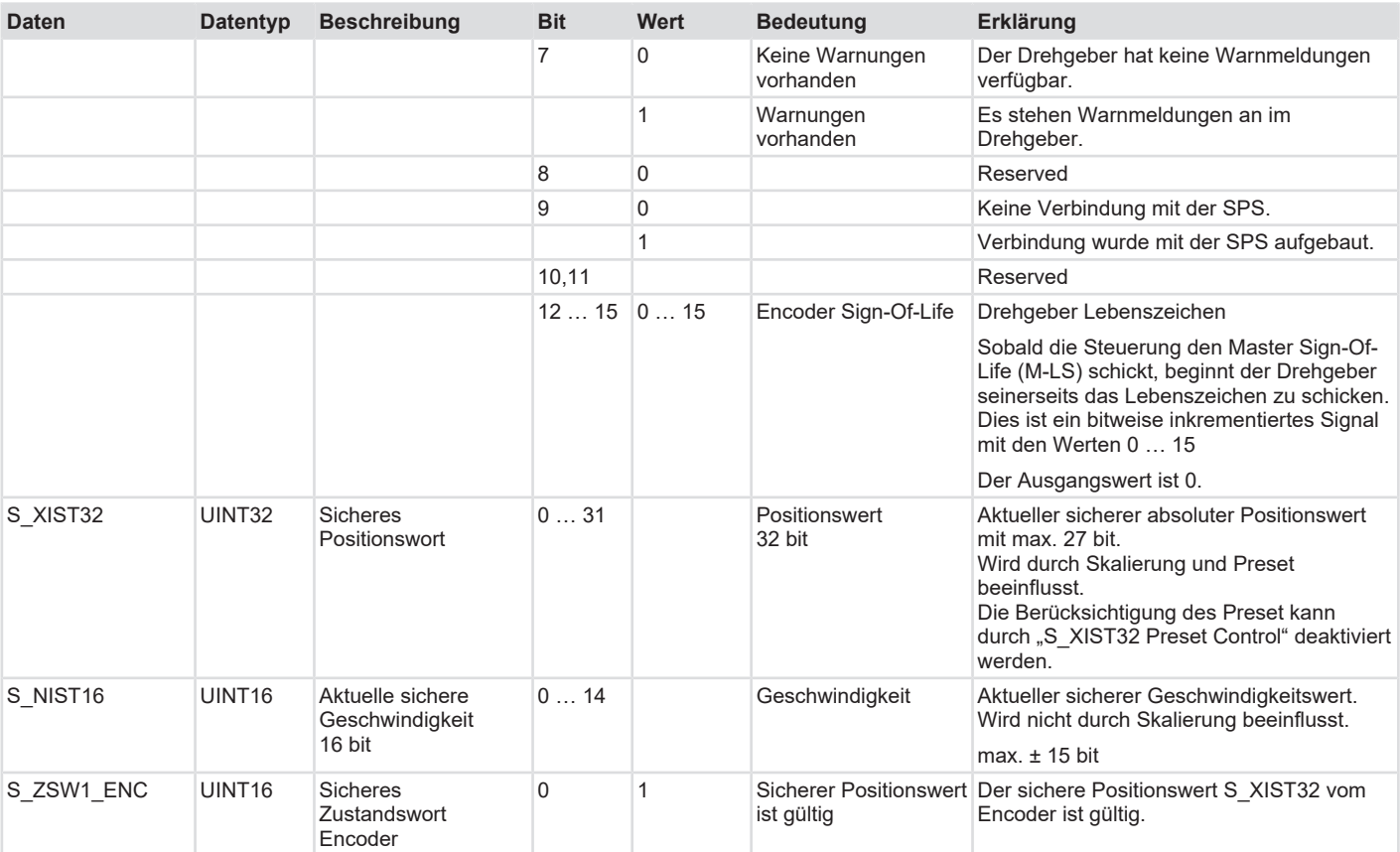

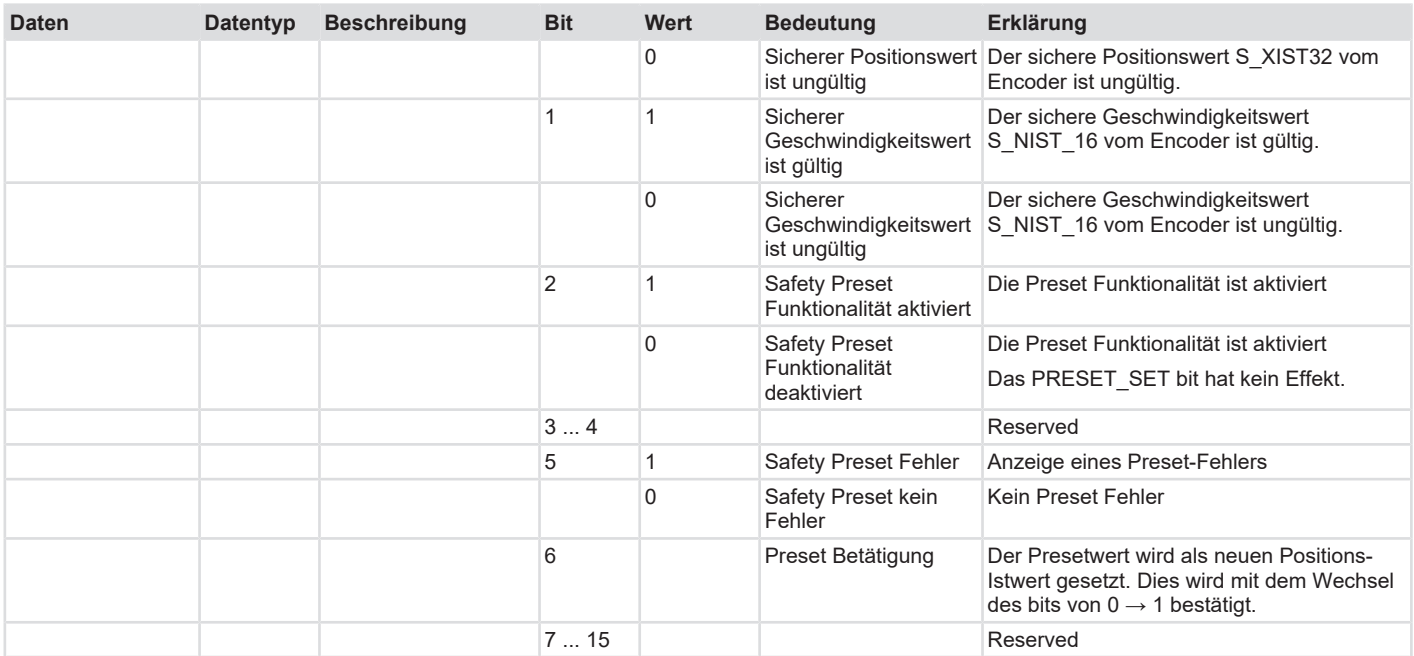

## **Ausgabe-Daten**

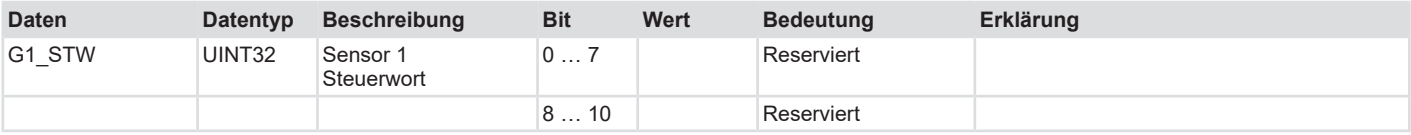

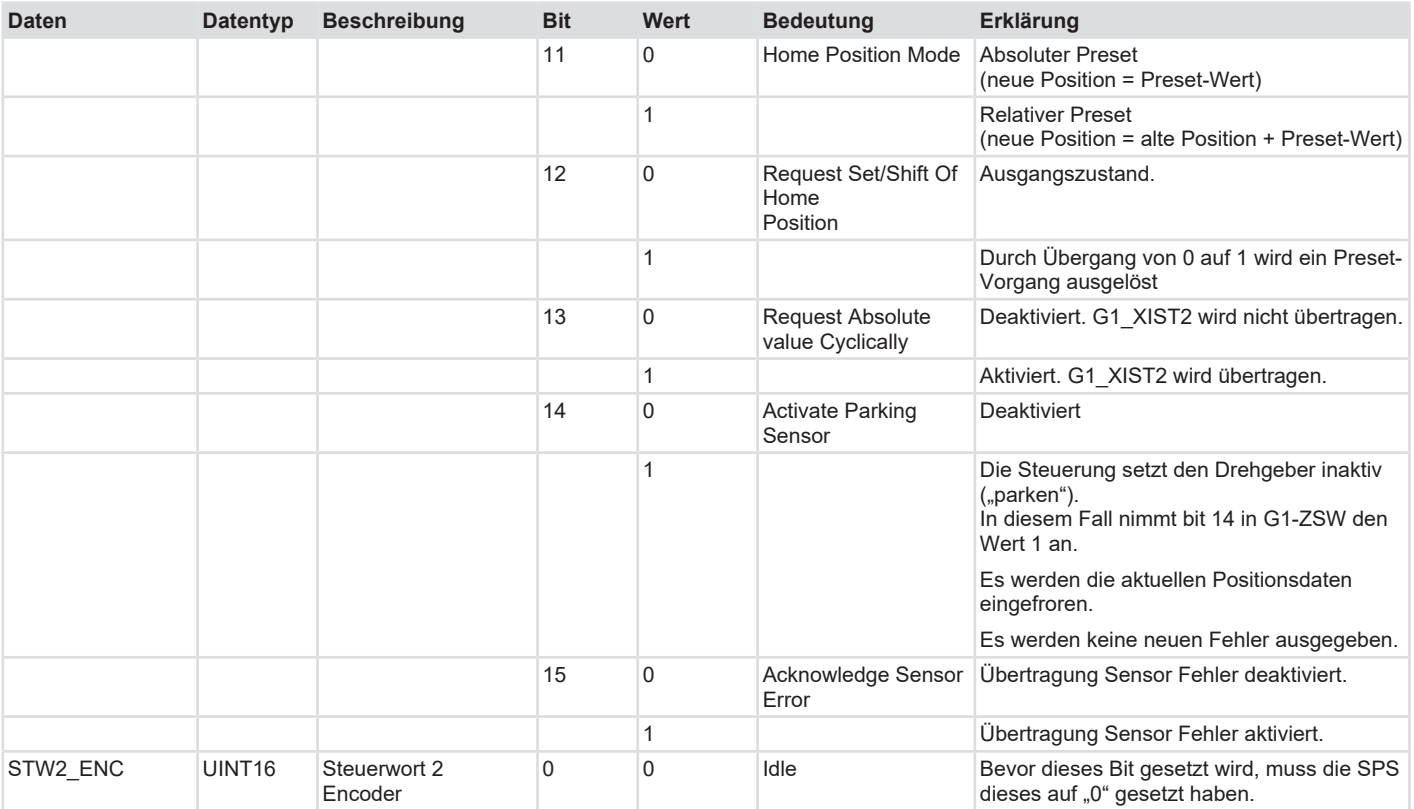

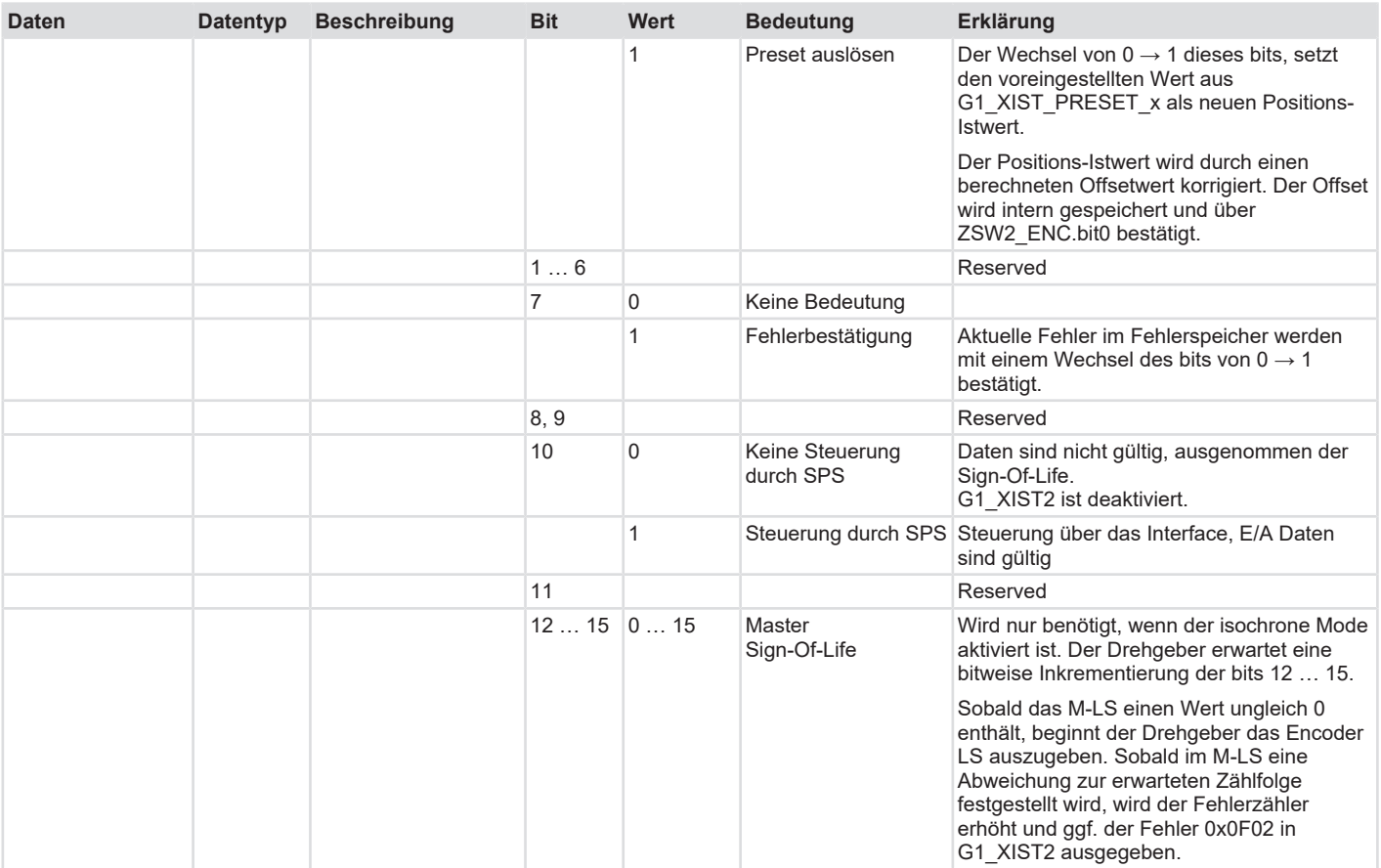

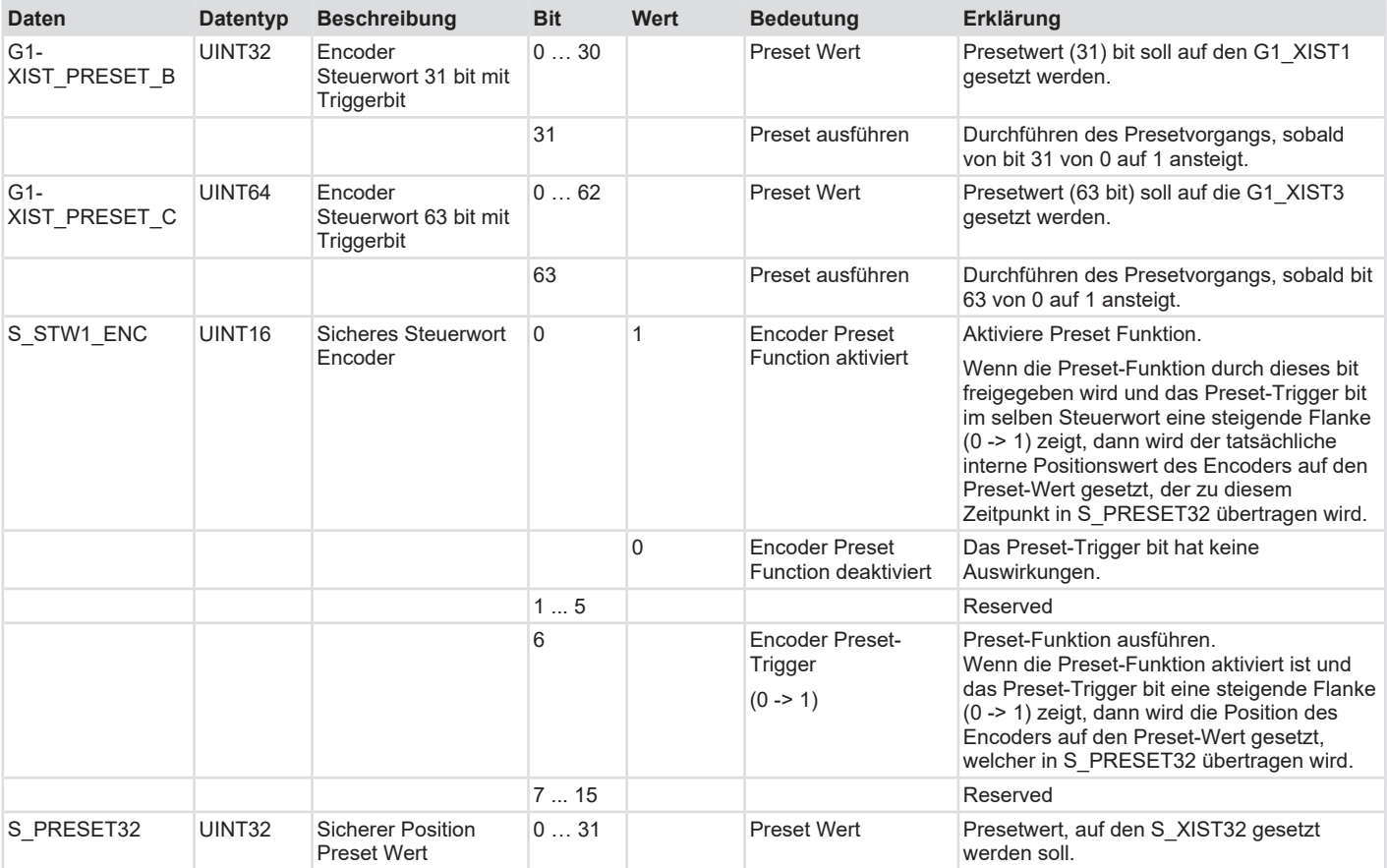

# **5.6 Beschreibung der Features**

#### **5.6.1 Firmware-Update und Rücksetzen**

Das Gerät kann mithilfe eines Webservers aktualisiert und zurückgesetzt werden. Dazu wird über einen Browser auf die jeweilige IP-Adresse des Gerätes zugegriffen.

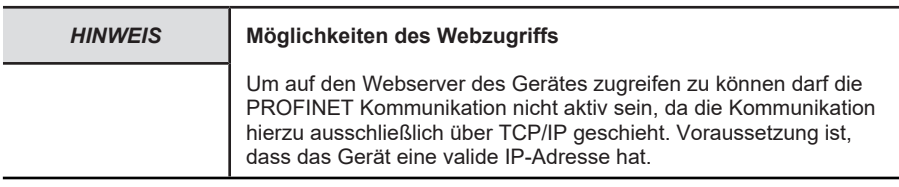

Im Wesentlichen gibt es zwei Wege den Webzugriff zum Gerät herzustellen.

- 1. Direkte Verbindung des IO-Supervisors / PCs zum Drehgeber
- 2. PROFINET Teilnehmer im vorhandenen Netzwerk deaktivieren

Sollten Sie die letztere Option wählen, weil Sie das Geräte z.B. nicht direkten mit dem PC verbinden können, müssen Sie das Gerät zunächst deaktivieren.

#### **Gerät im aktiven Netzwerk deaktivieren**

- $\checkmark$  Stellen Sie sicher, dass die PROFINET Kommunikation zum Geräte fehlerfrei stattfindet
- a) Implementieren Sie den Standard Baustein "D\_ACT\_DP" in ihre Ablaufroutine
- b) Weisen Sie dem Baustein die notwendigen Input und Output Parameter zu. Details finden Sie in der Baustein-Beschreibung.

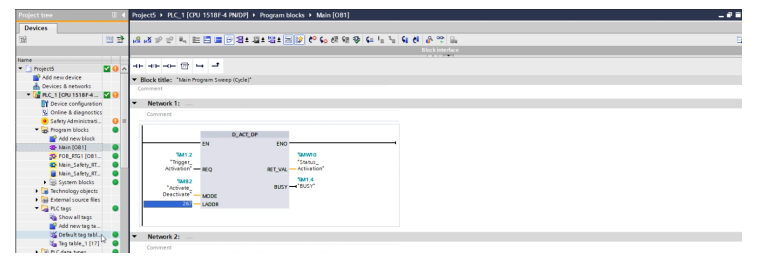

*IMG-ID: 306133259*

- c) Schalten Sie den Status der Kommunikation auf "RUN"
- d) Senden Sie den Befehl der den Baustein auslöst und das Gerät deaktiviert.
- $\Rightarrow$  Das Gerät wird deaktiviert. Dies wird durch ein graues Statussymbol angezeigt. Das Firmware-Update kann nun durchgeführt werden.

#### **Webserver aufrufen und Firmware-Update durchführen**

- $\checkmark$  Stellen Sie sicher, dass das Gerät (über das Netzwerk) mit dem PC verbunden ist über welchen Sie die Projektierung vornehmen.
- $\checkmark$  Legen Sie die aktuelle Firmwaredatei in einen Ordner ihrer Wahl.
- a) Geben Sie die jeweilige IP-Adresse des Gerätes in ihren Browser ein und bestätigen mit Enter.

ð Sie können die aktuell auf dem Gerät installierte FW-Versionen der Darstellung des Webservers entnehmen.

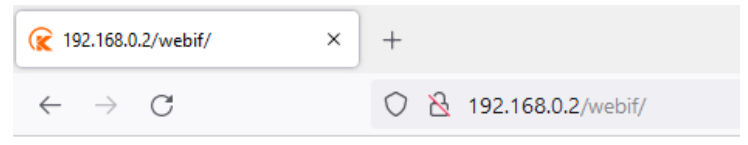

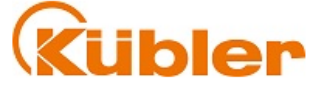

#### Kübler S58 PROFIsafe Firmware Update

**Encoder FW-Version:**  $v(0.0.32)$ 

#### Select Firmware Update Package:

Durchsuchen... | Keine Datei ausgewählt.

Upload!

*IMG-ID: 250030987*

b) Klicken Sie auf "Hochladen" um die .kbl Datei hochzuladen.

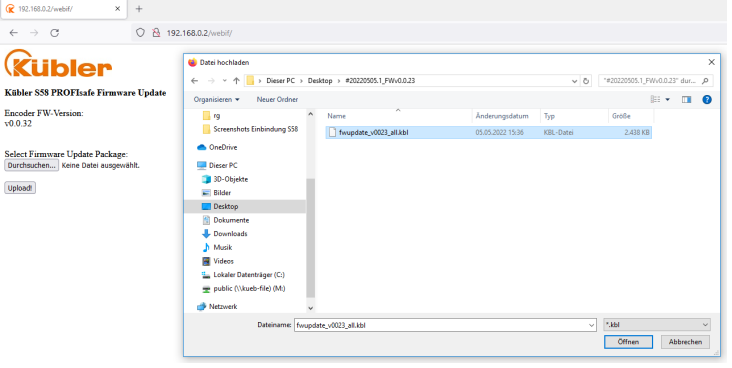

- c) Klicken Sie nun auf "Load" um die Firmware auf das Gerät zu übertragen. Der Vorgang kann einige Minuten dauern.
	- ð Die aktuellen Schritte des Updates werden in der Log-Zeile angezeigt.
	- $\Rightarrow$  Sobald die FW übertragen ist wird dies in der Log.-Zeile angezeigt.

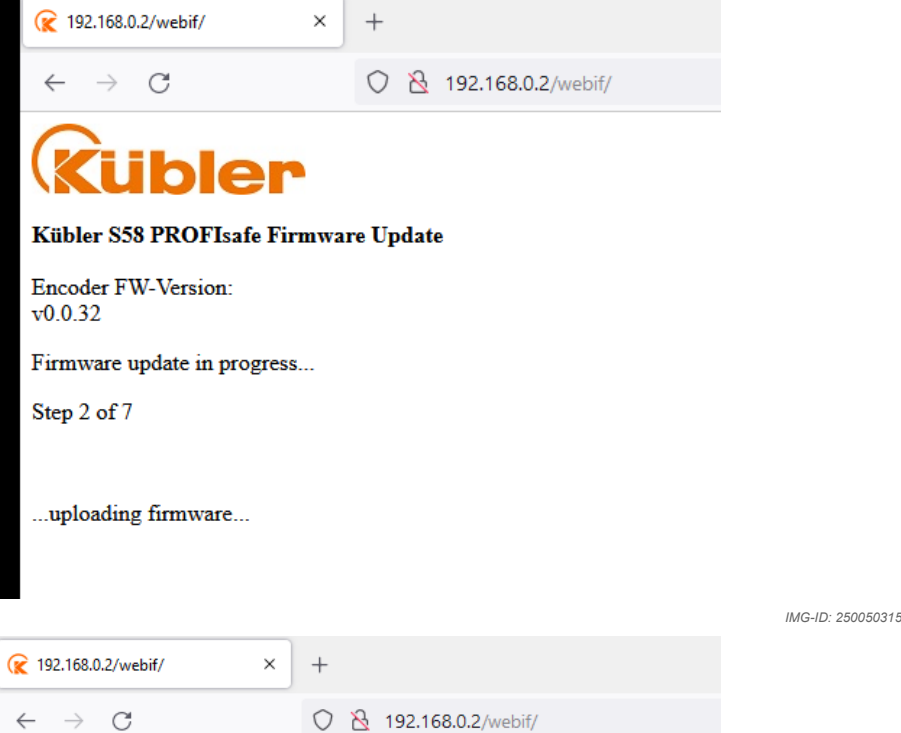

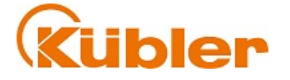

#### Kübler S58 PROFIsafe Firmware Update

**Encoder FW-Version:**  $v0.0.32$ 

Firmware update in progress...

Step 7 of 7

...uploading firmware...

*IMG-ID: 250051979*

#### **Sehen Sie dazu auch**

11 [Inbetriebnahme \[](#page-50-0) $\geq 51$ ]

## **5.6.2 LLDP - Link Layer Discovery Protocol**

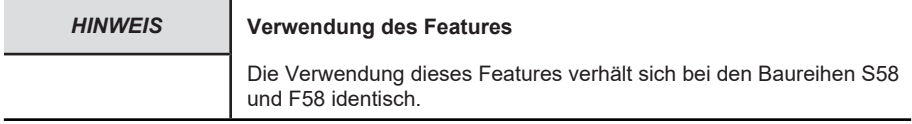

LLDP ist ein zunächst herstellerunabhängiges Layer 2 Protokoll. Ein Gerät, welches LLDP unterstützt, schickt im Takt weniger Sekunden eine Nachricht an seine Nachbargeräte, um sich selbst zu identifizieren und netzwerkbezogene Informationen zu übermitteln. Diese Informationen geben Aufschluss über das Gerät und seine Art der Einbindung in die jeweilige Topologie (Port-Beschreibung, IP-Adresse, Gerätename, etc.).

Die LLDP Funktion ist standardmäßig immer aktiv, kann aber auch deaktiviert werden. Während des Hochlaufs im Netzwerk tauschen alle Geräte diese Informationen untereinander aus. Damit kann die aktuelle Topologie mit einem Engineering Tool direkt eingesehen/rekonstruiert werden. Der Hauptvorteil liegt im vereinfachten Austausch defekter Geräte. Dem neuen Gerät wird automatisch ein LLDP ALIAS Name zugewiesen. Damit kann es sich automatisch, ohne den Gebrauch von Software, im Netzwerk anmelden.

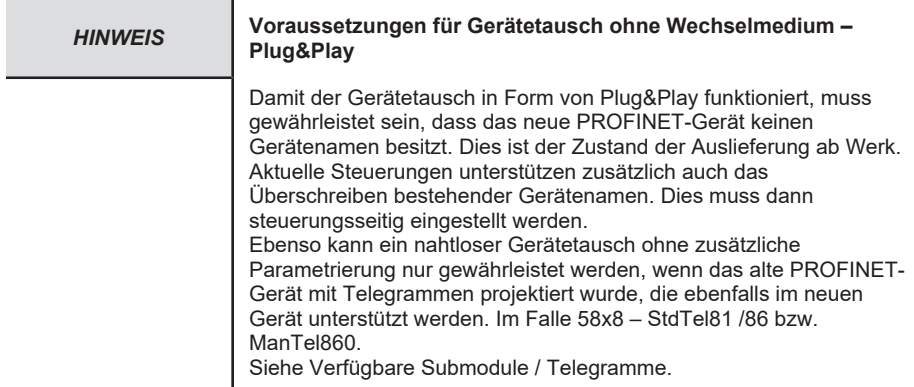

Um den einfachen Gerätetausch ohne Wechselmedium zu ermöglichen, gehen Sie wie folgt vor:

- $\checkmark$  Stellen Sie sicher, dass das bisherige Gerät korrekt eingebunden war und das neue Gerät erreichbar ist.
- a) Wählen Sie die Steuerung in der Topologieansicht.
- b) Wechseln Sie zu Eigenschaften / Allgemein / Schnittstellenoptionen.
- c) Stellen Sie sicher, dass der Haken zum Punkt "Gerätetausch ohne Wechselmedium ermöglichen" angehakt ist.
- $\Rightarrow$  Sobald ein Gerät in der Topologie mit einem Gerät ohne Gerätenamen ausgetauscht wird, wird dieses mit dem bestehenden Gerätenamen überschrieben und ist einsatzbereit.

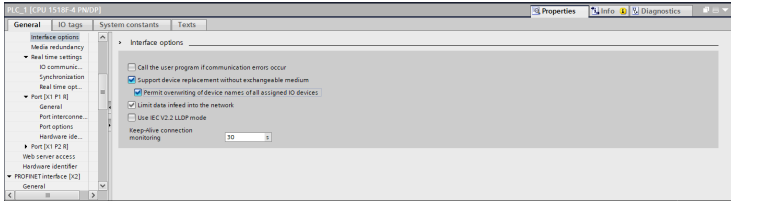

*IMG-ID: 184428427*

- $\checkmark$  Falls das Gerät bereits einen PROFINET-Gerätenamen hat, kann dieser dennoch überschrieben werden, sofern die Steuerung dies unterstützt.
- d) Wählen Sie dafür die Option "Überschreiben der Gerätenamen aller zugeordneten IO-Devices erlauben".
- ð Sollten Geräte in der bestehenden Topologie ausgetauscht werden, werden die Gerätenamen automatisch überschrieben.

#### **5.6.3 MRP - Media Redundancy Protocol**

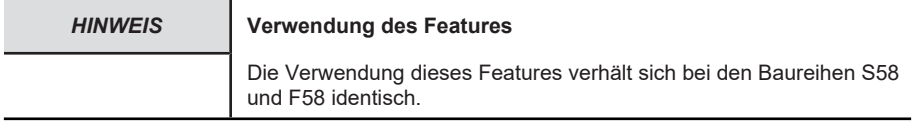

PROFINET bietet die Möglichkeit eine Ring-Topologie aufzubauen. Das MRP bietet die Möglichkeit, die Daten über beide Richtungen des logischen Rings zur Steuerung zu transportieren. Dies geschieht allerdings erst im Bedarfsfall (typischerweise bei Kabelbruch) – d.h. sobald ein Übertragungsweg nicht mehr funktioniert, wird der zweite eröffnet. Die Umstellung dauert i.d.R. ein paar Millisekunden. Meist wird das MRP in Verbindung mit RT genutzt, kann aber auch mit IRT genutzt werden.

Um die MRP Funktionalität im Drehgeber zu aktivieren, gehen Sie wie folgt vor:

- $\checkmark$  Stellen Sie sicher, dass Sie den Drehgeber der Topologie hinzugefügt haben.
- a) Wechseln Sie zur Geräteübersicht.
- b) Wechseln Sie zu den "Geräteeinstellungen / Eigenschaften / Allgemein".
- c) Wählen Sie unter Medienredundanz die Rolle "Client", um die MRP Funktionalität nutzen zu können.
- $\Rightarrow$  Der Drehgeber nutzt nun die MRP Funktionalität.

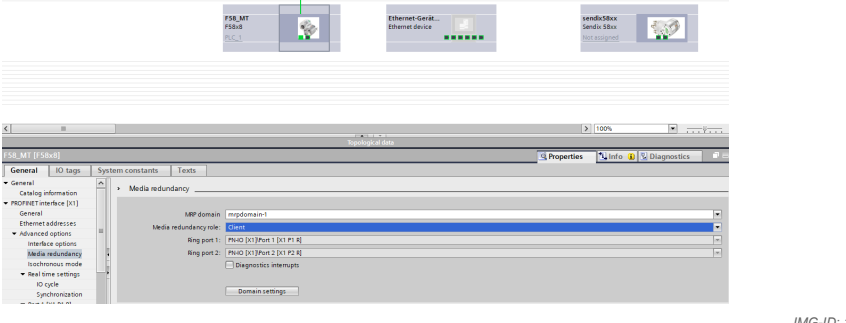

*IMG-ID: 184322827*

Um die MRP Funktionalität in der Steuerung zu aktivieren, gehen Sie wie folgt vor:

- $\checkmark$  Stellen Sie sicher, dass Sie alle Teilnehmer der Topologie hinzugefügt haben.
- d) Wechseln Sie zur Geräteübersicht der Steuerung.
- e) Wechseln Sie zu den "Geräteeinstellungen / Eigenschaften / Allgemein".
- f) Wählen Sie unter Medienredundanz die Rolle "Master (auto)", um die MRP Funktionalität nutzen zu können.
- $\Rightarrow$  Das gesamte Netzwerk nutzt nun die MRP Funktionalität.

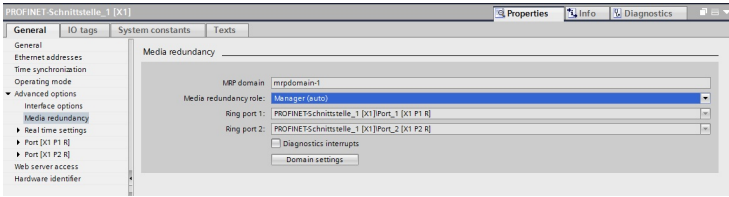

*IMG-ID: 179750923*

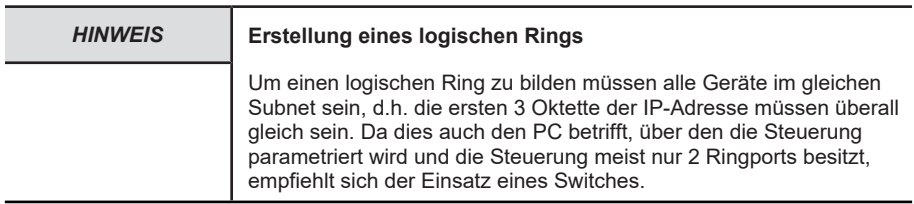

#### **5.6.4 Isochronous Mode IRT**

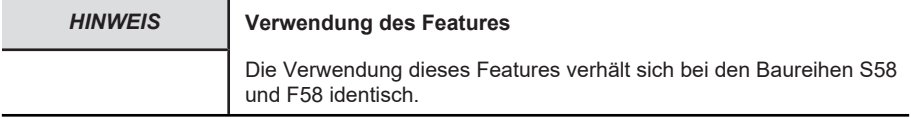

Sollten kleinste IRT Zykluszeiten der jeweiligen Applikation nicht ausreichen, wie z. B. in einem Motion Control Regelkreis, kann zusätzlich der isochrone Modus aktiviert werden. Dieser stellt sicher, dass die Daten zu jedem Zeitpunkt deterministisch sind. D.h. die Daten sind streng sequenziert und folgen einem vorgegebenen Takt, den die Steuerung vorgibt. Der minimale Taktzyklus beträgt 250 µs (PROFINET Gerät) bzw. 500 µs (PROFisafe Geräte – Non Safe Wert). Die Zykluszeit kann ein beliebiges Vielfaches der minimalen Zykluszeit sein. Sämtliche Übertragungszeiten zu allen Teilnehmern im Netzwerk sind im Voraus kalkuliert. Kollisionen und Latenzen durch Jitter werden durch netzwerkseitige Priorisierungsmechanismen ausgeschlossen. Damit kann z. B. der vom Sensor erhobene Positionswert einem genauen Zeitpunkt (+/- 1µs) zugeordnet werden, zu dem dieser erfasst wurde.

Um den Isochronous Mode der Steuerung zu aktivieren, gehen Sie wie folgt vor:

- $\checkmark$  Stellen Sie sicher, dass die Steuerung korrekt in der Topologie eingebunden und parametriert ist.
- a) Navigieren Sie zum Projektbaum und wählen Sie "Neuen Baustein hinzufügen".

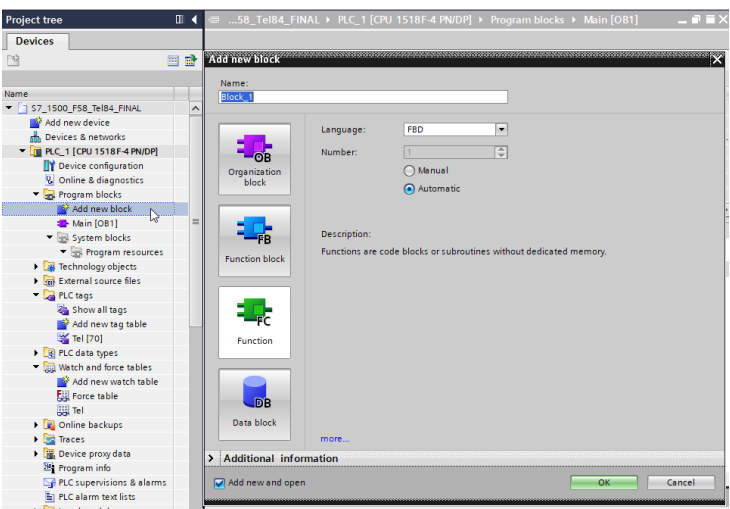

 $\Rightarrow$  Das Fenster "Neuen Baustein hinzufügen" öffnet sich.

- b) Klicken Sie nun auf "Organisationsbaustein" und wählen Sie den Baustein "Synchronous Cycle".
- c) Bestätigen Sie mit "OK".
	- $\Rightarrow$  Der Baustein wird der Topologie hinzugefügt.
- d) Öffnen Sie den neu hinzugefügten Baustein "Synchronous Cycle".

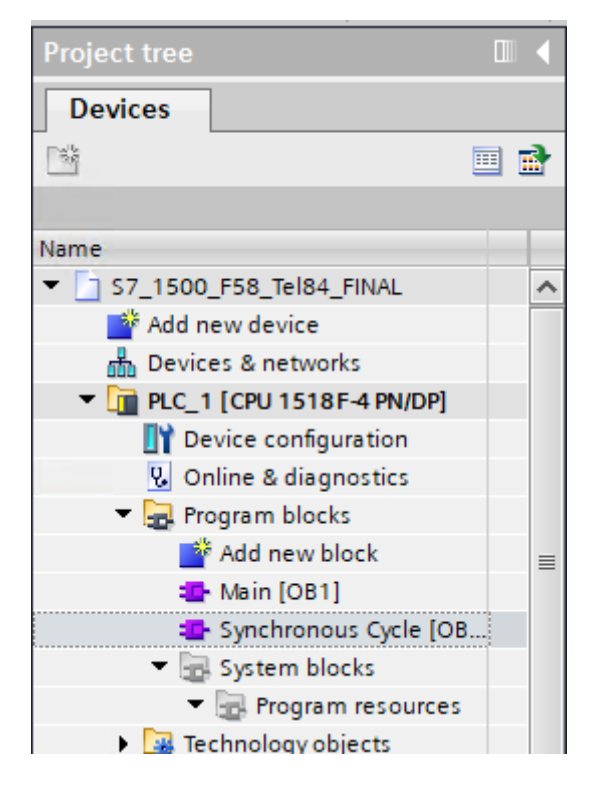

*IMG-ID: 185406987*

e) Nun müssen die Funktionen UPDATE\_PI und UPDATE\_PO hinzugefügt werden. Ziehen Sie diese auf der Befehlstopologie in den Baustein.

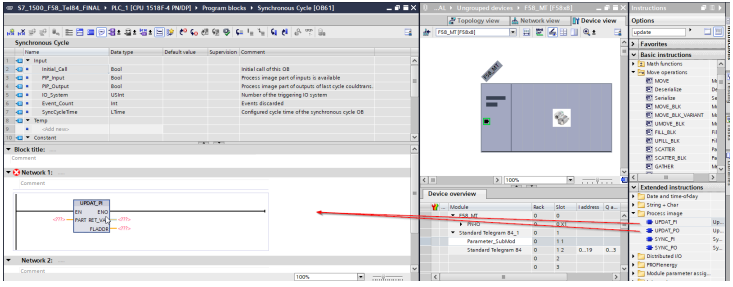

*IMG-ID: 185408651*

f) Die Funktionen bestehen aus einem Eingangs- und zwei Ausgabe-Parametern. Legen Sie diese entsprechend ihren Datentypen in den Daten des Organisationsbausteins an.

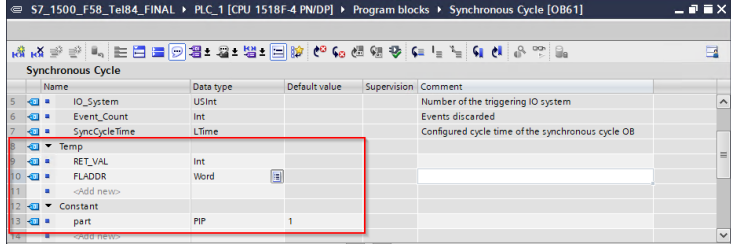

*IMG-ID: 185426187*

- g) Achten Sie darauf, dass der Default-Wert der Variable part = 1 ist. Dies gibt die Partition des Prozessabbilds an, welches aktualisiert werden soll.
- h) Weisen Sie diese Variablen den beiden Funktionen zu.

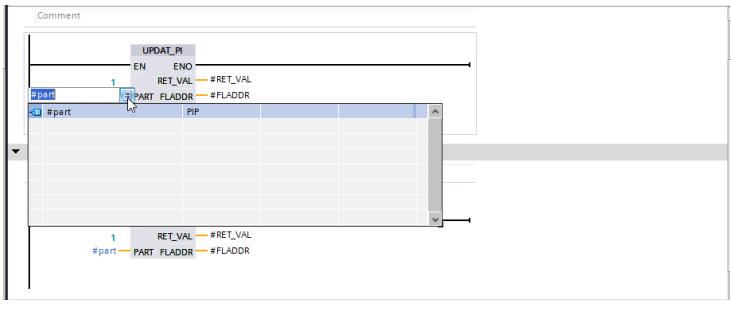

*IMG-ID: 185428619*

Um die IRT Funktionalität des Drehgebers zu aktivieren, gehen Sie wie folgt vor:

- $\checkmark$  Stellen Sie sicher, dass Sie den Drehgeber der Topologie hinzugefügt haben.
- $\checkmark$  Der Organisationsbaustein OB61 Synchronous Cycle muss der Steuerung hinzugefügt worden sein.
- i) Wechseln Sie zur Geräteübersicht.
- j) Klicken Sie im Navigationsbaum unter "Einstellungen / Allgemein" auf "Isochroner Modus".

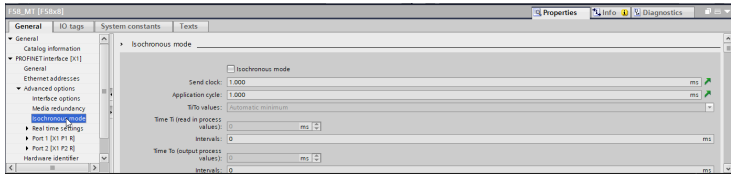

*IMG-ID: 185431051*

k) Haken Sie "Isochroner Modus" an.

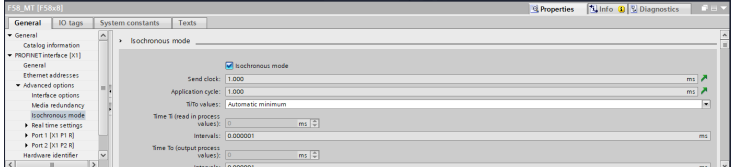

l) Wählen Sie das gewünschte Telegramm in der "Detailübersicht".

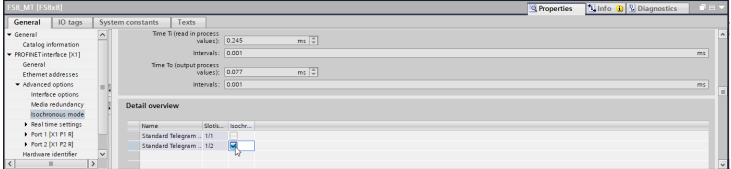

*IMG-ID: 185434379*

m) Der Drehgeber muss für die Taktvorgabe der Steuerung aktiviert werden. Navigieren Sie dazu zur Geräteübersicht des jeweiligen Telegramms.

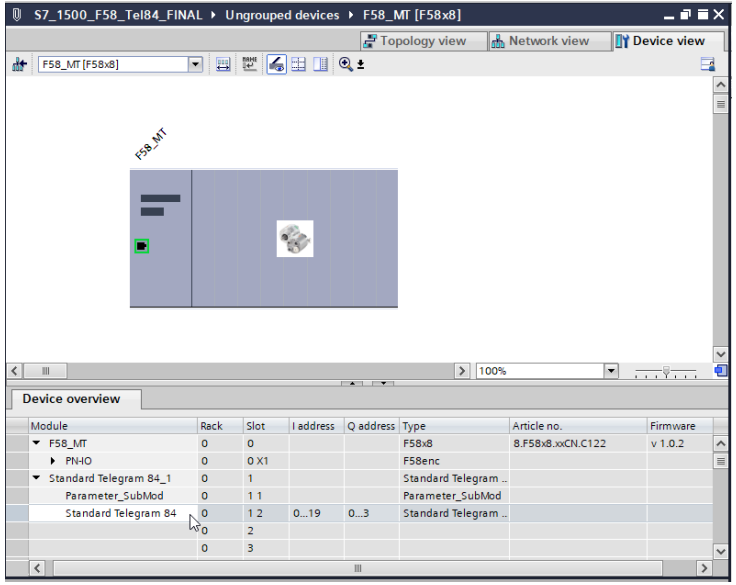

*IMG-ID: 185436043*

n) Wählen Sie Einstellungen / Allgemein und klicken Sie auf I/O Adressen.

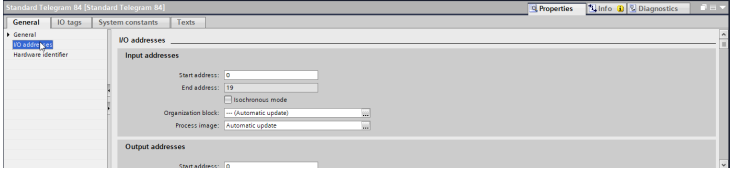

*IMG-ID: 185437707*

o) Haken Sie "Isochroner Modus" an.

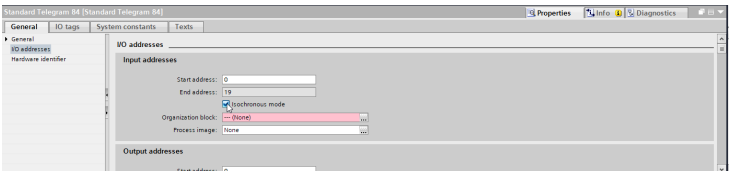
p) Weisen Sie dem Takt den erstellten Organisationsbaustein OB61 zu.

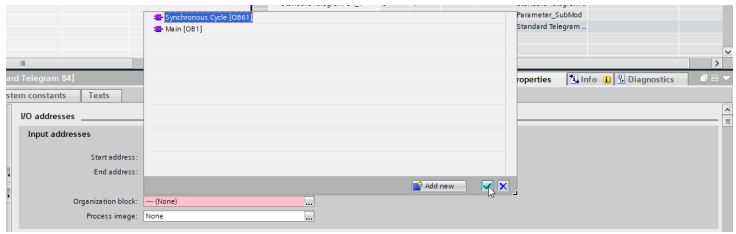

*IMG-ID: 185441035*

- q) Verfahren Sie ebenso bei den Ausgangsadressen.
- r) Laden Sie die Konfiguration herunter und starten Sie die Kommunikation.
- $\Rightarrow$  Das Gerät arbeitet nun im IRT Modus.

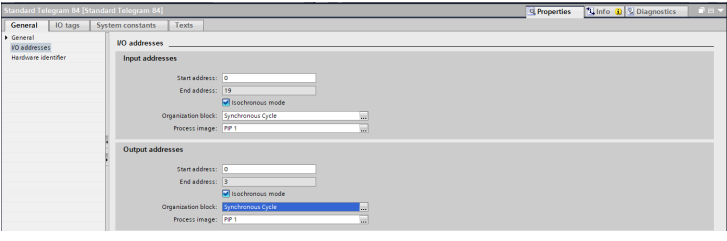

*IMG-ID: 185442699*

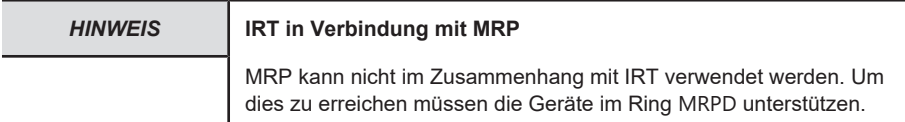

#### **5.6.5 Drehgeber als Technologieobjekt einbinden**

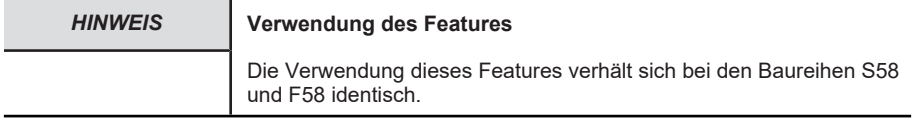

Der Drehgeber kann als Technologieobjekt in die Projektierung eingebunden werden:

- $\checkmark$  Stellen Sie sicher, dass sich der Drehgeber bereits in der Projektierung befindet.
- a) Wählen Sie in der Navigation unter "Technologieobjekte" "Neues Objekt hinzufügen".
	- $\Rightarrow$  Das Fenster "Neues Objekt hinzufügen" wird geöffnet.

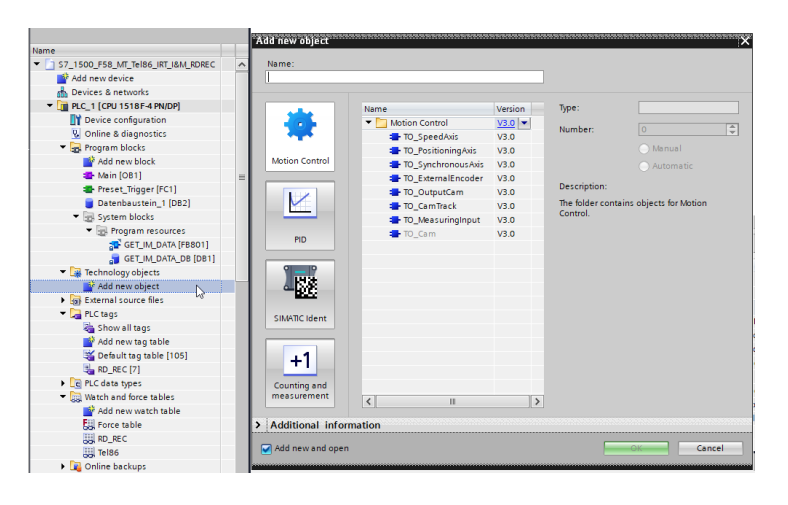

b) Wählen Sie unter dem Ordner MOTION CONTROL das Objekt "TO\_ExternalEncoder".

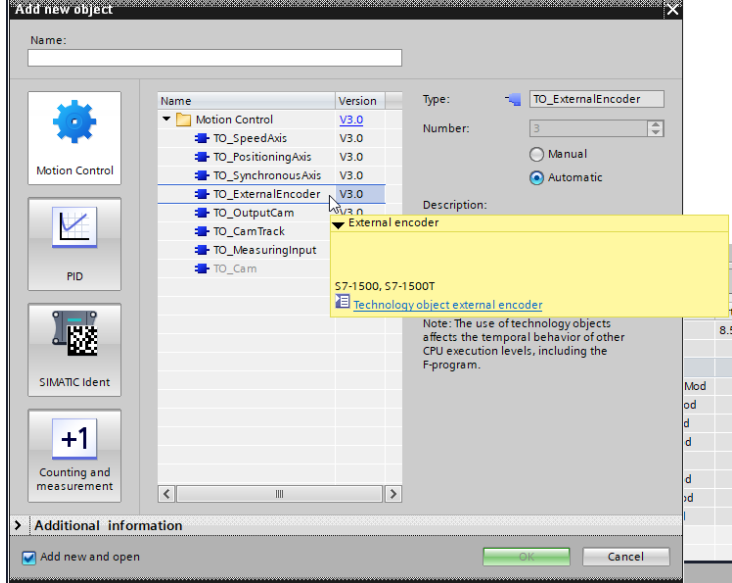

*IMG-ID: 184789643*

c) Vergeben Sie im Feld "Typ" eine Typenbezeichnung für den Drehgeber.

d) Bestätigen Sie mit "OK".

 $\Rightarrow$  In der Navigation wird das Technologieobiekt angezeigt.

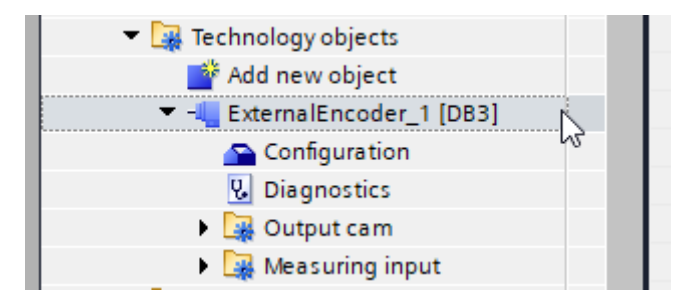

- e) Erweitern Sie das neu angelegte Objekt.
- f) Wählen Sie "Konfiguration".

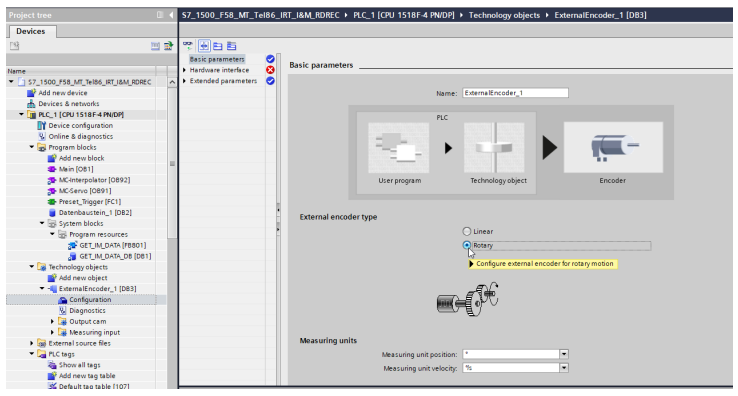

*IMG-ID: 184792971*

- g) Stellen Sie unter "Grundparameter" die Option "Rotatorisch" ein.
	- $\Rightarrow$  Es öffnet sich eine Warnmeldung. Die konfigurierten Werte werden auf Default zurückgesetzt.

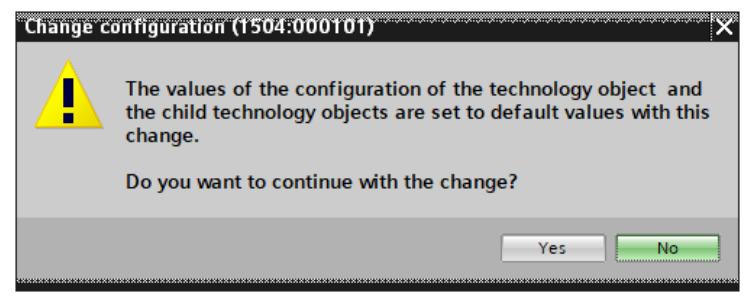

- h) Bestätigen Sie diese Meldung mit "Ja".
- i) Wählen Sie "Hardware-Schnittstelle" und die Option "PROFIdrive-Geber an PROFINET/ PROFIBUS".
- j) Fügen Sie unter dem Auswahlfeld den durch das GSDML File bekannten Drehgeber hinzu.

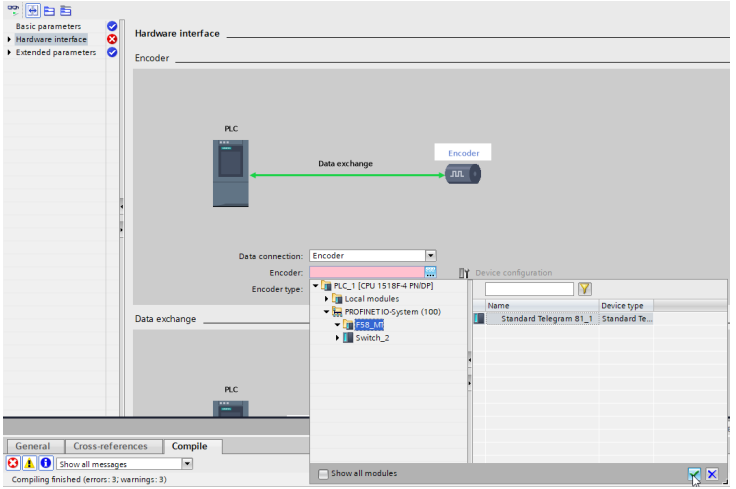

- k) Bestätigen Sie über den grünen Haken.
- l) Der Drehgeber kann parametriert werden. Wählen Sie dazu "Datenaustausch".
- m) Wählen Sie unter "Telegramm" dasselbe Telegramm, das bei der Integration des Drehgebers ausgewählt wurde. Nur Telegramme 81 und 83 werden unterstützt.

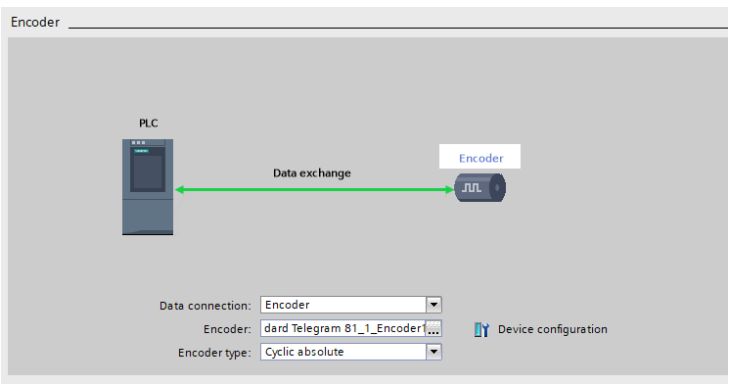

- n) Unter "Gebertyp" wählen Sie die Option "Rotatorisch absolut".
- o) Hinterlegen Sie bei "Schritte pro Umdrehung" ihren MUR-Wert (z. B. 524.288) und im Feld Anzahl Umdrehungen den NDR-Wert: 4096 → 19 Bit ST / 31 Bit TMR.

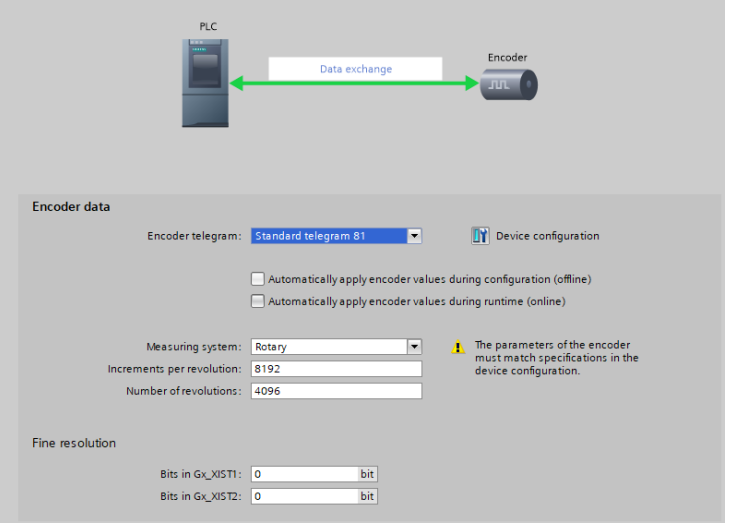

- p) Um den Drehgeber vollständig zu parametrieren klicken Sie auf Gerätekonfiguration.
	- ð Es öffnet sich die Gerätesicht.
- q) Stellen Sie unter dem verwendeten Submodul "Eigenschaften", "Baugruppenparameter" die gewünschten Parameter ein.
- ð Der Drehgeber ist jetzt vollständig als Technologieobjekt eingebunden.

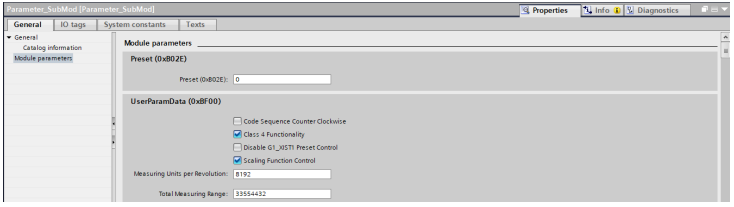

*IMG-ID: 253507211*

## **5.7 Diagnosen**

#### **5.7.1 Fehler**

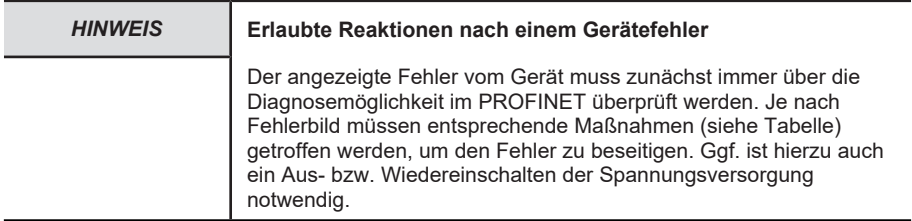

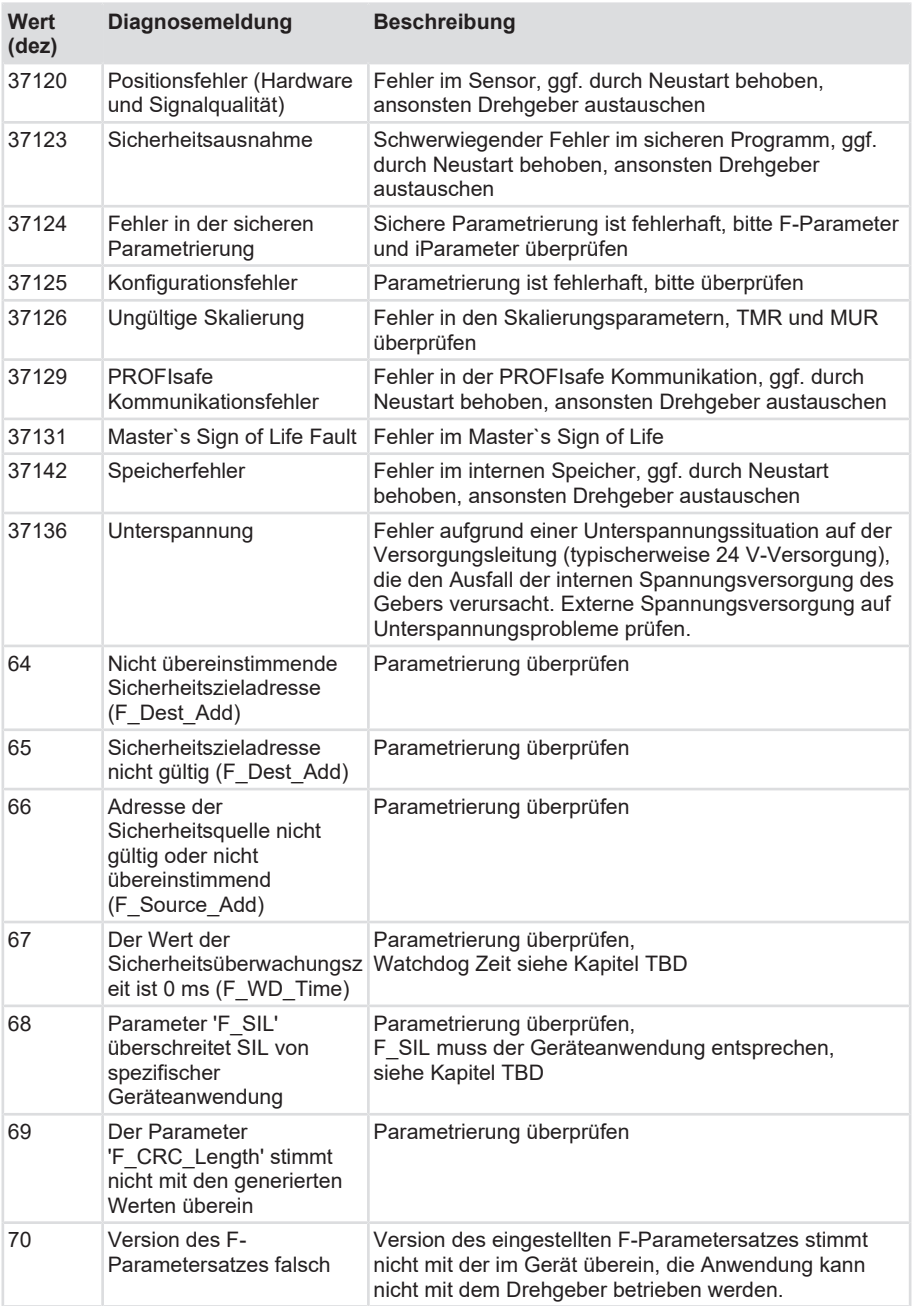

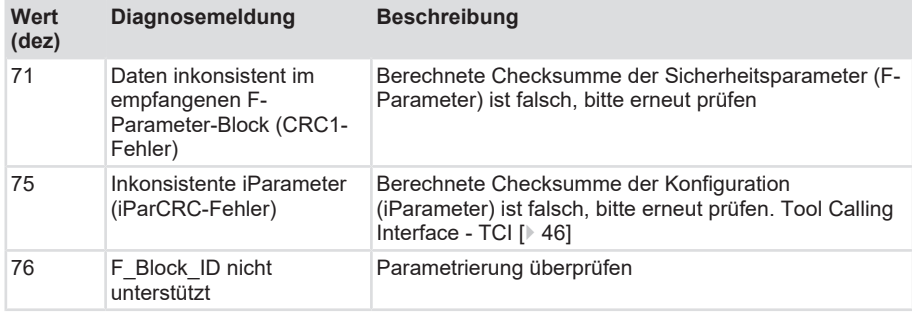

### **5.7.2 Warnungen**

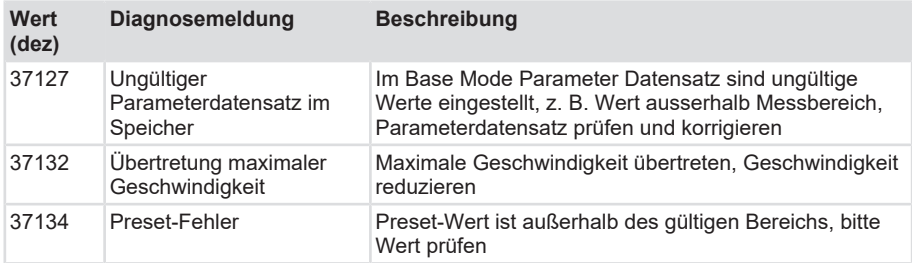

## **5.8 Beispiele**

#### **5.8.1 Lesen der I&M Daten**

Um die I&M Daten zu lesen gehen Sie wie folgt vor:

- $\checkmark$  Stellen Sie sicher, dass der Drehgeber im Projektierungstool angelegt und erreichbar ist (das Beispiel bezieht sich auf TIA Portal).
- a) Navigieren Sie zur Main-Routine der Steuerung.
- b) Legen Sie hier den Baustein Get\_IM\_Data an.

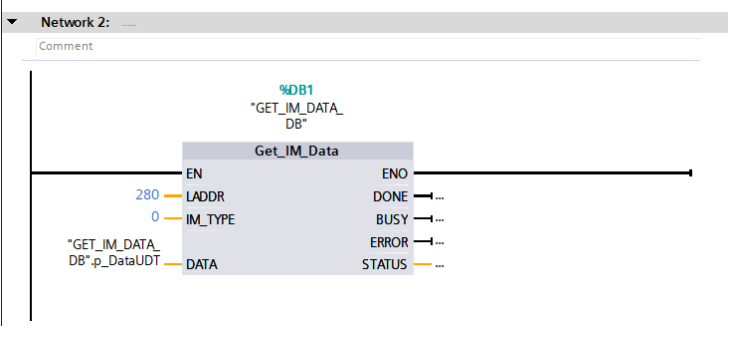

c) Hinterlegen Sie die korrekte Hardware-Kennung im Parameter LADDR. Diese finden Sie im jeweiligen Gerät unter Eigenschaften / Allgemein / Hardwarekennung.

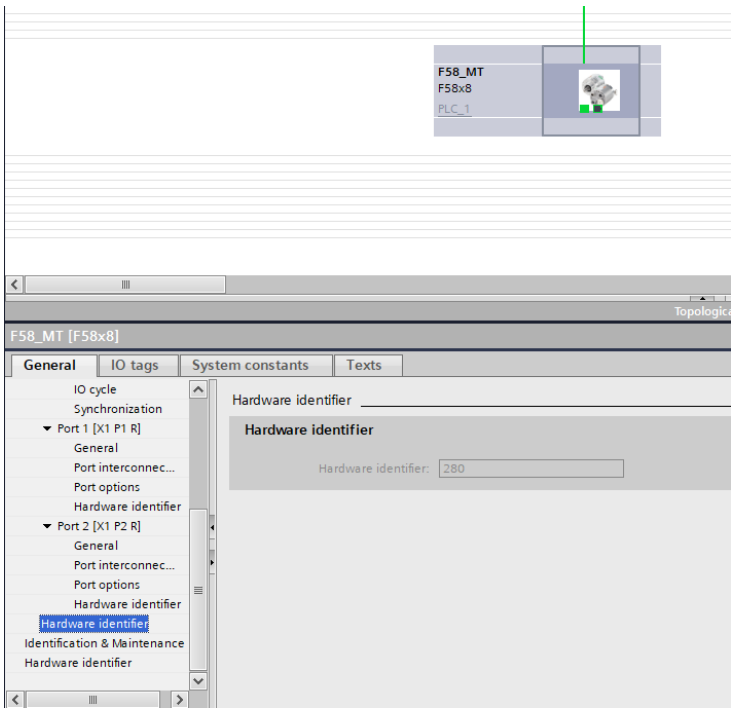

*IMG-ID: 184250123*

- d) Hinterlegen Sie für IM\_TYPE den gewünschten I&M Typ (I&M 0…3). In diesem Beispiel sollen die I&M 0 Daten gelesen werden.
- e) Wählen Sie zuletzt den Ausgabebereich. Dieser ist eine Struktur, die mit dem Baustein automatisch angelegt wird. Sie beinhaltet die einzelnen Variablen, die den jeweiligen I&M 0 Parametern zugeordnet sind. Siehe I&M Daten.
- $\Rightarrow$  Die I&M 0 Daten werden nun ausgelesen und sind im Datensatz zum Baustein erkennbar.

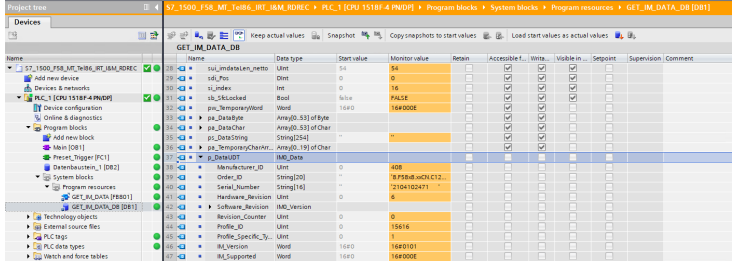

*IMG-ID: 184255371*

#### **5.8.2 Austausch eines PROFINET-Drehgebers im Netzwerk**

Um einen PROFINET-Drehgeber im laufenden Betrieb auszutauschen, gehen Sie wie folgt vor:

- $\checkmark$  Stellen Sie sicher, dass die Versorgungsspannung des Drehgebers getrennt ist.
- $\checkmark$  Um einen Gerätetausch ohne Parametrierung zu ermöglichen, müssen in der Steuerung die Optionen "Gerätetausch ohne Wechselmedium ermöglich" und "Überschreiben der Gerätenamen aller zugeordneten IO-Devices erlauben", aktiviert sein. Siehe LLDP - Link Layer Discovery Protocol.

| PLC 1 [CPU 1518F-4 PN/DP]                                               |                                                                                                    | <b>Q</b> Properties | 資料学<br><sup>1</sup> Info<br><b>V</b> Diagnostics |
|-------------------------------------------------------------------------|----------------------------------------------------------------------------------------------------|---------------------|--------------------------------------------------|
| IO tags<br>General                                                      | <b>Texts</b><br>System constants                                                                                |                     |                                                  |
| Interface options<br>Media redundancy                                   | Interface options<br>×.                                                                                         |                     |                                                  |
| - Real time settings<br>ID communic<br>Synchronization<br>Real time opt | Call the user program if communication errors occur<br>V Support device replacement without exchangeable medium |                     |                                                  |
| F Port DCI P1 RT<br>> Port DCI P2 RT<br>Web server access               | Permit overwriting of device names of all assigned IO devices<br>V Limit data infeed into the network           |                     |                                                  |
| Hardware identifier<br>- PROFINET interface [X2]                        | Use IECV2.2 LLDP mode<br>Keep-Alive connection<br>30<br>monitoring                                              |                     |                                                  |
| General                                                                 |                                                                                                    |                     |                                                  |

*Abb. 2:*

- a) Trennen Sie die Ethernetleitung(en) vom alten Drehgeber.
- b) Verbinden Sie die Ethernetleitung(en) mit dem neuen Drehgeber. Achten Sie darauf die Ports jeweils gleich wie beim alten Gerät zu belegen.
- c) Schließen Sie die Versorgungsspannung am Drehgeber an.
	- $\Rightarrow$  Dem neuen Drehgeber wird mittels LLDP eine IP-Adresse und ein Name vergeben. Damit ist dieser nach wenigen Sekunden einsatzbereit.
- d) Depassivieren Sie das Gerät und kontrollieren Sie die F-Adresse [Konfigurierung des](#page-27-0) [Drehgebers \[](#page-27-0)[}](#page-27-0) [28\]](#page-27-0)
- e) Bestätigen Sie die F-Par CRC [CRC-Wert Berechnung \[](#page-46-0)[}](#page-46-0) [47\]](#page-46-0)
- f) Deaktivieren Sie den Parking Sensor indem Sie bit 14 im G1\_STW deaktivieren und bit 10 im STW2\_ENC aktivieren.
- $\Rightarrow$  Der neue Drehgeber ist nun einsatzbereit und gibt Positionswerte aus.

# **6 Anhang**

# **6.1 Anforderungen an ein Geberauswertegerät**

#### **Kennwerte des Geberauswertegerätes für FS3-Drehgeber**

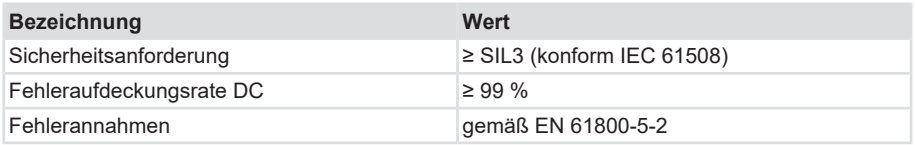

## **6.2 Definition Temperaturmessung**

Die maximal zulässige Umgebungstemperatur muss unter bestimmten Bedingungen eingeschränkt werden. Daher spricht man bei Drehgebern auch von einer maximalen Arbeitstemperatur, welche sich aus mehreren Komponenten zusammensetzt.

Ein Drehgeber ist ein mechatronisches System, welches sich je nach Variante unterschiedlich erwärmt. Ermitteln Sie bei kritischen Applikationen, die nahe an den Maximalwerten liegen, die tatsächliche Temperatur des Drehgebers in Betrieb.

Messpunkt am Flansch:

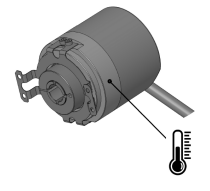

*IMG-ID: 85632267*

Bei der Messung am Flansch fließen sowohl die Umgebungstemperatur als auch die mechanische und elektrische Eigenerwärmung mit ein. Somit ergibt die am Flansch gemessene Temperatur die Arbeitstemperatur des Drehgebers.

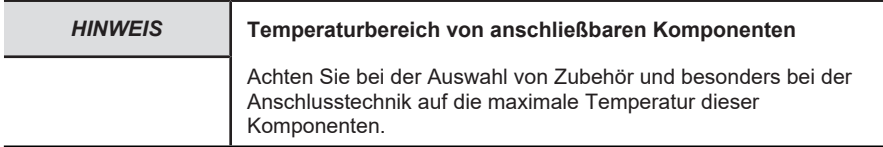

# **6.3 Skalierungen**

Die Brauchbarkeit der vom Messsystem ausgegebenen Messwerte hängt wesentlich von deren Skalierung ab. Eine Skalierung der Messwerte setzt voraus, dass Rechenoperation durchgeführt werden müssen, die je nach Produkttyp vollständig oder nur teilweise unterstützt werden. Grundsätzlich existieren 3 verschiedene Skalierungsarten:

- 1. Binäre Skalierung = Scaling Function
- 2. Nicht-Binäre Skalierung = Universal Scaling Function
- 3. Skalierung mittels Getriebefaktor = Gear Factor

## **6.4 Subnetzmaske im Zusammenhang mit IP-Adresse**

Jede IP-Adresse lässt sich in eine Netz- und eine Host-Adresse unterteilen. Die Subnetzmaske bestimmt, an welcher Stelle diese Trennung stattfindet. Damit wird im Wesentlichen die Anzahl der maximal möglichen Hostadressen und Netzadressen bestimmt. Die Hostadressen sind den Teilnehmern eines Ethernet Netzwerks gleichzusetzen.

Grundsätzlich gibt es die 3 Adressklassen A, B und C.

#### **Klasse A:**

16.777.214 Hosts pro Netz

Subnetzmaske: 255.0.0.0

Maximaler Adressbereich Netzadresse: 127.255.255.255

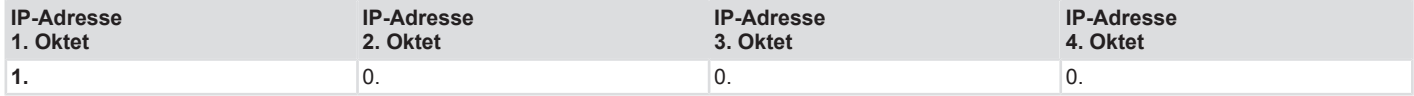

#### **Klasse B:**

65.534 Hosts pro Netz

Subnetzmaske: 255.255.0.0

Maximaler Adressbereich Netzadresse: 191.255.255.255

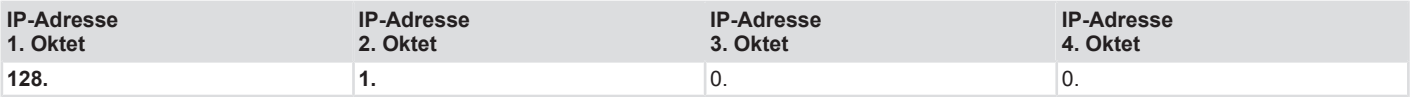

#### **Klasse C:**

254 Hosts pro Netz

Subnetzmaske: 255.255.255.0

Maximaler Adressbereich Netzadresse: 223.255.255.255

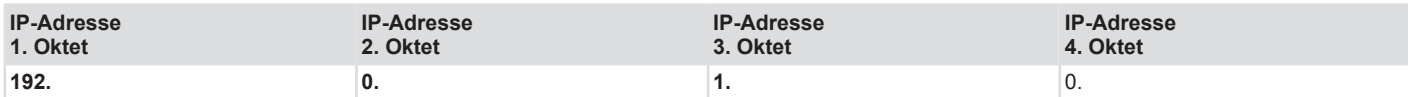

Die Standard Subnetzmaske ist 255.255.255.0 und lässt damit 254 Netzwerkteilnehmer zu.

# **6.5 Umrechnungstabelle Datentypen**

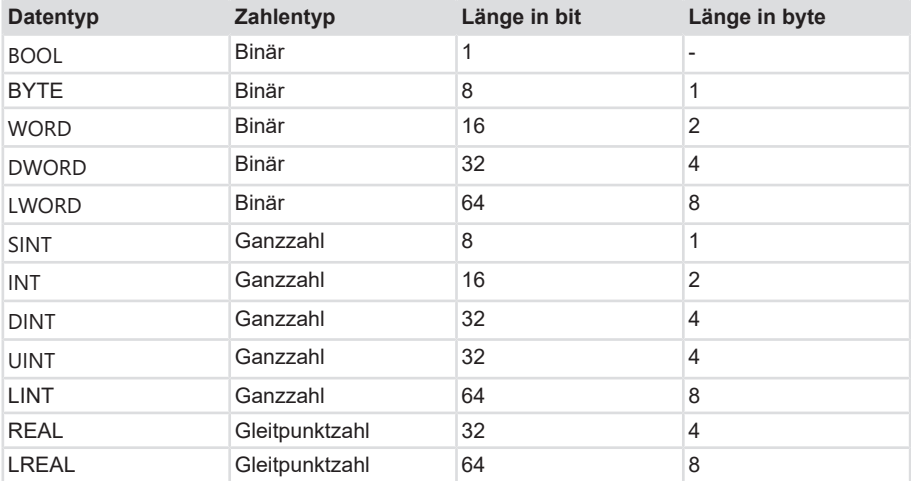

# **6.6 Umrechnungstabelle Dezimal / Hexadezimal**

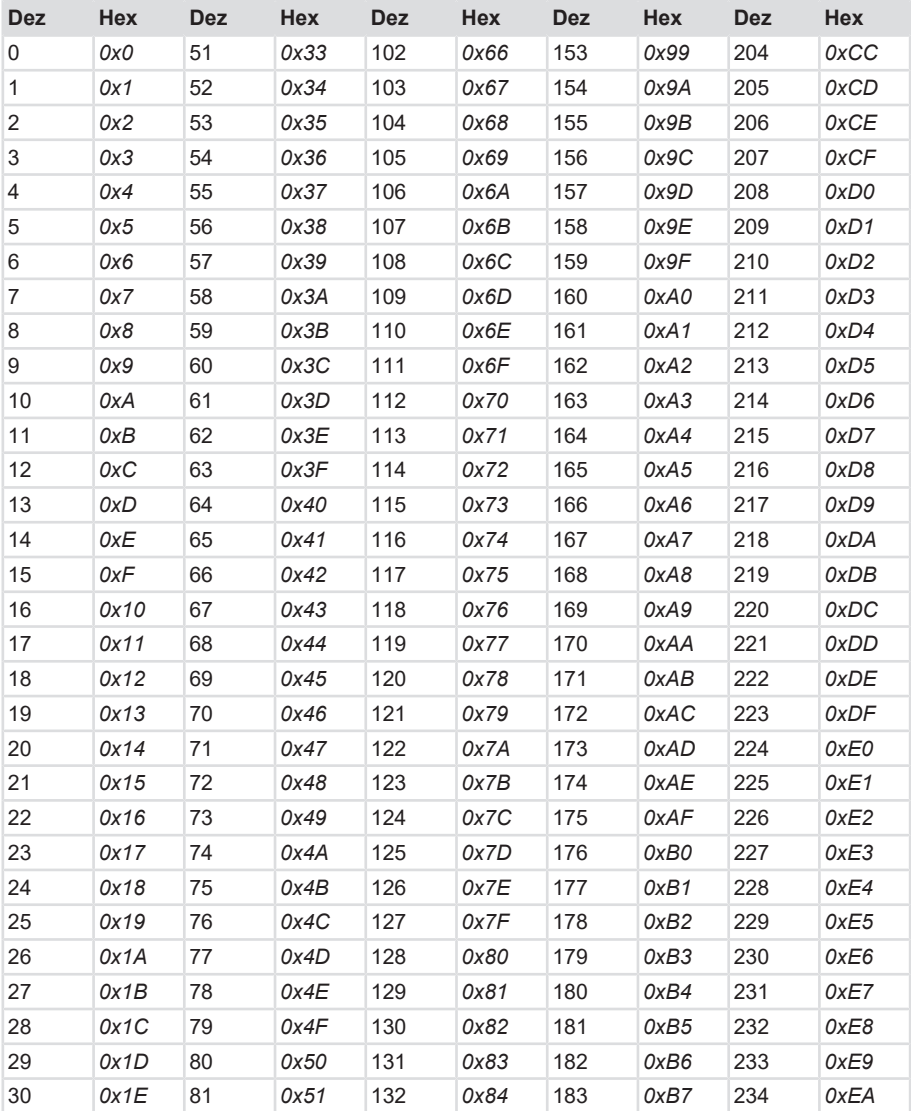

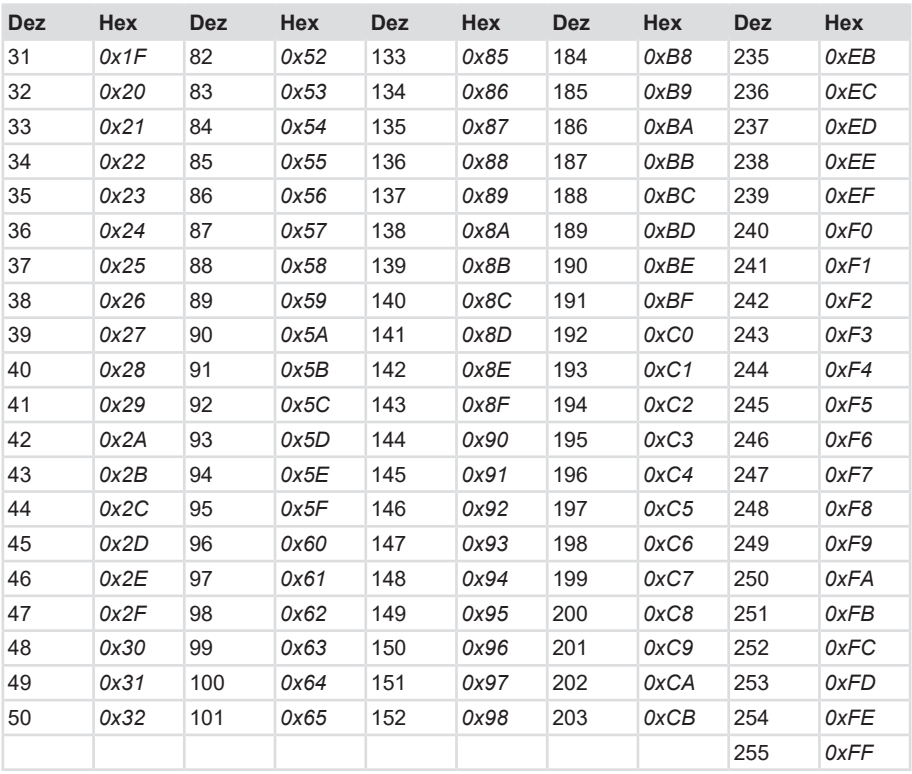

# **7 Kontakt**

Sie wollen mit uns in Kontakt treten:

## **Technische Beratung**

Für eine technische Beratung, Analyse oder Unterstützung bei der Installation ist Kübler mit seinem weltweit agierenden Applikationsteam direkt vor Ort.

**Support International** (englischsprachig)

+49 7720 3903 849 [support@kuebler.com](mailto:support@kuebler.com)

Kübler Deutschland +49 7720 3903 849 Kübler Australien +61 3 7044 0090 Kübler China +86 10 8471 0818 Kübler Frankreich +33 3 89 53 45 45 Kübler Indien +91 8600 147 280 Kübler Italien +39 0 26 42 33 45 Kübler Österreich +43 3322 43723 12 Kübler Polen +48 6 18 49 99 02 Kübler Türkei +90 216 999 9791 Kübler USA +1 855 583 2537

## **Reparatur-Service / RMA-Formular**

Für Rücksendungen verpacken Sie das Produkt bitte ausreichend und legen das ausgefüllte "Formblatt für Rücksendungen" bei.

#### [www.kuebler.com/rma](https://www.kuebler.com/rma)

Schicken Sie Ihre Rücksendung, unter Angabe der [RMA](#page-124-6)-Referenz, an nachfolgende Anschrift.

#### **Kübler Group Fritz Kübler GmbH**

Schubertstraße 47 D-78054 Villingen-Schwenningen **Deutschland** 

Tel. +49 7720 3903 0 Fax +49 7720 21564

[info@kuebler.com](mailto:info@kuebler.com) [www.kuebler.com](http://www.kuebler.com)

# **Glossar**

### <span id="page-124-1"></span>**BOOL**

Datentyp, ein BOOL (oder auch Boolean) steht für einen Wahrheitswert, der entweder true also wahr oder false also unwahr sein kann.

#### **CRC**

Cyclic Redundancy Check

#### <span id="page-124-5"></span>**DINT**

Datentyp, Ein Operand vom Datentyp DINT (Double Integer) hat eine Länge von 32 Bit und besteht aus zwei Komponenten: einem Vorzeichen und einem Zahlenwert im Zweierkomplement.

## <span id="page-124-2"></span>**DWORD**

Datentyp, ein DWORD besteht aus zwei WORD, welches wiederum jeweils aus 2 Byte besteht und die Byte wiederum bestehen aus jeweils 8 Bit.

#### **EMV**

Elektromagnetische Verträglichkeit

#### **F-Parameter**

Failsafe related Parameters

#### <span id="page-124-4"></span>**INT**

Datentyp, Integer, Ein Integer besteht in der Regel aus 16 Bit.

#### **iParameter**

Individual / dynamic Parameters

#### **IRT**

Isochronous Realtime - Isochrone Echtzeit

#### **LED**

engl. Light Emitting Diode, Leuchtdiode. Ist ein Halbleiter-Bauelement, das Licht ausstrahlt.

#### <span id="page-124-3"></span>**LWORD**

Datentyp, Long WORD, besteht aus zwei DWORD.

#### **MRP**

Media Redundancy Protocoll - Bei ringförmnigen Topologien

#### <span id="page-124-0"></span>**MRPD**

Media Redundancy for Planned Duplication - Ermöglicht das nahtlose umschalten der Verbindungswege bei einer Störung eines Verbindungszweiges wie z.B. bei einem Kabelbruch.

#### **MUR**

Measuring Units per Revolution

#### **PAP**

Parameter Access Point

#### **PNU**

Parameter Number - Nummer des jew. PROFINET Encoder Parameters

#### <span id="page-124-6"></span>**RMA**

engl: Return Material Authorization, Berechtigung zur Materialrücksendung, z.B. bei Reklamationen

#### **RT**

Real Time - Umfasst Zykluszeiten von bis zu 1 ms

### <span id="page-125-1"></span>**SINT**

Datentyp, Short Integer, ein Operand vom Datentyp SINT (Short INT) hat eine Länge von 8 Bit und besteht aus zwei Komponenten: einem Vorzeichen und einem Zahlenwert.

#### **TCI**

Tool Calling Interface - Schnittstelle über welche sich aus einer bestehenden Anwendung heraus ein Anwendungsprogramm starten lässt.

### **TMR**

Total Measuring Range

#### <span id="page-125-2"></span>**UINT**

Datentyp, ein Operand vom Datentyp UINT (Unsigned INT) hat eine Länge von 16 Bit und enthält Zahlenwerte ohne Vorzeichen.

### **USF**

Universal Scaling Function, eine nichtbinäre Skalierungsfunktion (ohne Überlauffehler)

### <span id="page-125-0"></span>**WORD**

Datentyp. Ein WORD beinhaltet 2 Byte, die wiederum je 8 Bits beinhalten.

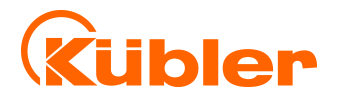

**Kübler Group Fritz Kübler GmbH** Schubertstr. 47 D-78054 Villingen-Schwenningen Germany Phone +49 7720 3903-0 Fax +49 7720 21564 [info@kuebler.com](mailto:info@kuebler.com) [www.kuebler.com](http://www.kuebler.com/)